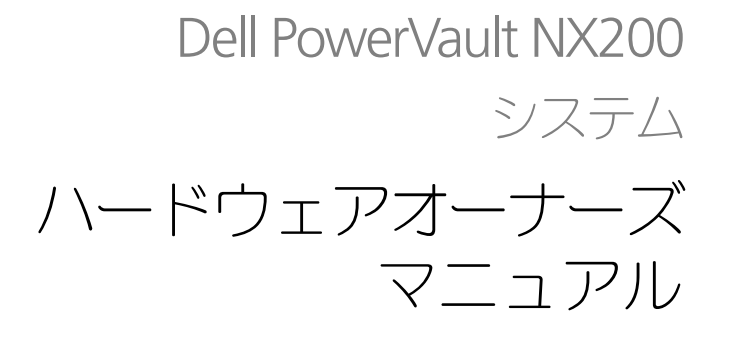

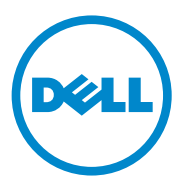

# メモ、注意、警告

■ メモ: コンピュータを使いやすくするための重要な情報を説明しています。

注意:手順に従わない場合は、ハードウェアの損傷やデータの損失の可能性がある ことを示しています。

警告:物的損害、けが、または死亡の原因となる可能性があることを示してい ます。

#### 本書の内容は予告なく変更されることがあります。 **© 2010** すべての著作権は **Dell Inc.** にあります。

Dell Inc. の書面による許可のない複製は、いかなる形態においても厳重に禁じられています。

本書に使用されている商標:Dell™、DELL ロゴ、PowerVault™、および OpenManage™ は Dell Inc. の商標です。Microsoft®、Windows® および MS-DOS® は米国および / またはその他の国における Microsoft Corporation の商標または登録商標です。

商標または製品の権利を主張する事業体を表すためにその他の商標および社名が使用されていること があります。それらの商標や会社名は、一切 Dell Inc. に帰属するものではありません。

2009 年 7 月 Rev. A00

\_\_\_\_\_\_\_\_\_\_\_\_\_\_\_\_\_\_\_\_

# 目次

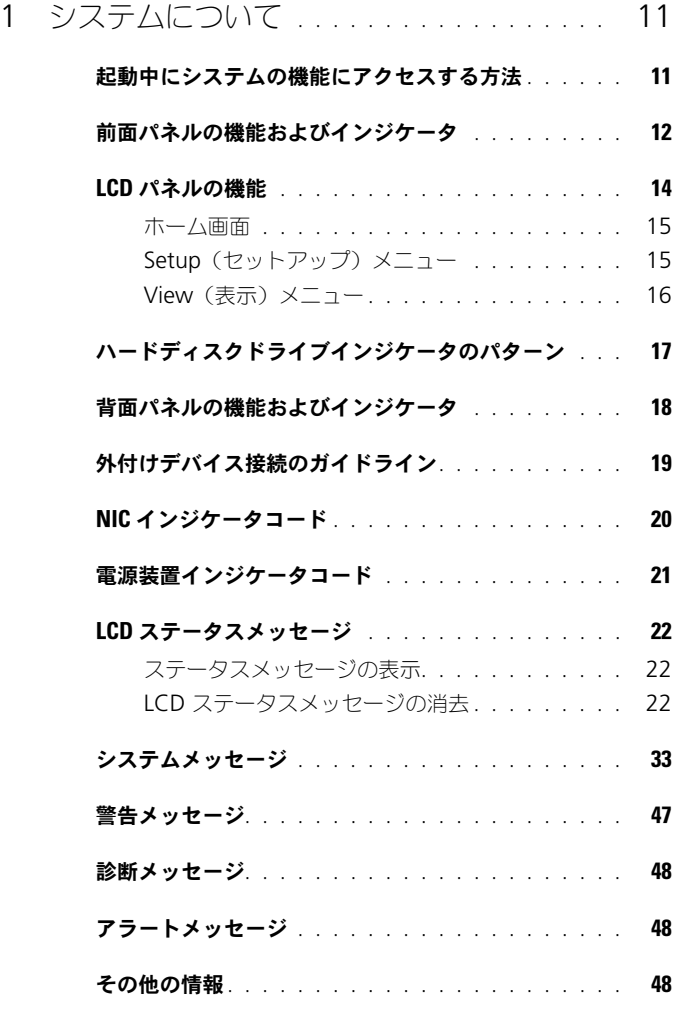

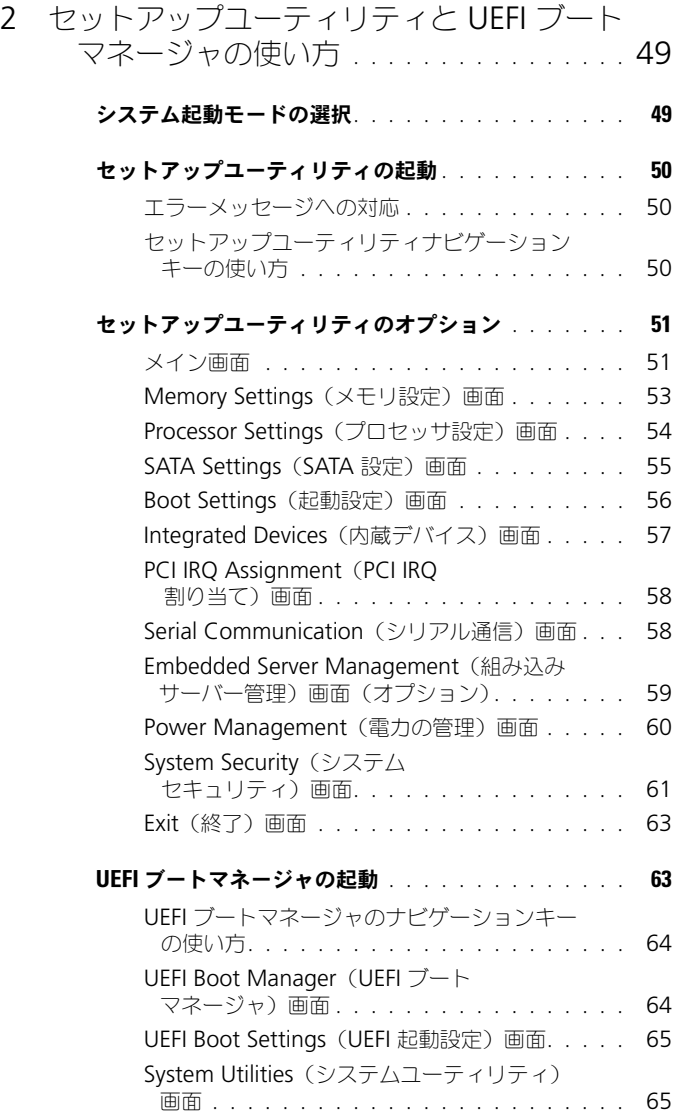

# [システムパスワードとセットアップパスワード](#page-65-0)

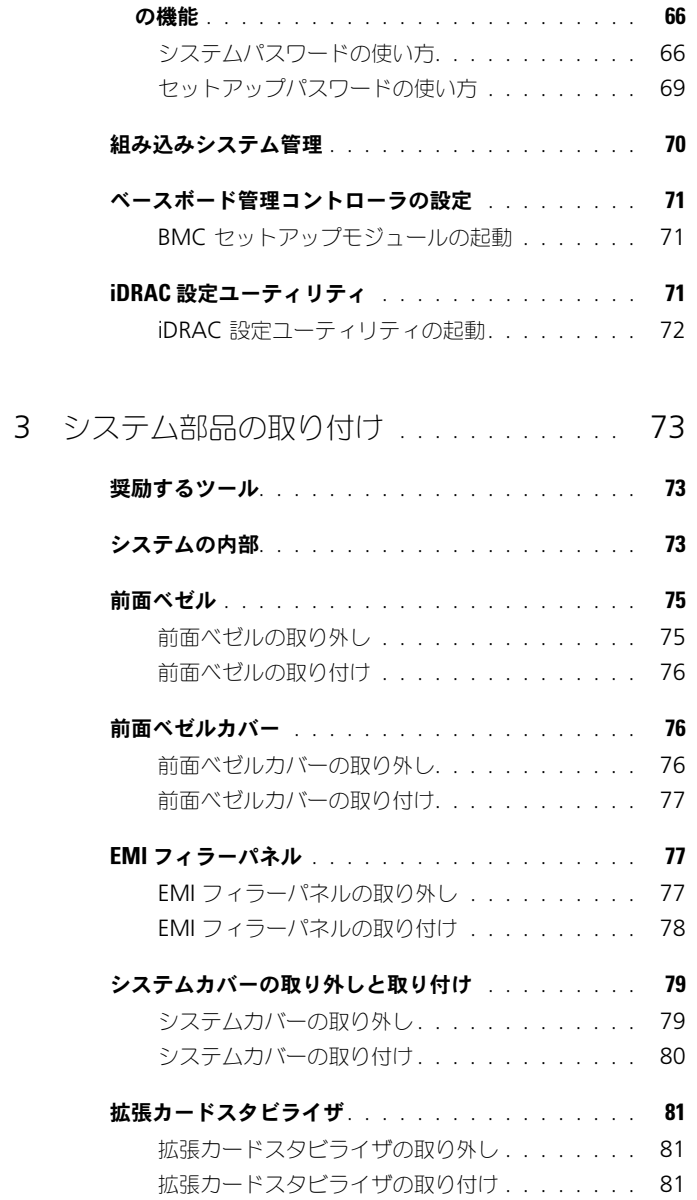

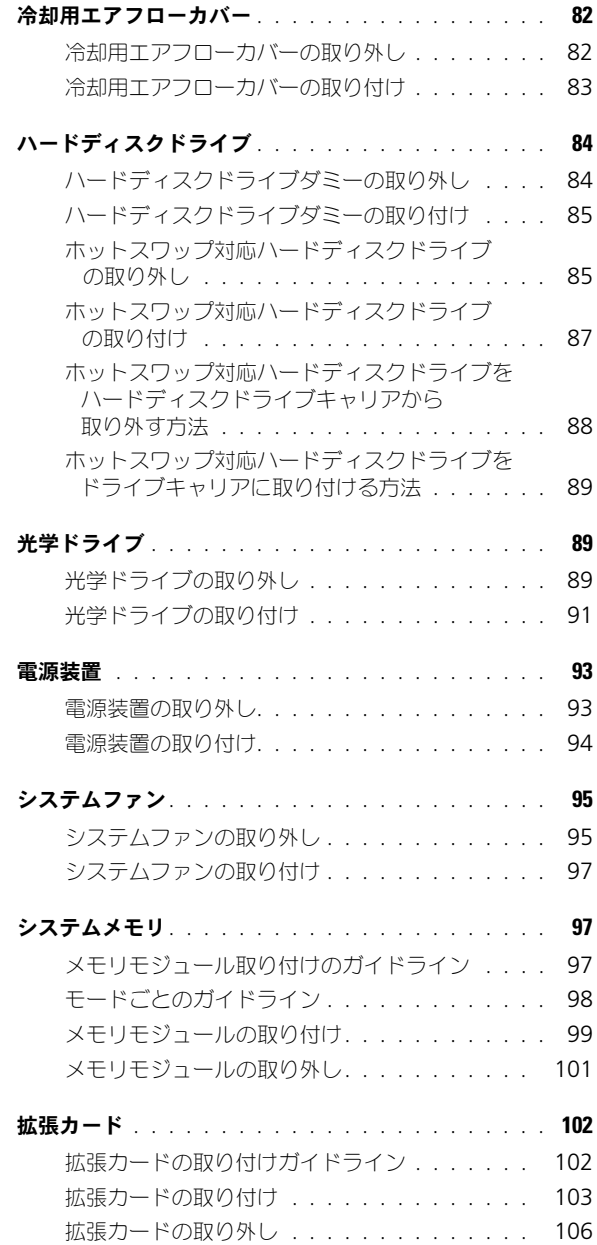

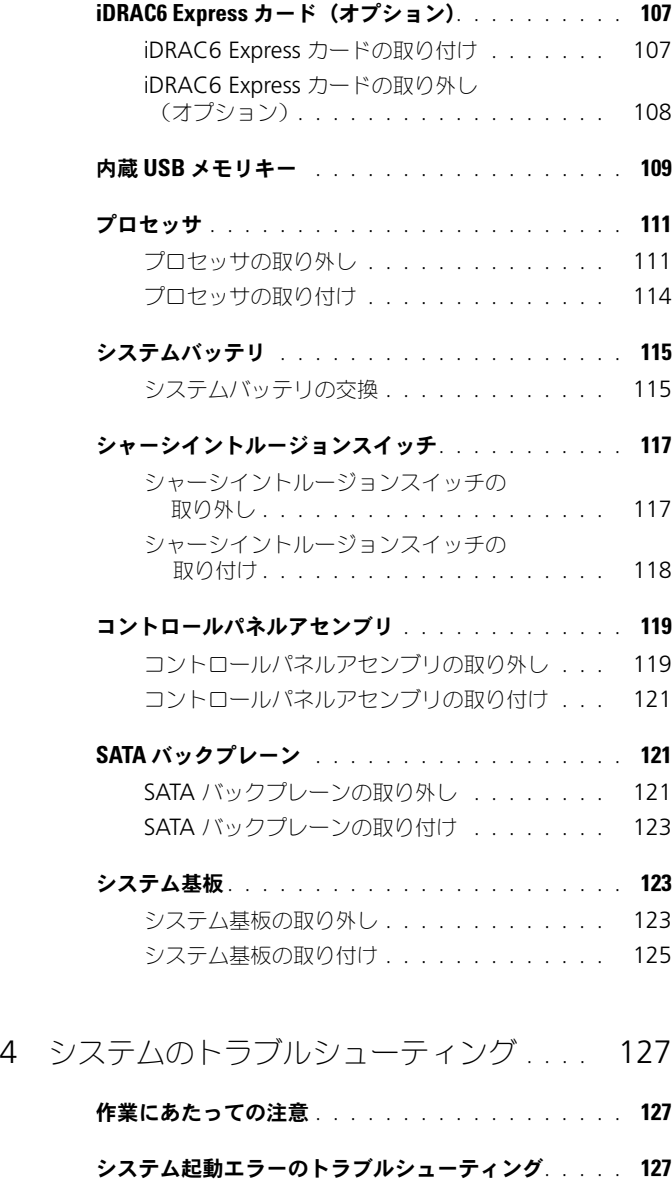

[外部接続のトラブルシューティング](#page-127-0). . . . . . . . . . . 128

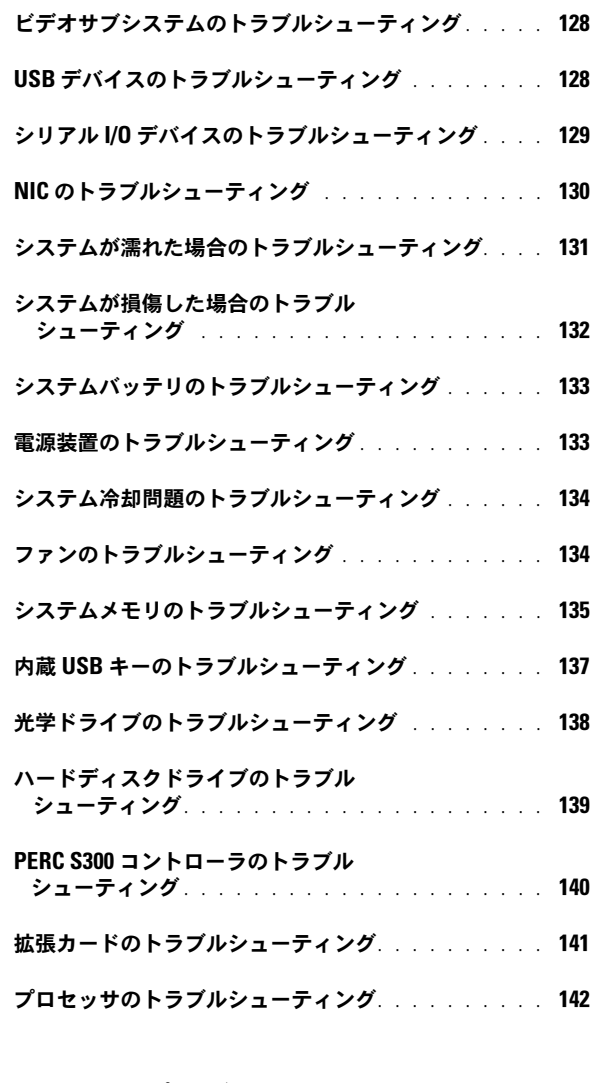

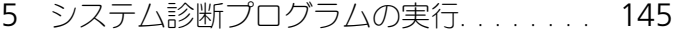

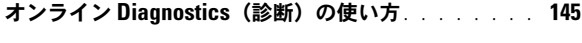

[内蔵されたシステム診断プログラムの機能](#page-144-2) . . . . . . . 145

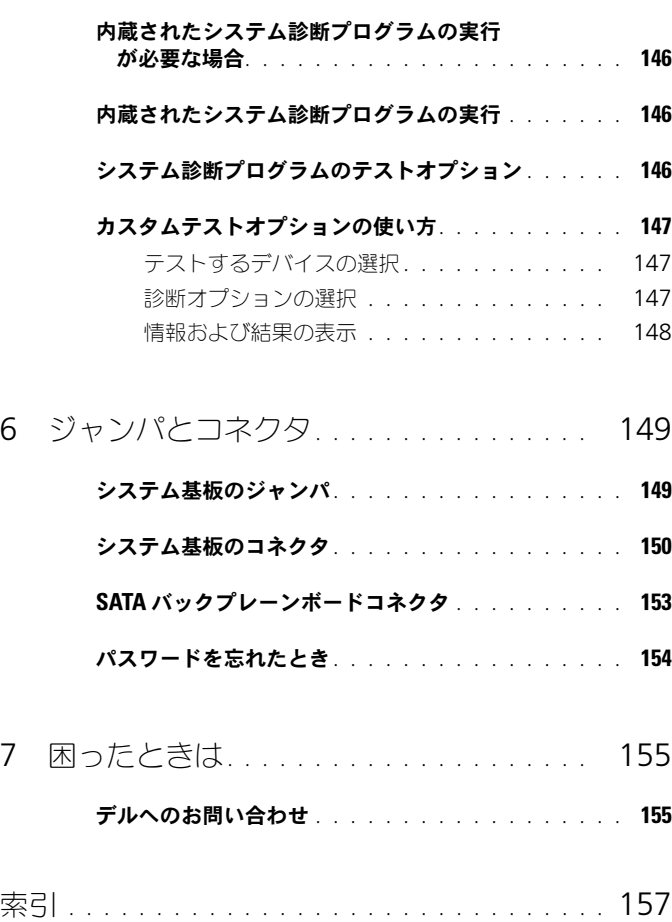

10 | 目次

# <span id="page-10-0"></span>システムについて

# <span id="page-10-1"></span>起動中にシステムの機能にアクセスする方法

起動時に以下のキー操作を行うと、システム機能にアクセスできます。

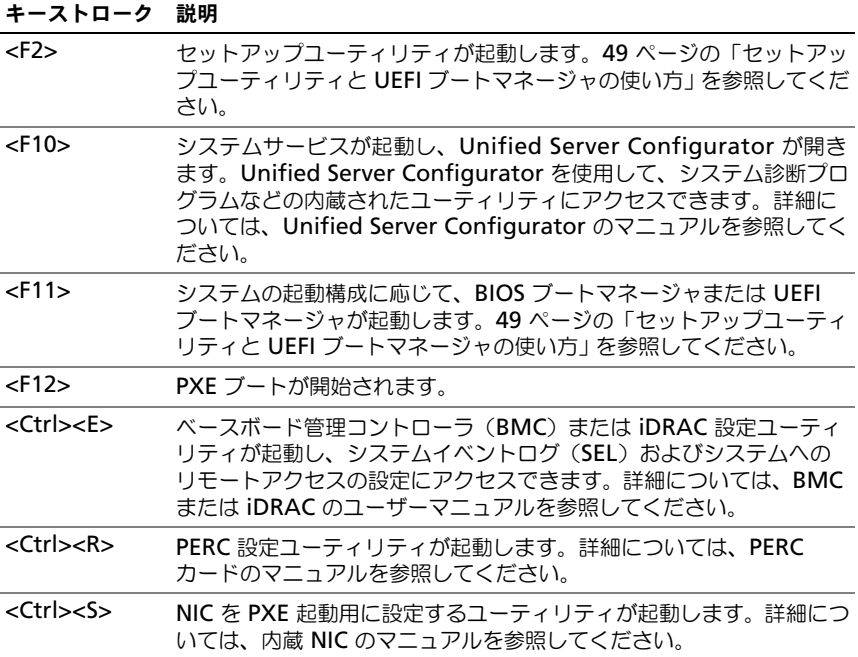

# <span id="page-11-0"></span>前面パネルの機能およびインジケータ

<sup>図</sup> 1-1. 前面パネルの機能およびインジケータ

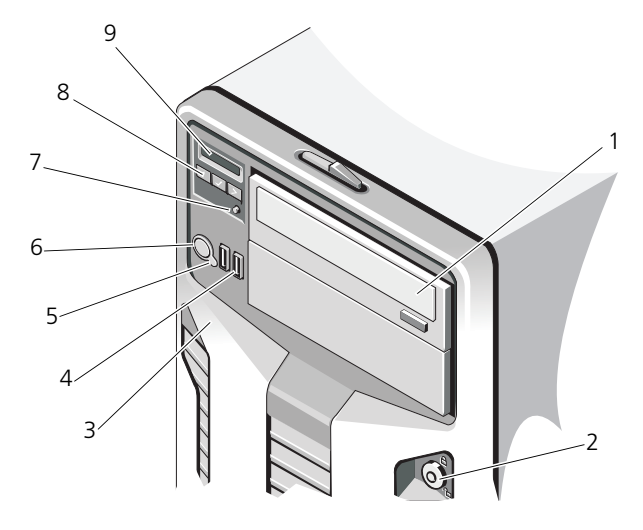

#### 項目 インジケータ、ボタン、 またはコネクタ アイコン 説明

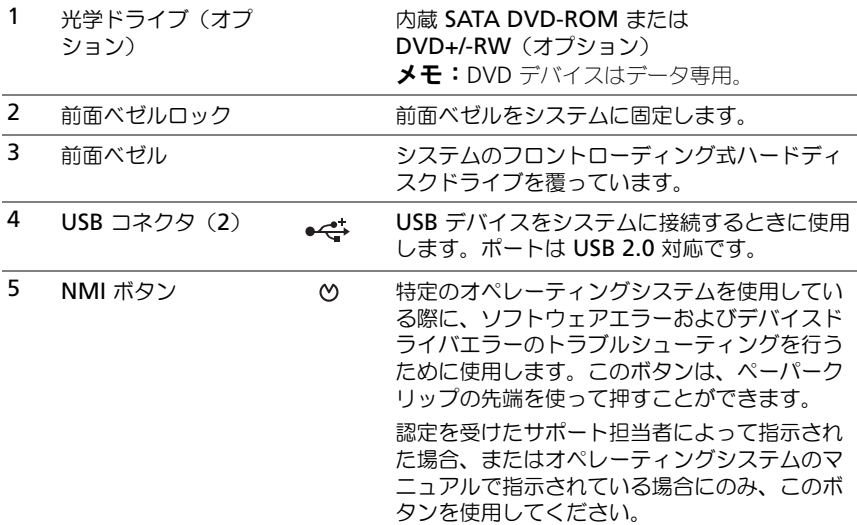

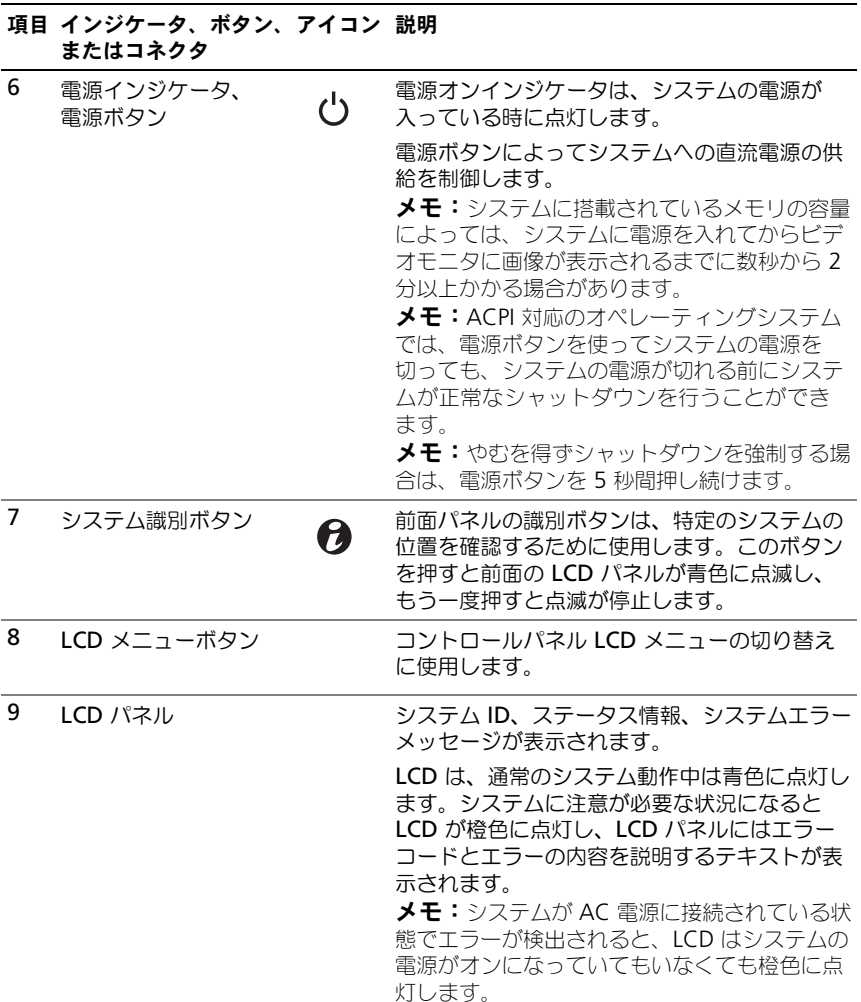

# <span id="page-13-0"></span>LCD パネルの機能

システムの LCD パネルには、システム情報と、システムが正常に動作している場 合、またはシステムに注意が必要な場合を示すステータスおよびエラーメッセー ジが表示されます。特定のステータスコードについては、22 [ページの「](#page-21-0)LCD ス [テータスメッセージ」](#page-21-0)を参照してください。

LCD バックライトは、正常な動作状態では青色に、エラー状態では橙色に点灯し ます。システムがスタンバイモードのとき、LCD バックライトは消灯しますが、 LCD パネルの Select (選択) ボタンを押すと点灯します。BMC または iDRAC ユーティリティ、LCD パネル、またはその他のツールを使用して LCD メッセー ジをオフにしている場合、LCD バックライトは消灯のままです。

# $1$   $4$ 2  $\sim$  3

#### <sup>図</sup> 1-2. LCD パネルの機能

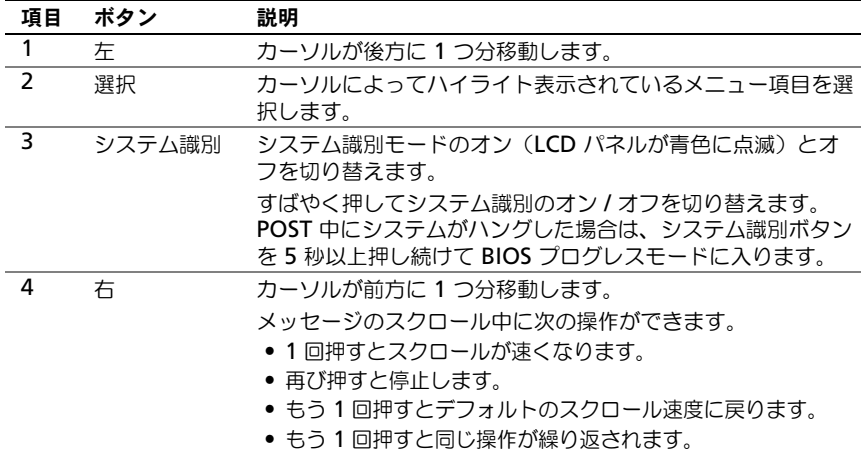

#### <span id="page-14-0"></span>ホーム画面

ホーム画面には、ユーザーが設定可能なシステム関連情報が表示されます。この 画面は、ステータスメッセージやエラーメッセージがない通常のシステム動作中 に表示されます。システムがスタンバイモードの場合、エラーメッセージがなけ れば、コンピュータを操作しない時間が 5 分間続くと LCD バックライトが消灯 します。3 つのナビゲーションボタン(選択、左、右)のいずれかを押すとホー ム画面が表示されます。

別のメニューからホーム画面に移動するには、ホームアイコン ▲ が表示される まで上矢印 ↑ を選択し続け、次にホームアイコンを選択します。

ホーム画面から、選択ボタンを押してメインメニューに入ります。サブメニュー Setup (セットアップ) および View (表示) については、以下の表を参照して ください。

# <span id="page-14-1"></span>Setup(セットアップ)メニュー

**シンチ: Setup** (セットアップ) メニューでオプションを選択すると、次の動作に進 む前にオプションの確認が求められます。

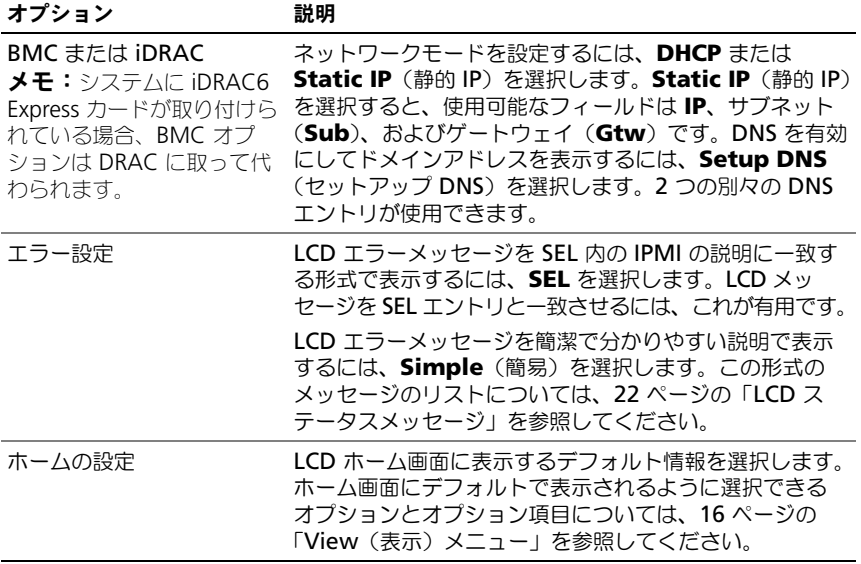

# <span id="page-15-0"></span>View(表示)メニュー

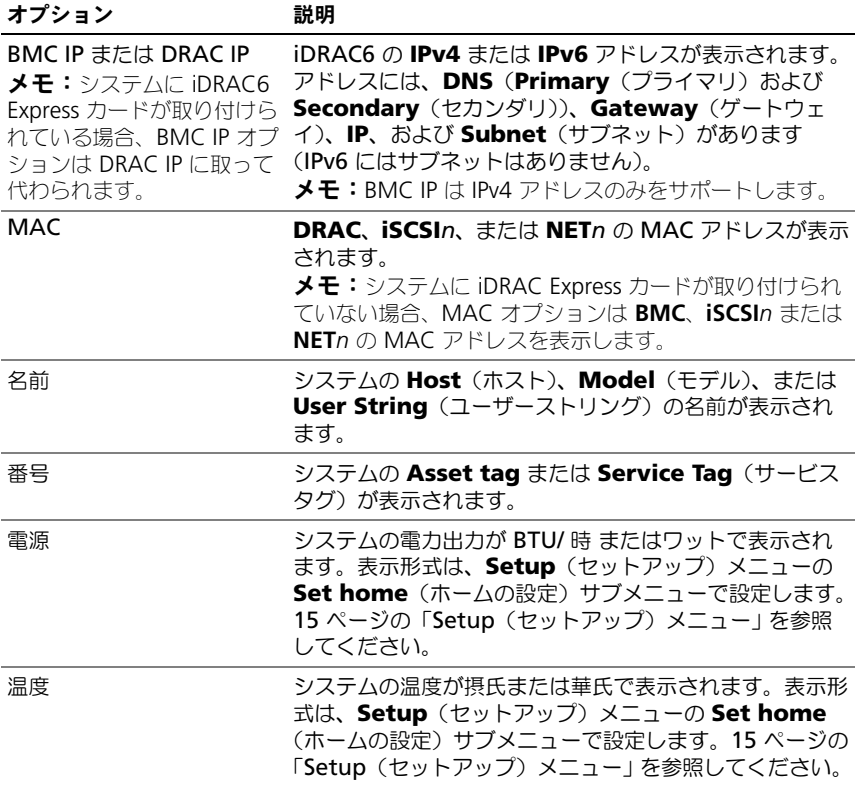

# <span id="page-16-0"></span>ハードディスクドライブインジケータのパ ターン

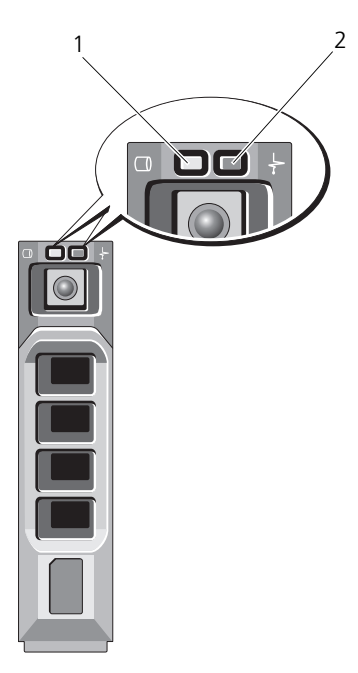

1 ハードディスクドライブ動作インジ 2 ハードディスクドライブステータス -<br>ケータ (緑色) インジケータ(緑色と橙色)

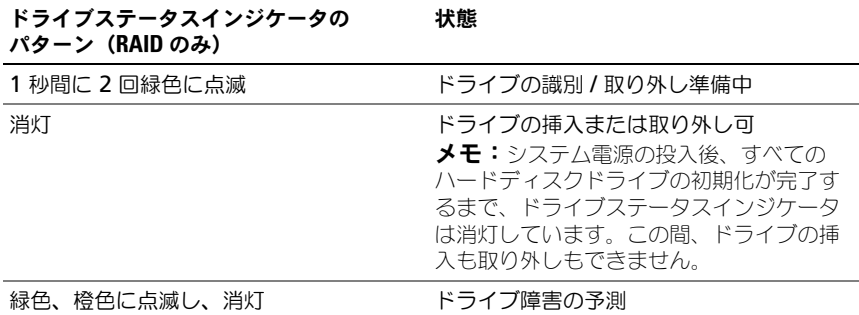

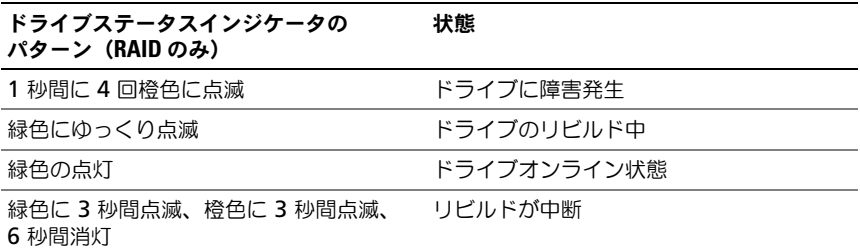

# <span id="page-17-0"></span>背面パネルの機能およびインジケータ

# <sup>図</sup> 1-3. 背面パネルの機能およびインジケータ

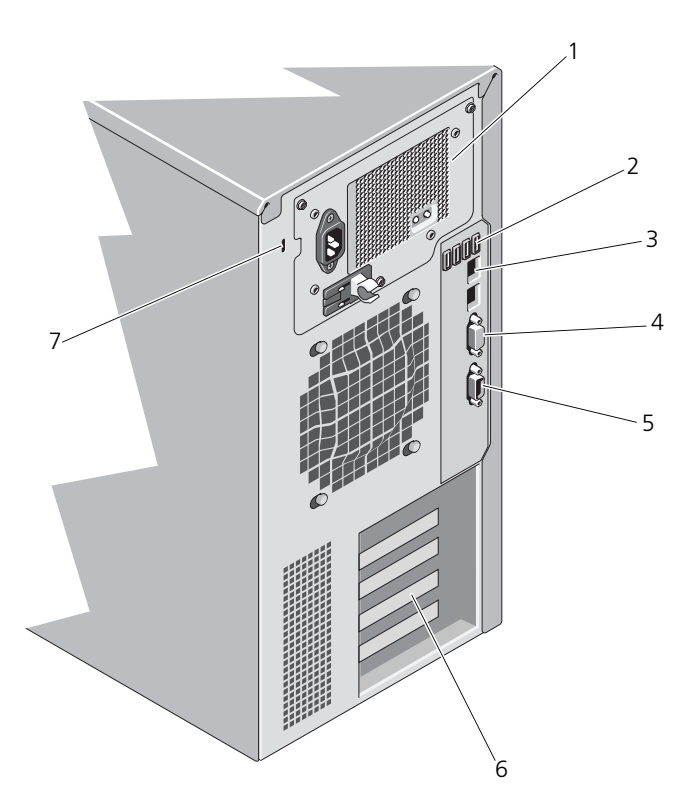

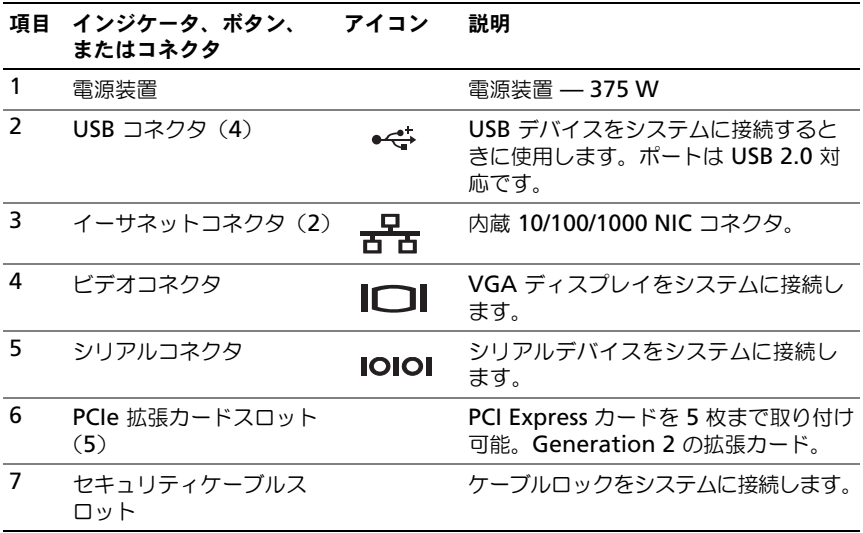

# <span id="page-18-0"></span>外付けデバイス接続のガイドライン

- 新しい外付けデバイスを取り付ける前に、システムと外付けデバイスの電源 を切ります。デバイスのマニュアルに特別な指示がない限り、システムの電 源を入れる前に外付けデバイスの電源を入れます。
- 取り付けたデバイスの適切なドライバがシステムにインストールされている ことを確認します。
- システムのポートを有効にする必要がある場合は、 セットアップコーティリ ティを使用します。49 [ページの「セットアップユーティリティと](#page-48-2) UEFI [ブートマネージャの使い方」](#page-48-2)を参照してください。

# <span id="page-19-0"></span>NIC インジケータコード

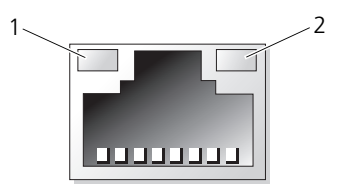

1 リンクインジケータ 2 アクティビティインジケータ

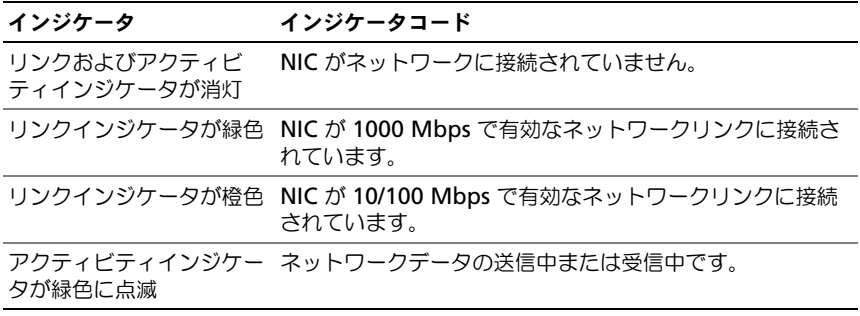

# <span id="page-20-0"></span>電源装置インジケータコード

電源装置には、電力が供給されているか、または電源の障害が発生しているかを 示す LED インジケータがあります。

- 消灯 AC 電源が接続されていません。また、システムがスタンバイモー ドになっています。
- 緑色 システムの電源が入っているとき、緑色のライトは、電源装置がシ ステムに DC 電力を供給していることも示します。
- $\circledcirc$ O  $\circledcirc$  $\circledcirc$ 1 2
- <sup>図</sup> 1-4. 電源装置ステータスインジケータ

- 1 電源装置ステータスインジケータ 2 電源装置テストスイッチ
	-

# <span id="page-21-0"></span>LCD ステータスメッセージ

LCD メッセージは、システムイベントログ(SEL)に記録されたイベントに言及 する短いテキストメッセージで構成されています。SEL およびシステム管理設定 の詳細については、システム管理ソフトウェアのマニュアルを参照してください。

**システムが起動しない場合は、LCD にエラーコードが表示されるまで、シ** ステム ID ボタンを少なくとも 5 秒間押します。コードを書きとめ、155 [ページの](#page-154-2) [「困ったときは」](#page-154-2)を参照してください。

#### <span id="page-21-1"></span>ステータスメッセージの表示

システムエラーが発生すると、LCD 画面が橙色に変わります。エラーまたはス テータスメッセージのリストを表示するには、選択 ボタンを押します。左/右ボ タンを使用してエラー番号をハイライト表示し、選択 ボタンを押してエラーを表 示します。

#### <span id="page-21-2"></span>LCD ステータスメッセージの消去

温度、電圧、ファンなどセンサーに関する障害については、センサーが通常の状 態に戻ると、LCD メッセージは自動的に消去されます。その他の障害の場合、 ディスプレイからメッセージを消去する処置を行う必要があります。

- SEL のクリア このタスクはリモートで実行できますが、システムのイ ベント履歴は削除されます。
- 電力サイクル システムの電源を切り、コンセントから外します。 約 10 秒待ってから電源ケーブルを接続し、システムを再起動します。

■ メモ:以下の LCD ステータスメッセージは、簡易形式で表示されます。

#### <sup>表</sup> 1-1. LCD ステータスメッセージ

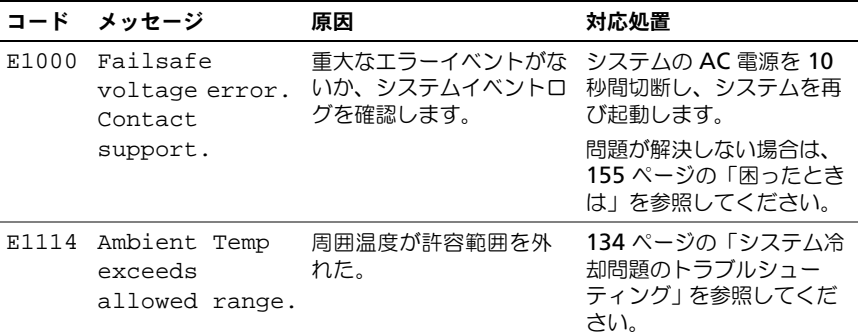

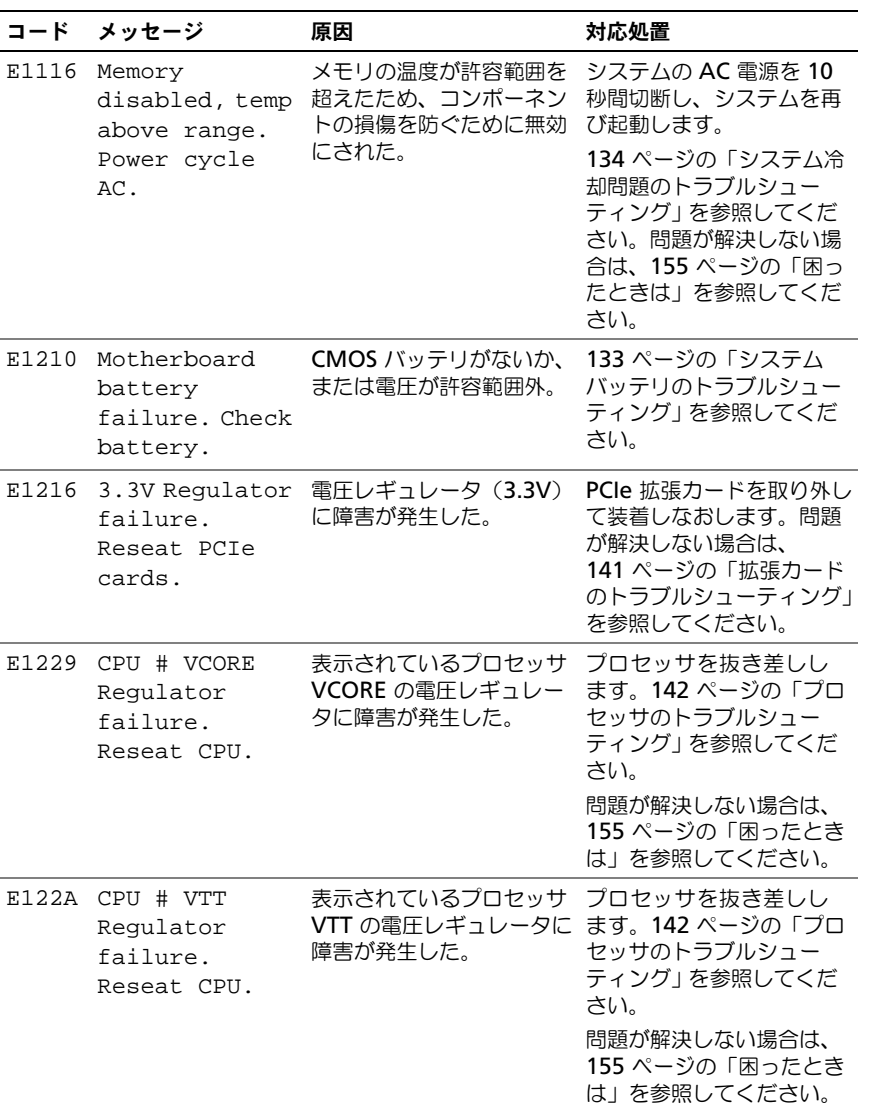

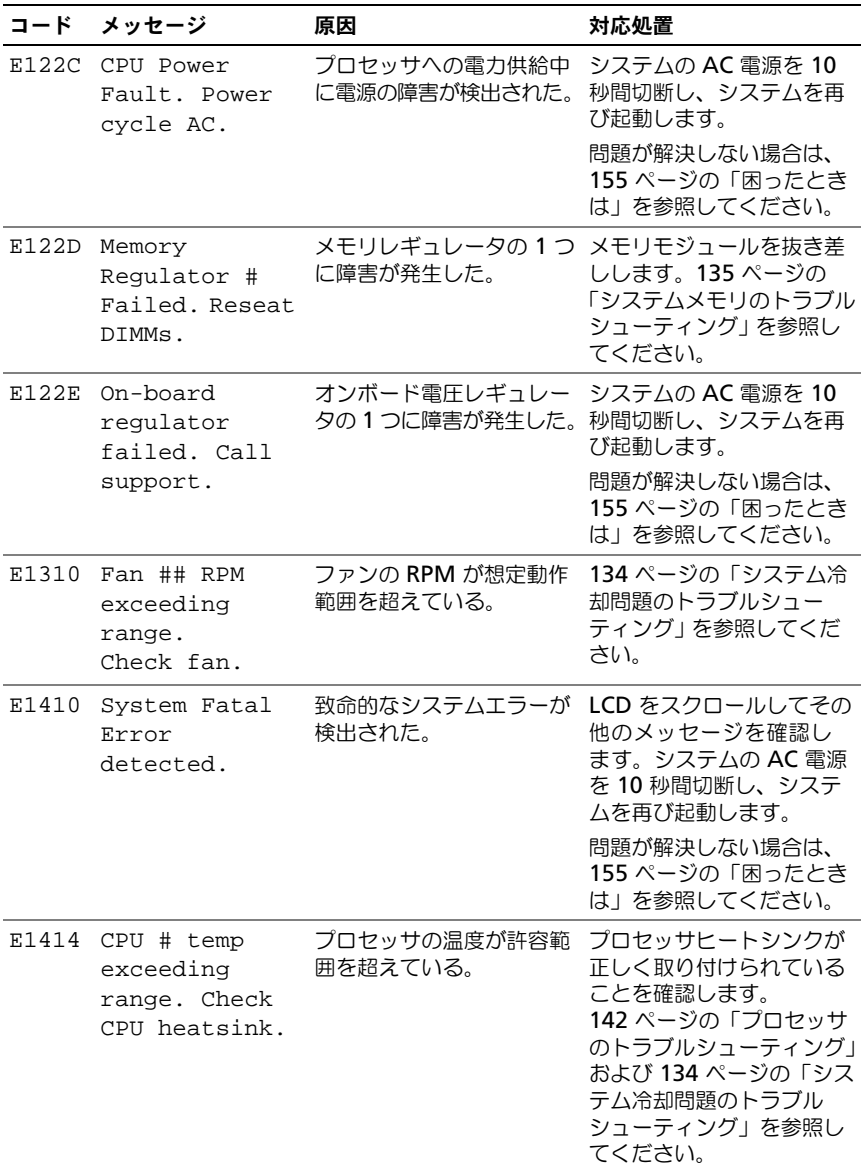

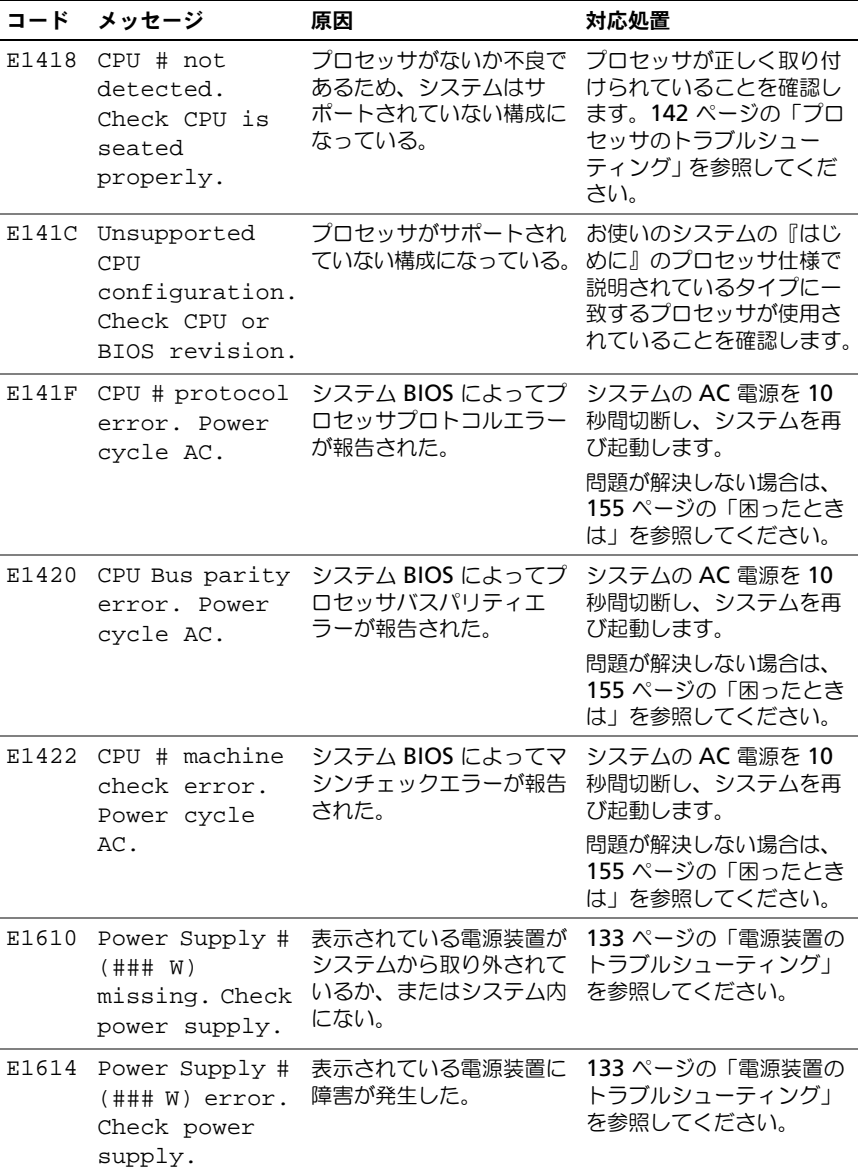

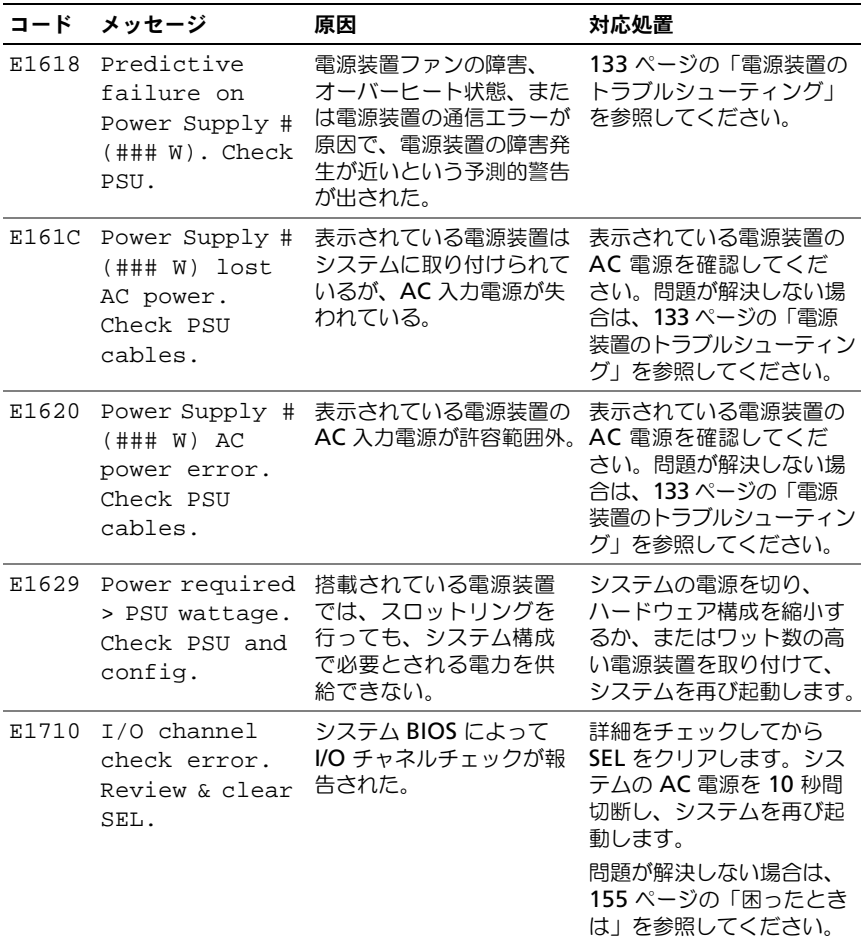

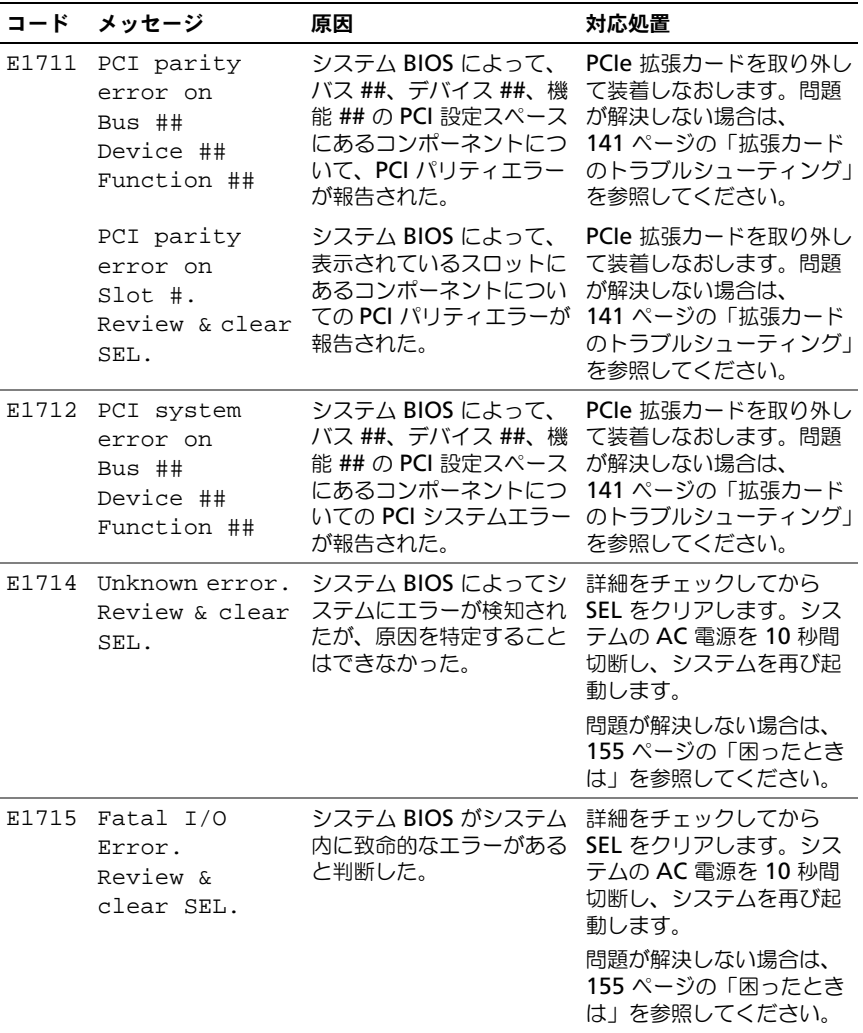

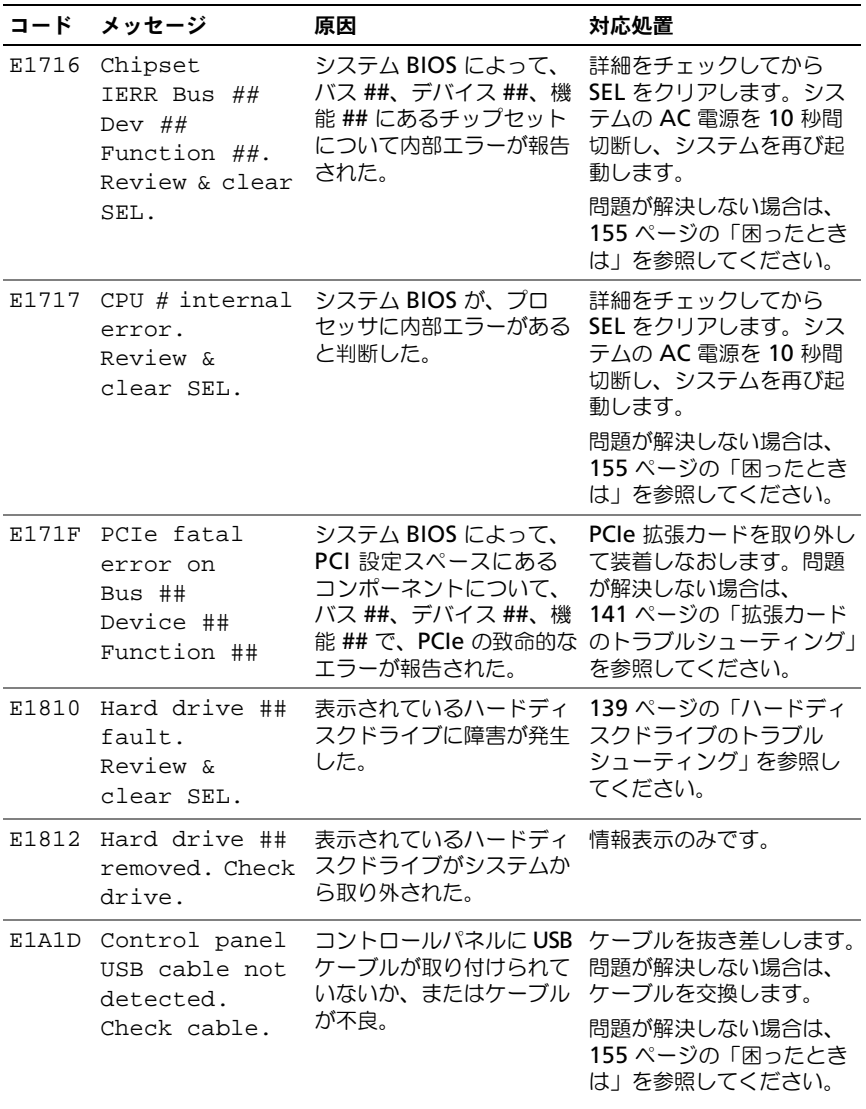

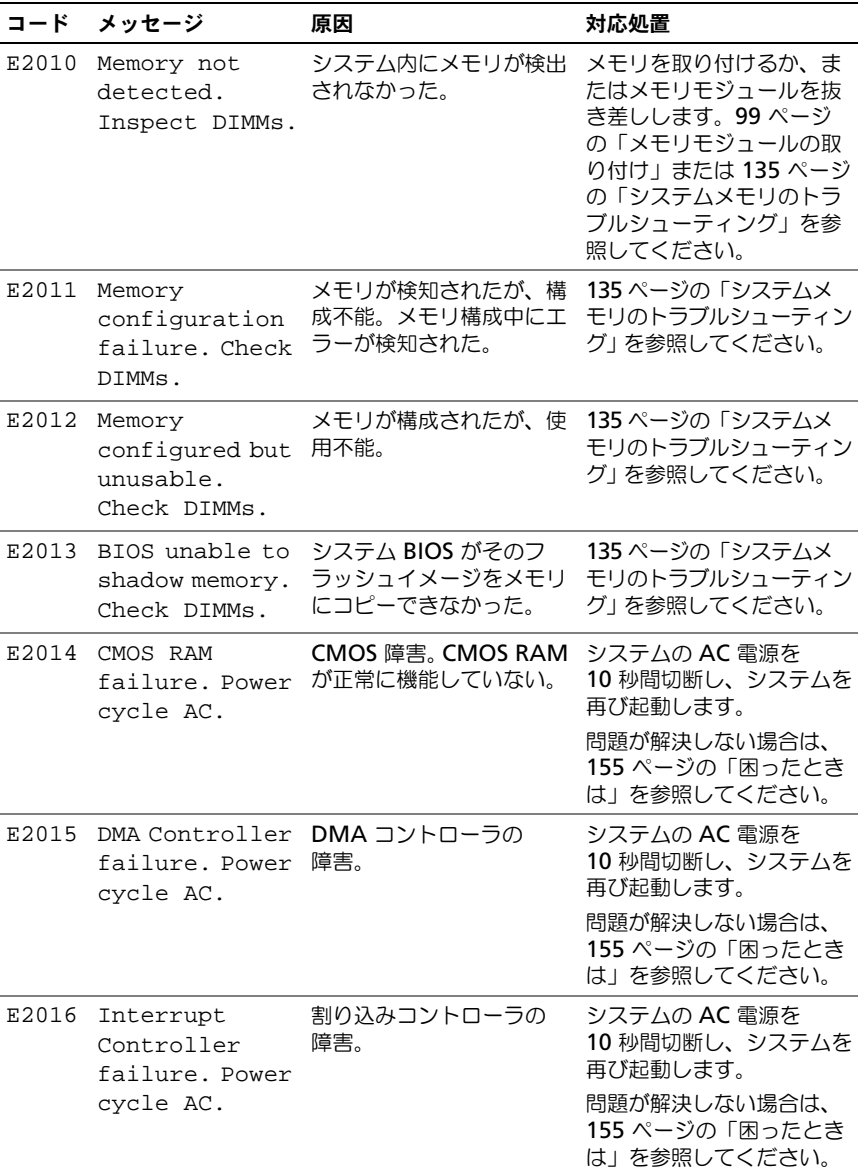

<sup>表</sup> 1-1. LCD ステータスメッセージ (続き)

| コード   | メッセージ                                                          | 原因                         | 対応処置                                                                                         |
|-------|----------------------------------------------------------------|----------------------------|----------------------------------------------------------------------------------------------|
|       | E2017 Timer refresh<br>failure. Power<br>cycle AC.             | タイマーリフレッシュのエ<br>ラー。        | システムの AC 電源を<br>10 秒間切断し、システムを<br>再び起動します。<br>問題が解決しない場合は、<br>155 ページの「困ったとき<br>は」を参照してください。 |
| E2018 | Programmable<br>Timer error.<br>Power cycle<br>AC.             | プログラム可能インターバ<br>ルタイマーのエラー。 | システムの AC 電源を<br>10 秒間切断し、システムを<br>再び起動します。<br>問題が解決しない場合は、<br>155 ページの「困ったとき<br>は」を参照してください。 |
|       | E2019 Parity error.<br>Power cycle<br>AC.                      | パリティエラー。                   | システムの AC 電源を<br>10 秒間切断し、システムを<br>再び起動します。<br>問題が解決しない場合は、<br>155 ページの「困ったとき<br>は」を参照してください。 |
| E201A | SuperIO<br>failure. Power<br>cycle AC.                         | SIO 障害。                    | システムの AC 電源を<br>10 秒間切断し、システムを<br>再び起動します。<br>問題が解決しない場合は、<br>155 ページの「困ったとき<br>は」を参照してください。 |
| E201B | Keyboard<br>Controller<br>error. Power<br>cycle AC.            | キーボードコントローラの<br>障害。        | システムの AC 電源を<br>10 秒間切断し、システムを<br>再び起動します。<br>問題が解決しない場合は、<br>155 ページの「困ったとき<br>は」を参照してください。 |
| E201C | SMI<br>initialization み)の初期化障害。<br>failure. Power<br>cycle AC. | SMI (システム管理割り込             | システムの AC 電源を<br>10 秒間切断し、システムを<br>再び起動します。<br>問題が解決しない場合は、<br>155 ページの「困ったとき<br>は」を参照してください。 |

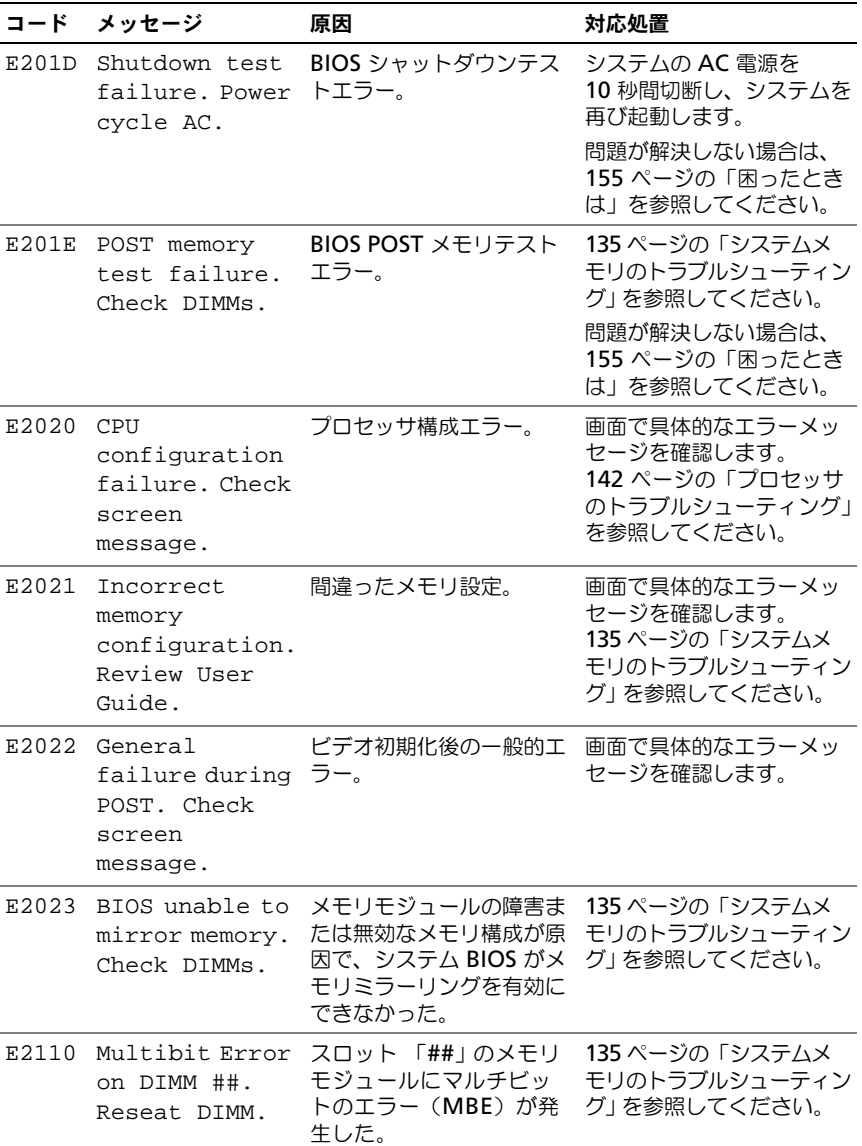

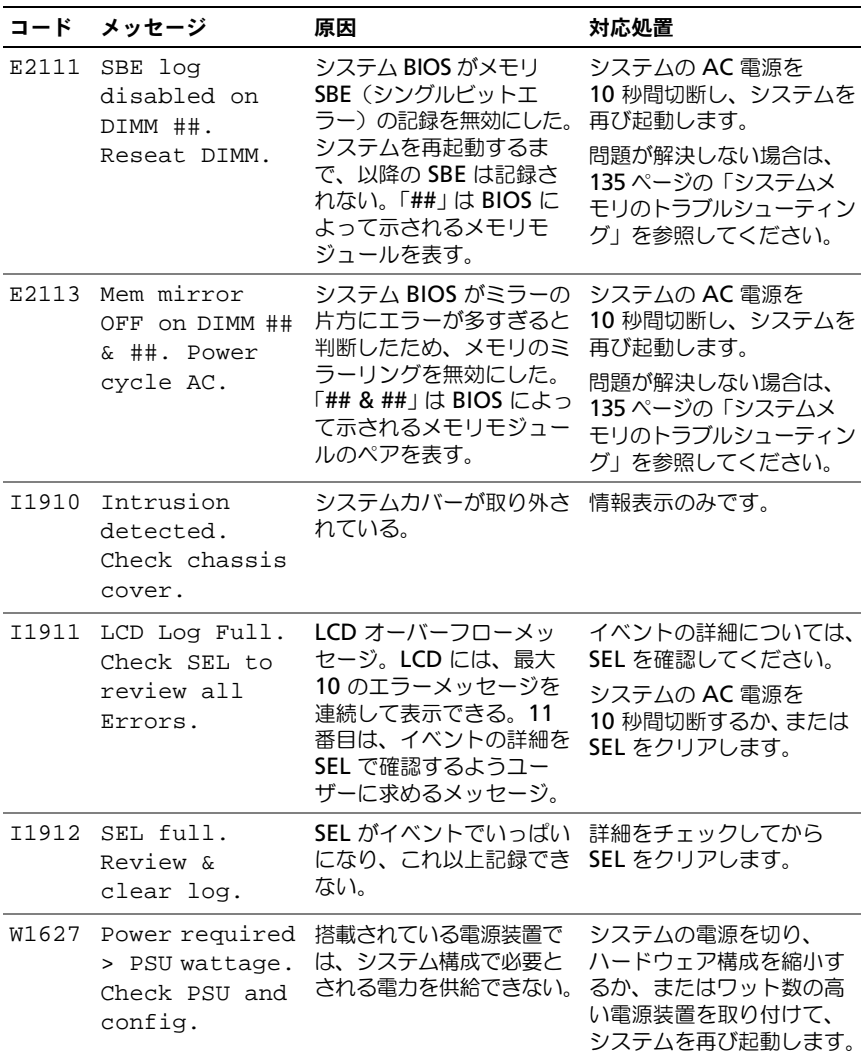

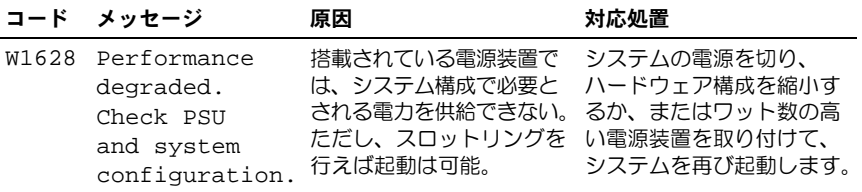

■ メモ:この表で使用されている略語や頭字語の正式名については、 **support.jp.dell.com/manuals** で『用語集』を参照してください。

# <span id="page-32-0"></span>システムメッセージ

システムに問題がある可能性が検知されると、システムメッセージが画面に表示 されます。

■ メモ:表示されたシステムメッセージが表に記載されていない場合は、メッセージ が表示されたときに実行していたアプリケーションのマニュアルや、オペレーティン グシステムのマニュアルを参照して、メッセージの説明と推奨されている処置を確認 してください。

#### <sup>表</sup> 1-2. システムメッセージ

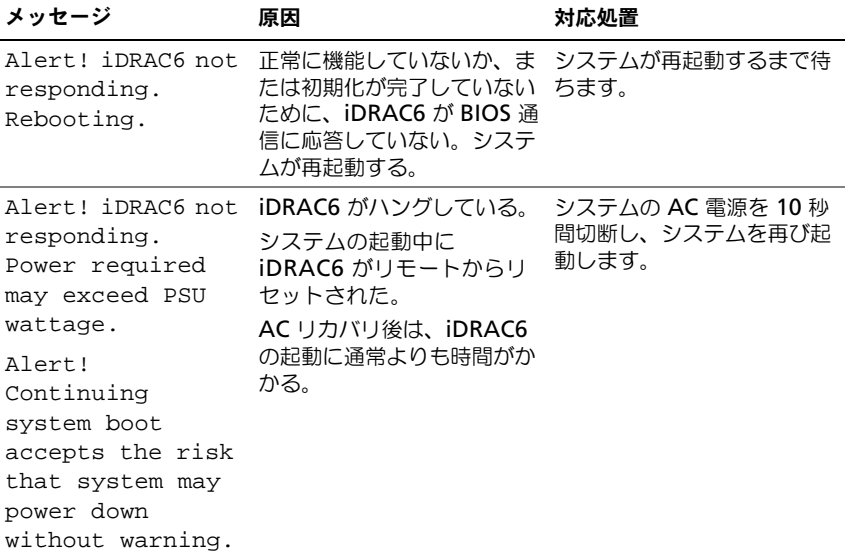

# <sup>表</sup> 1-2. システムメッセージ (続き)

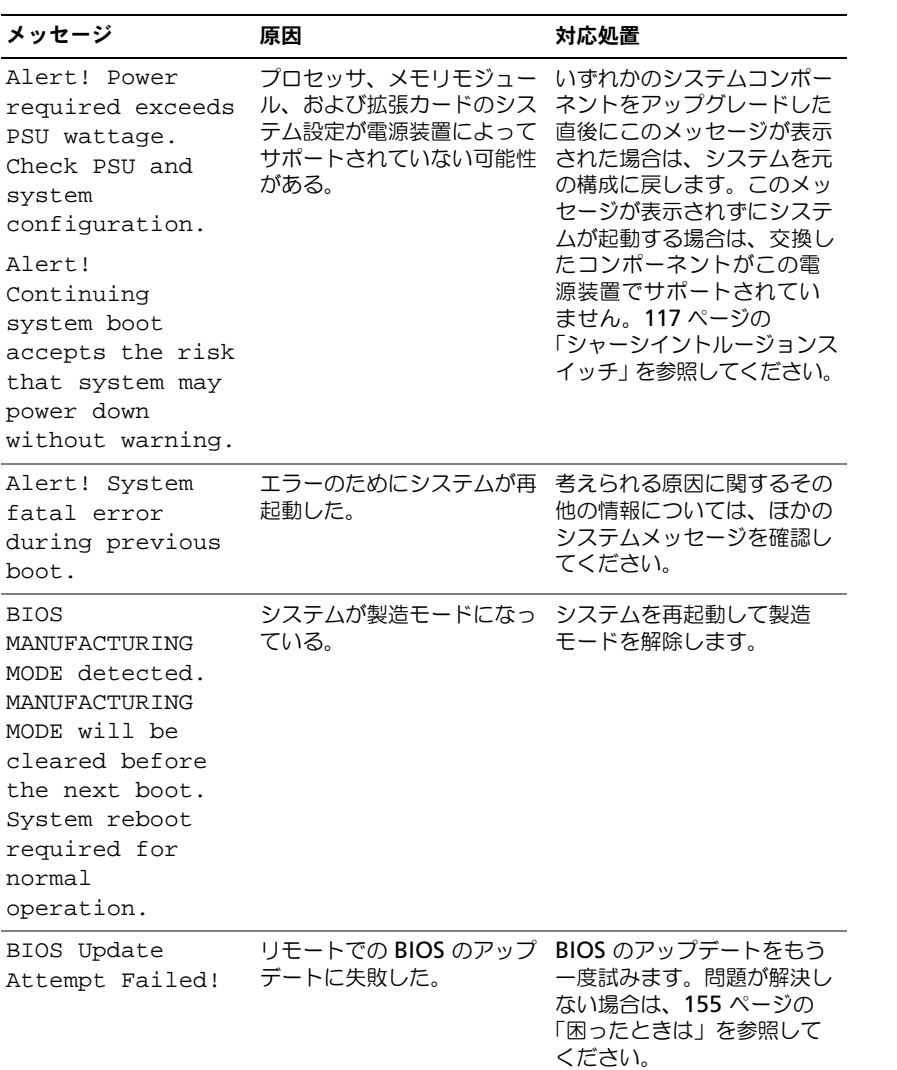

#### <sup>表</sup> 1-2. システムメッセージ (続き)

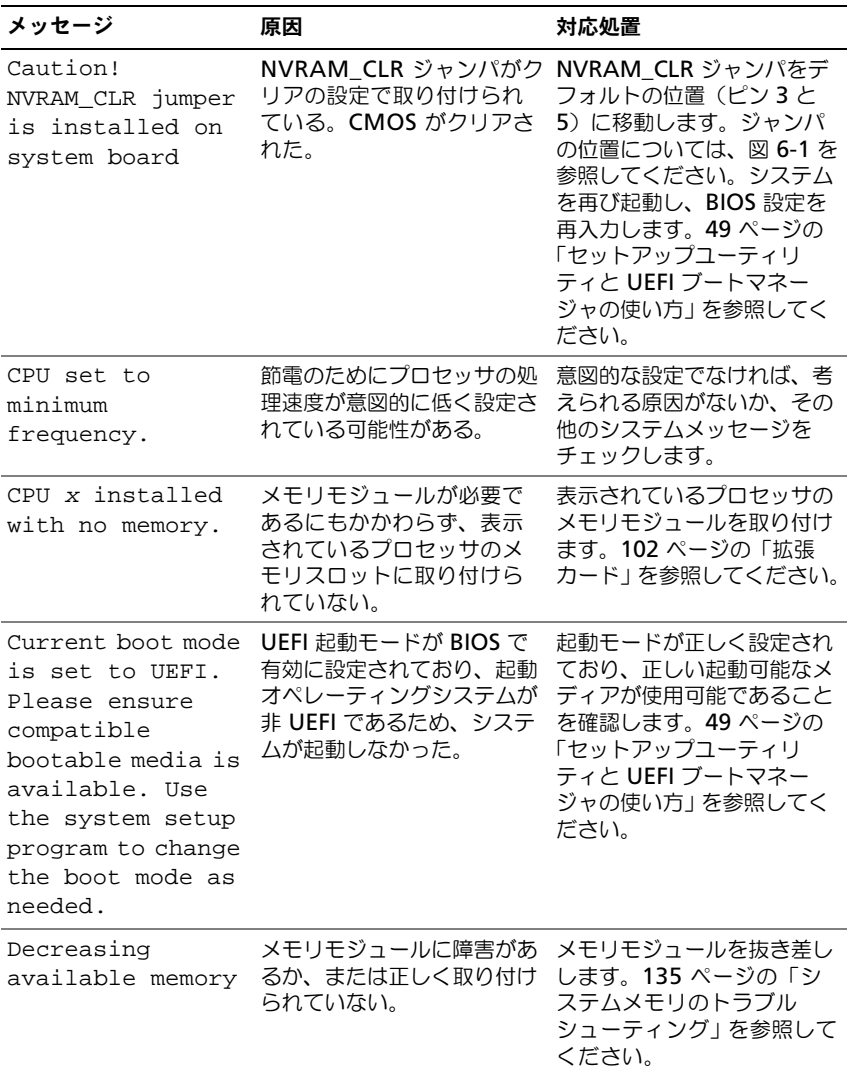

# <sup>表</sup> 1-2. システムメッセージ (続き)

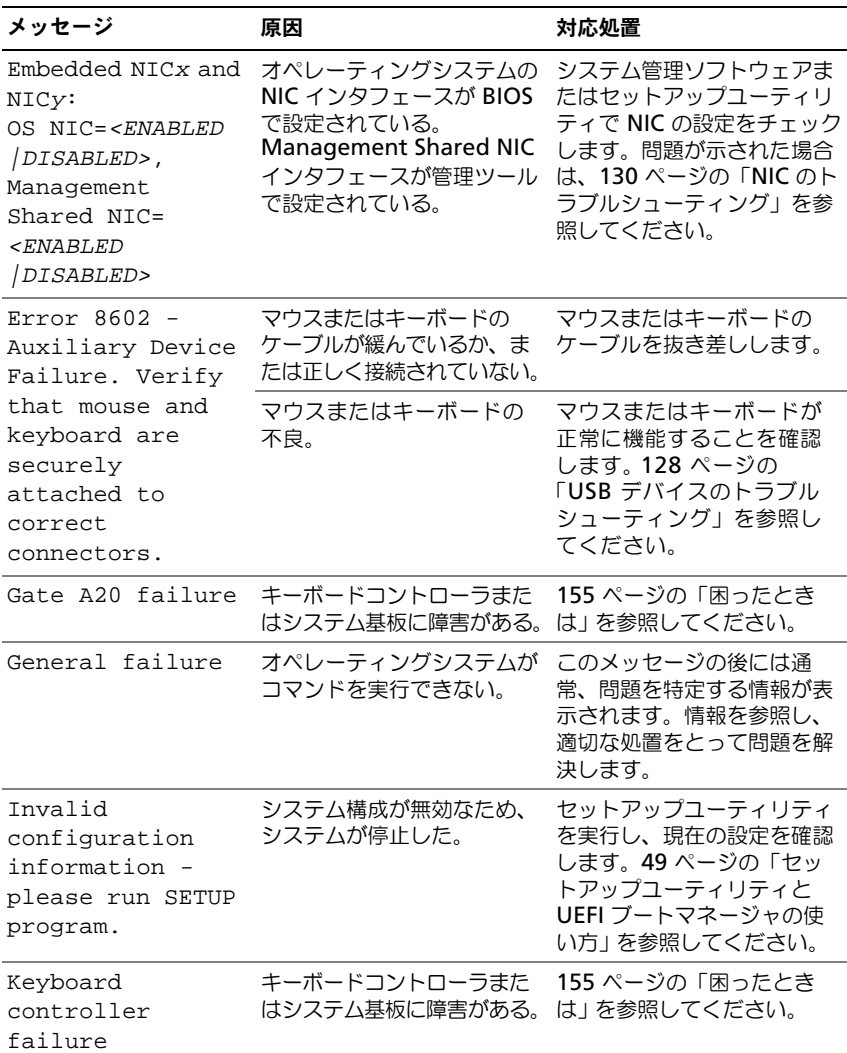
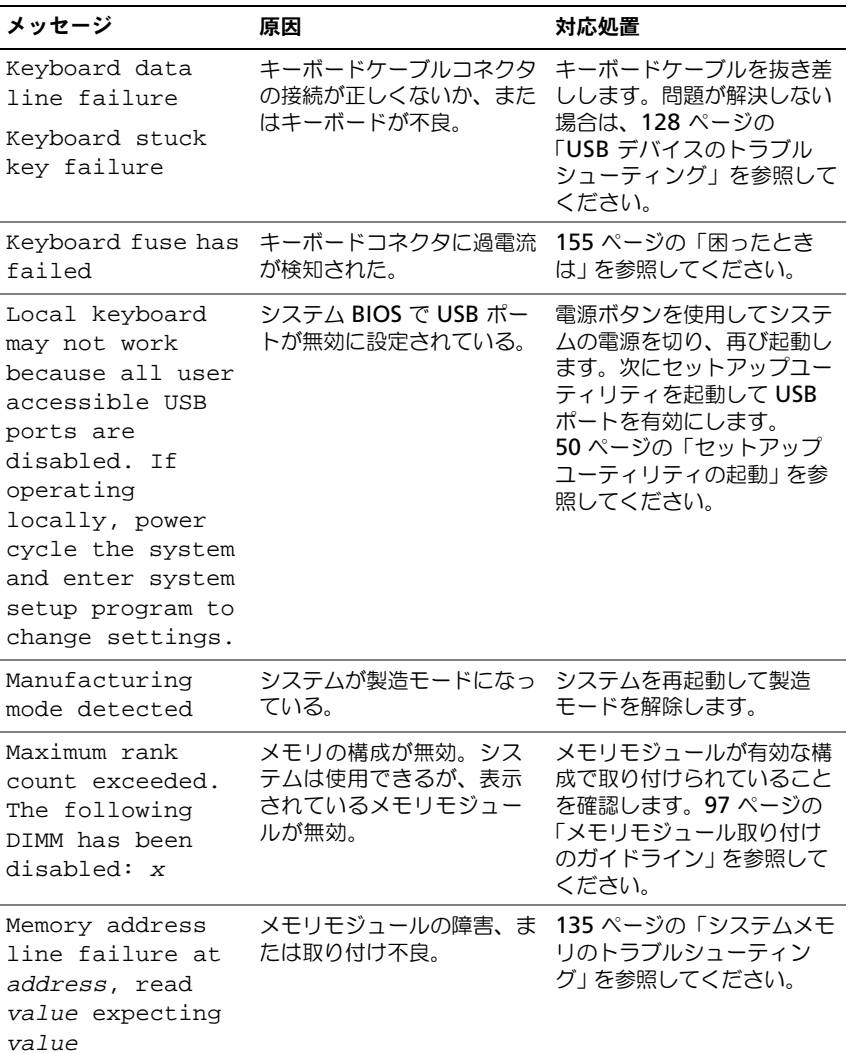

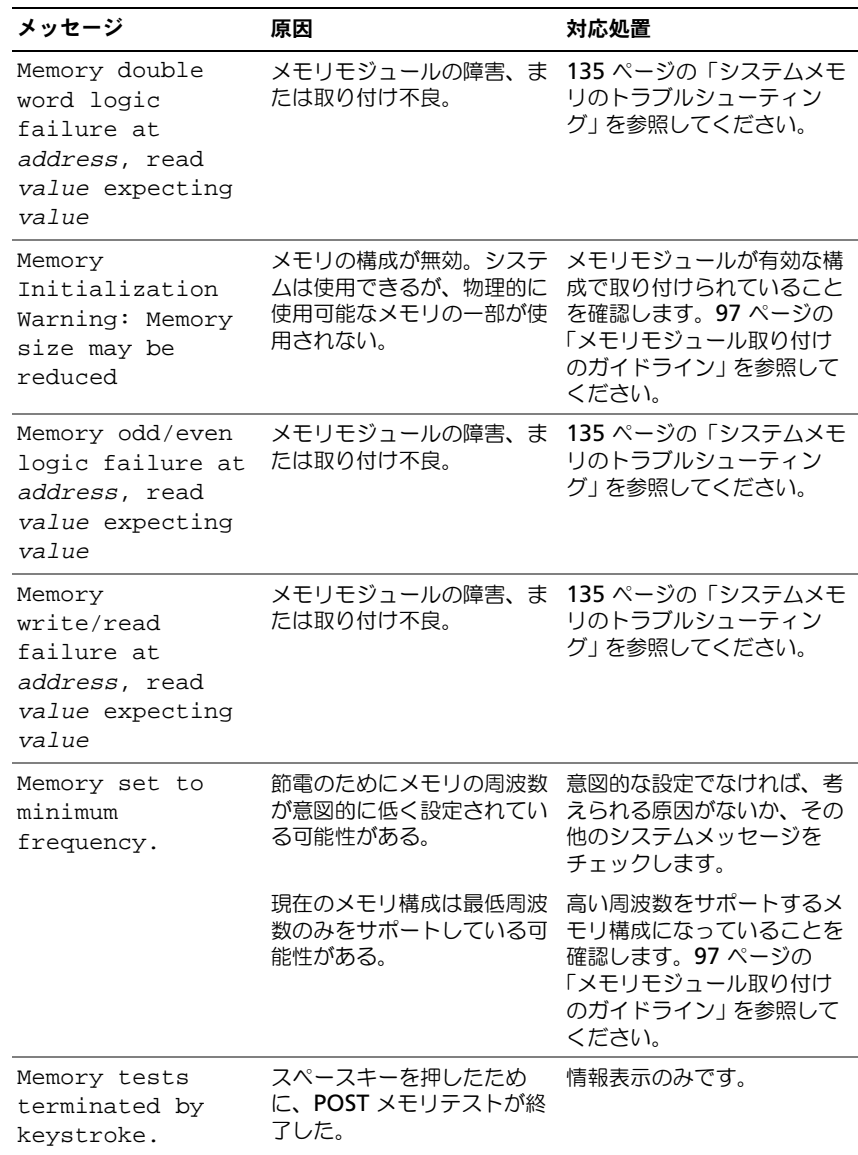

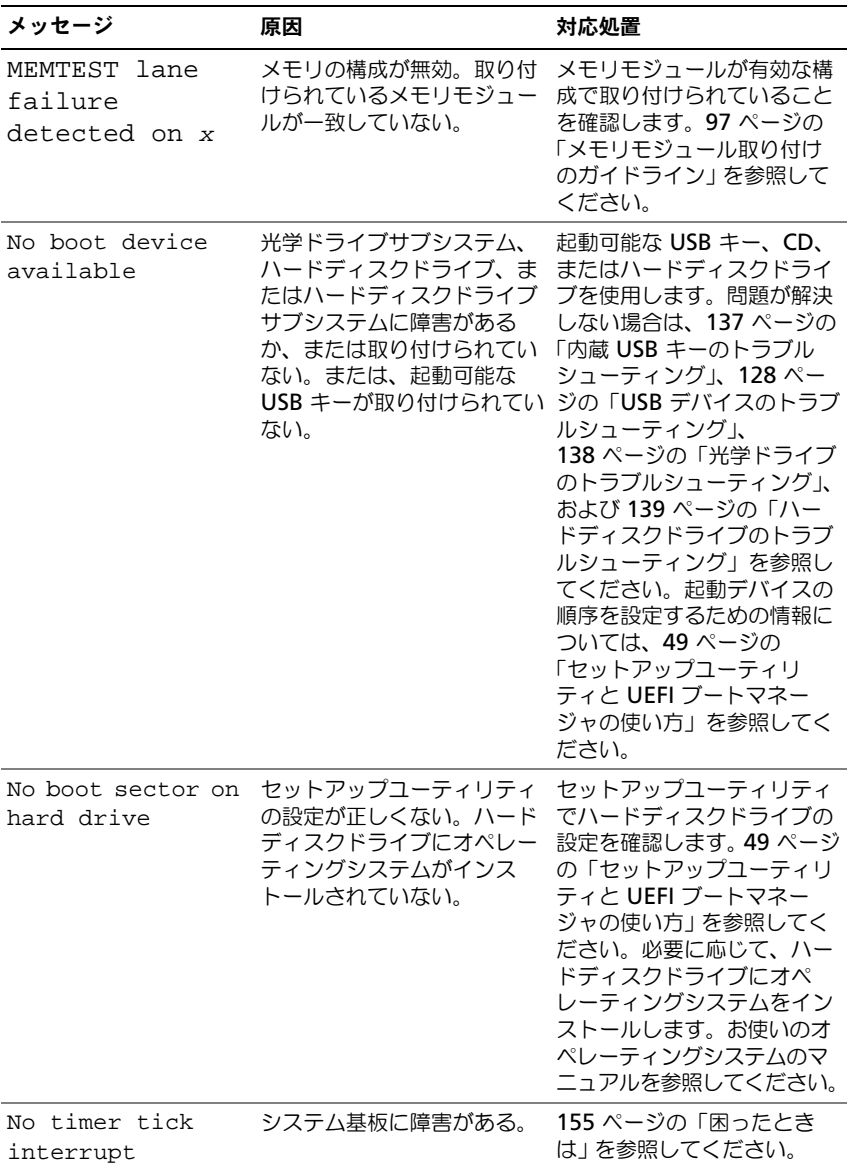

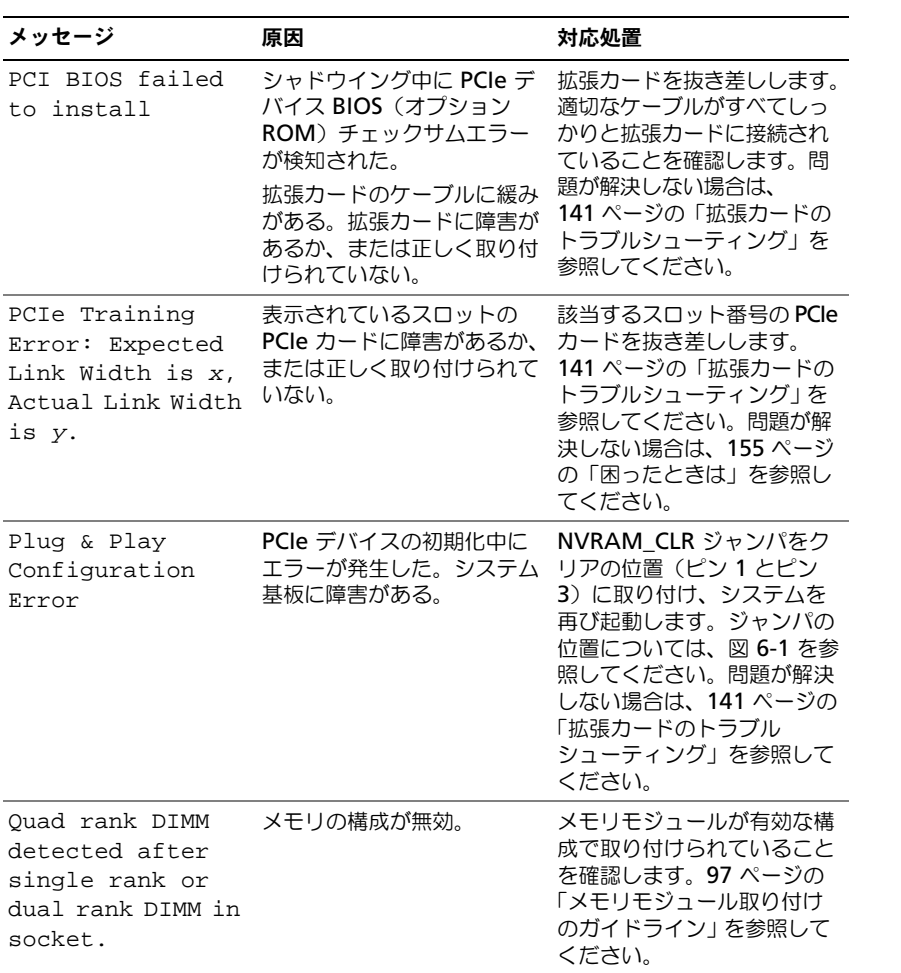

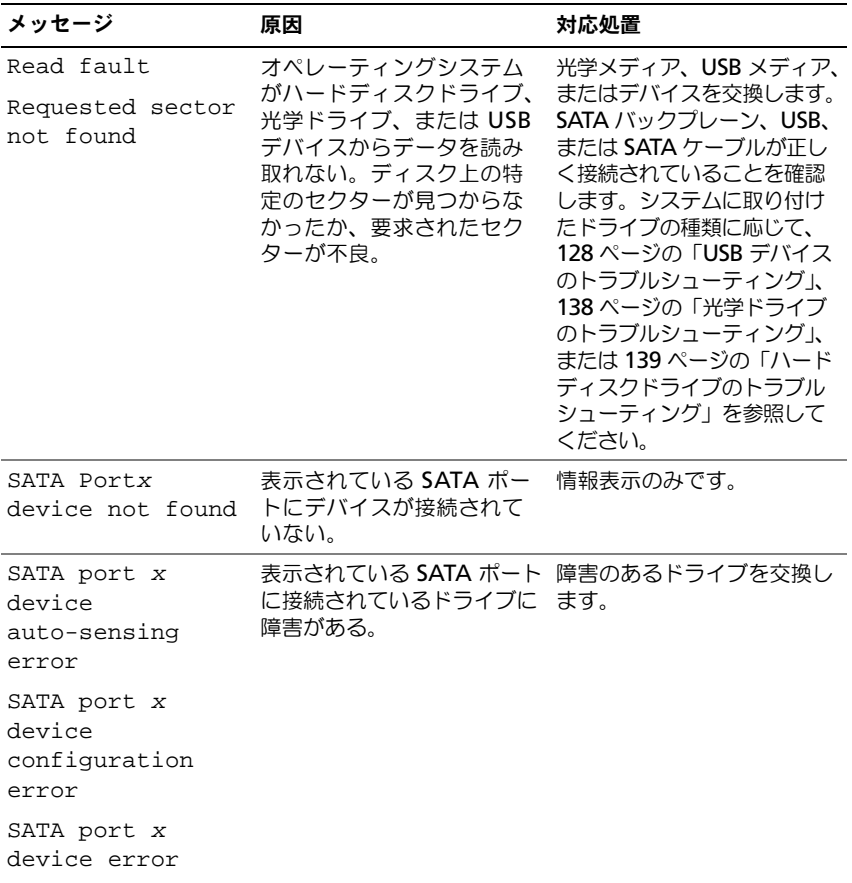

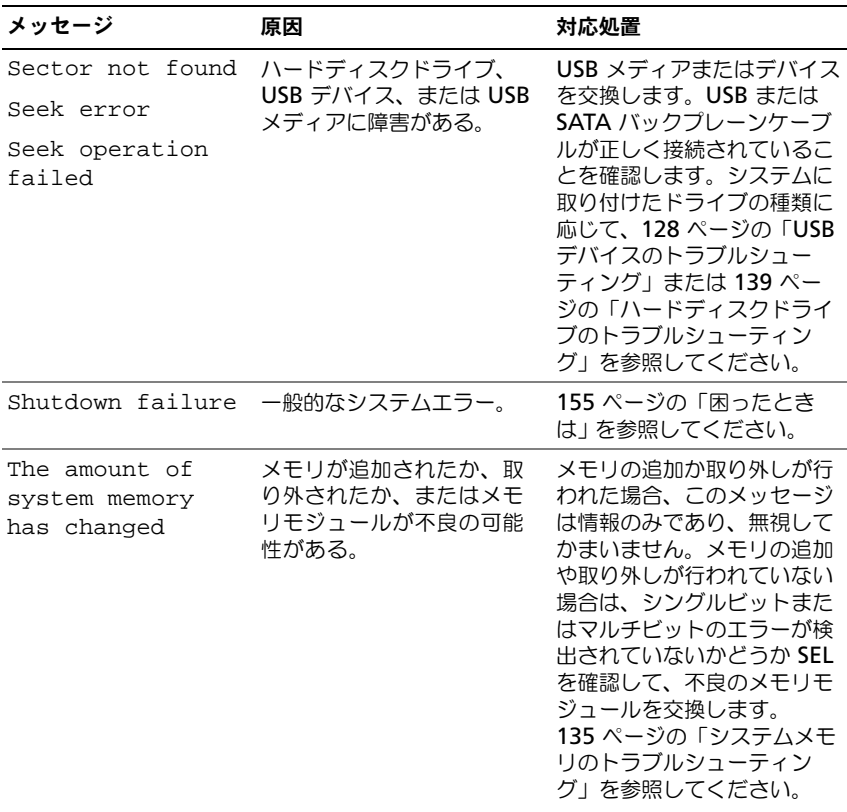

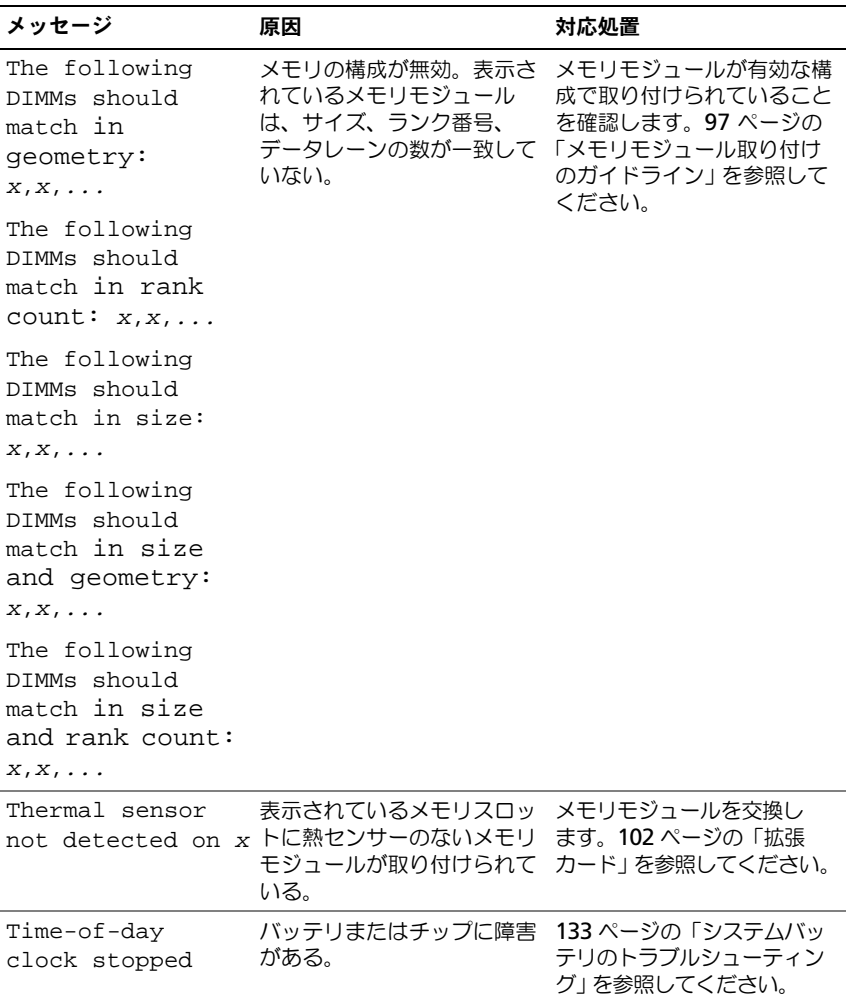

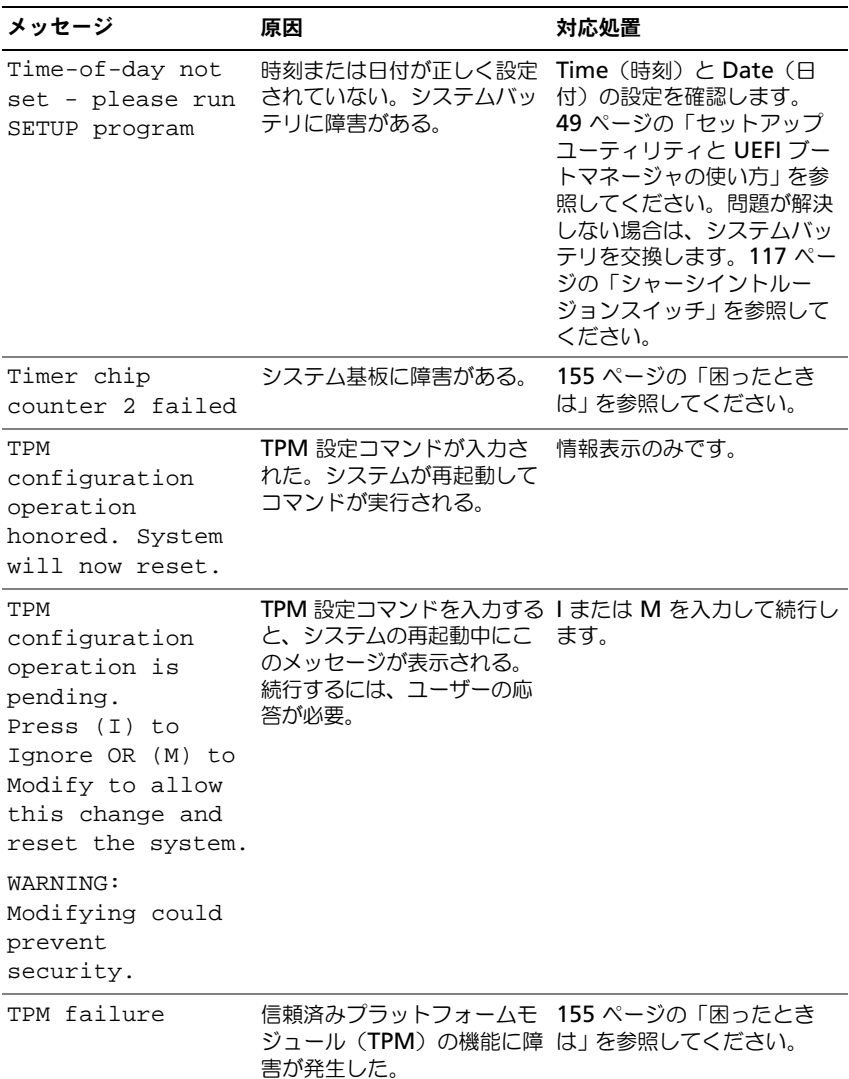

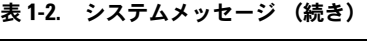

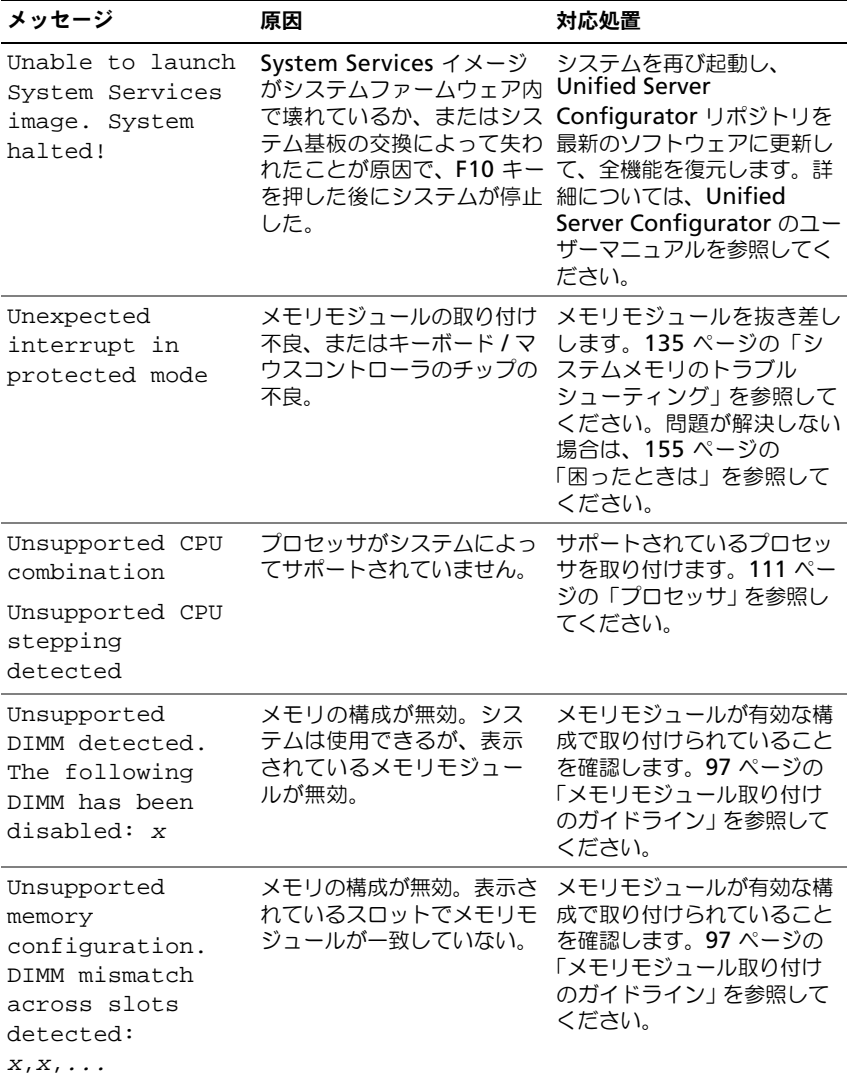

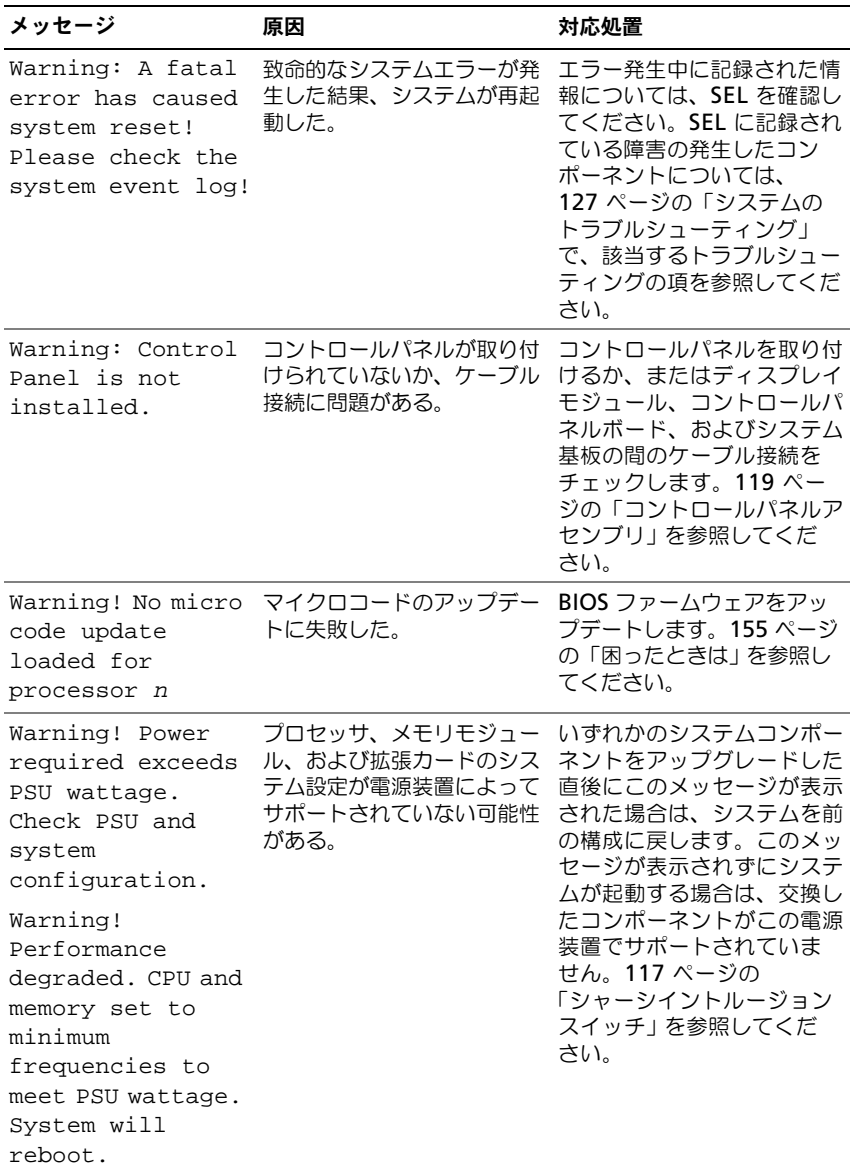

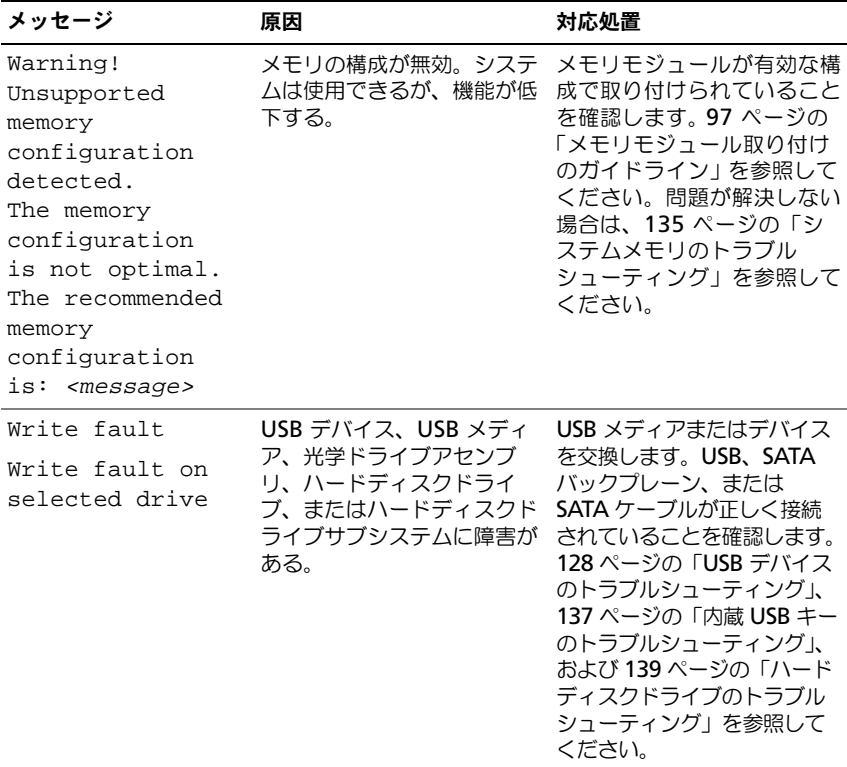

■ メモ:この表で使用されている略語や頭字語の正式名については、 **support.jp.dell.com/manuals** で『用語集』を参照してください。

# 警告メッセージ

警告メッセージは、問題発生の可能性があることを知らせ、作業を続行する前に 対応策をとるように求めます。たとえば、ディスケットをフォーマットする前に、 ディスケット上のすべてのデータが失われるおそれがあることを警告するメッ セージが表示されることがあります。警告メッセージは、通常、処理を中断して、 y (はい) または n (いいえ) を入力して応答することを要求します。

■ メモ:警告メッセージは、アプリケーションプログラムまたはオペレーティングシ ステムによって生成されます。詳細については、オペレーティングシステムまたは アプリケーションプログラムに付属のマニュアルを参照してください。

# 診断メッセージ

お使いのシステムで診断テストを実行すると、システム診断ユーティリティが メッセージを表示することがあります。システム診断プログラムの詳細について は、145 [ページの「システム診断プログラムの実行」](#page-144-0)を参照してください。

# アラートメッセージ

システム管理ソフトウェアは、システムのアラートメッセージを生成します。ア ラートメッセージには、ドライブ、温度、ファン、および電源の状態についての 情報、ステータス、警告、およびエラーメッセージが含まれます。詳細について は、システム管理ソフトウェアのマニュアルを参照してください。

# その他の情報

- 警告:システムに付属のマニュアルで安全および認可機関に関する情報を参照して ください。保証情報は、このマニュアルに含まれている場合と、別の文書として付 属する場合があります。
	- 『はじめに』では、システムの機能、システムのセットアップ、および技術 仕様の概要を説明しています。
	- システムに付属のメディアには、オペレーティングシステム、システム管理 ソフトウェア、システムアップデート、およびシステムと同時に購入したシ ステムコンポーネントに関するものを含め、システムの設定と管理用のマ ニュアルとツールが収録されています。
	- USC (Unified Server Configurator)の『ユーザーズガイド』では、USC のセットアップ、ハードウェアとファームウェアの設定、オペレーティング システムの導入について説明しています。

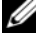

■ メモ:アップデートには他の文書の内容を差し替える情報が含まれている場合がよ くありますので、**support.dell.com/manuals** でアップデートがないかどうかを 常に確認し、初めにお読みください。

# <span id="page-48-0"></span>セットアップユーティリティと UEFI ブートマネージャの使い方

セットアップユーティリティを実行して、お使いのシステムと次のオプション設 定についてよく理解してください。

- ハードウェアの追加または削除後に NVRAM 設定を変更する。
- ユーザー定義可能なオプションを設定または変更する。
- 内蔵デバイスの有効/無効を切り替える。

# システム起動モードの選択

セットアップユーティリティでは、オペレーティングシステムインストール用の 起動モードを指定することもできます。

- BIOS 起動モード(デフォルト)は、標準的な BIOS レベルの起動インタ フェースです。
- UEFI (Unified Extensible Firmware Interface)起動モードは、システ ム BIOS にオーバーレイする UEFI 仕様に基づく拡張 64 ビット起動インタ フェースです。このインタフェースの詳細については、63 [ページの「](#page-62-0)UEFI [ブートマネージャの起動」](#page-62-0)を参照してください。

セットアップユーティリティプログラムの **Boot Mode**(起動モード)フィール ドで起動モードを選択します。起動モードを指定すると、システムは指定された 起動モードで起動し、そのモードからオペレーティングシステムのインストール に進むことができます。それ以降は、インストールしたオペレーティングシステ ムにアクセスするには同じ起動モード(BIOS または UEFI)でシステムを起動す る必要があります。ほかの起動モードからオペレーティングシステムの起動を試 みると、システムは起動時に直ちに停止します。

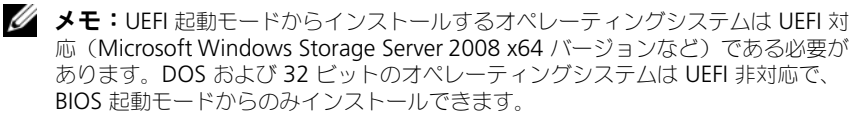

# <span id="page-49-0"></span>セットアップユーティリティの起動

- 1 システムの電源を入れるか、再起動します。
- 2 次のメッセージが表示された直後に <F2> を押します。 <F2> = System Setup

<F2> を押す前にオペレーティングシステムのロードが開始された場合は、 システムの起動が完了するのを待ってから、もう一度システムを再起動し、 この手順を実行してください。

#### エラーメッセージへの対応

システムの起動中にエラーメッセージが表示された場合は、メッセージをメモし てください。メッセージの説明とエラーの修正方法については、33 [ページの「シ](#page-32-0) [ステムメッセージ」](#page-32-0)を参照してください。

■ メモ:メモリのアップグレード後、最初にシステムを起動する際にメッセージが表 示されるのは正常です。

### セットアップユーティリティナビゲーションキーの使い方

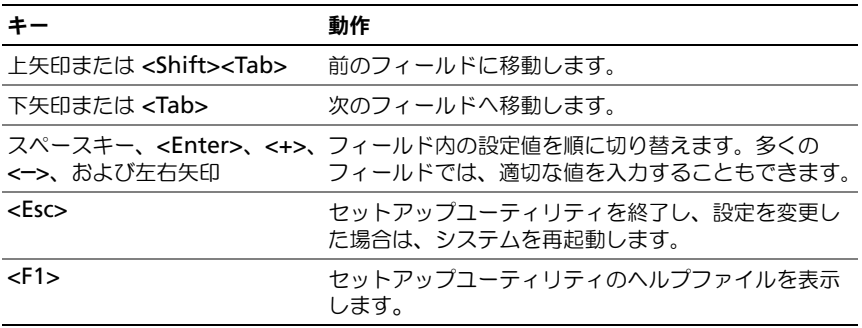

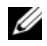

■ メモ:ほとんどのオプションでは、変更内容は自動的に記録されますが、システム を再起動するまでは有効になりません。

# セットアップユーティリティのオプション

メイン画面

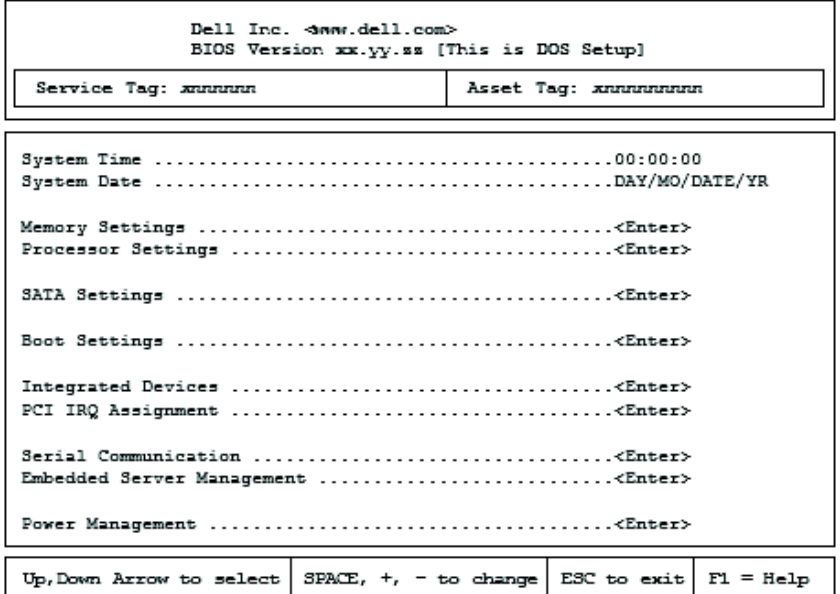

■ メモ:セットアップユーティリティのオプションはシステム構成に応じて変わり ます。

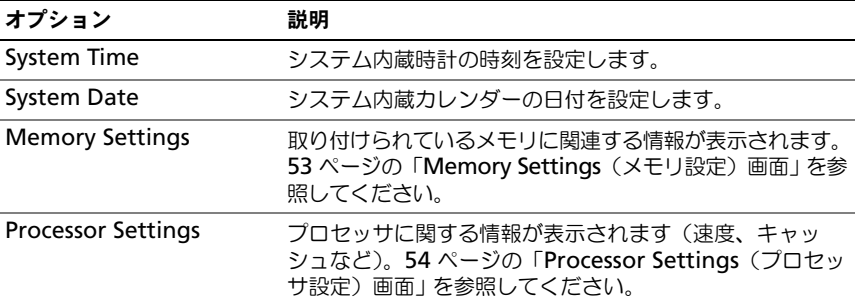

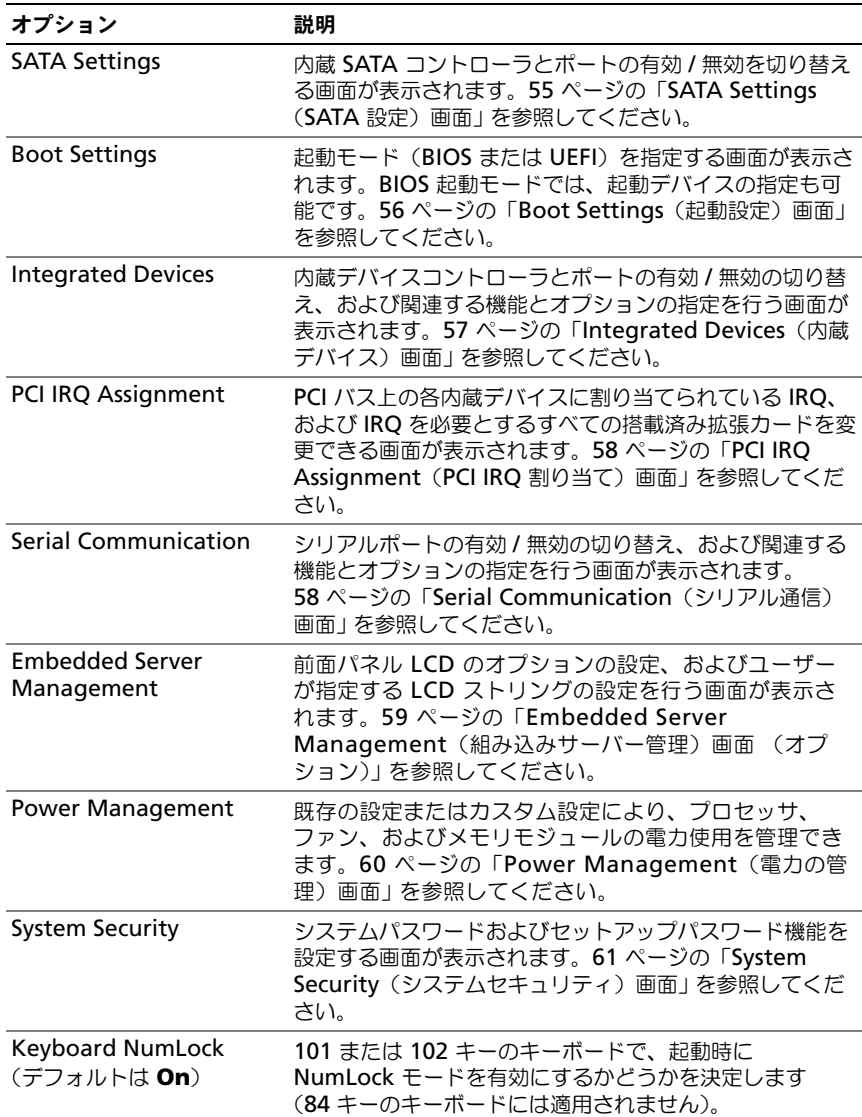

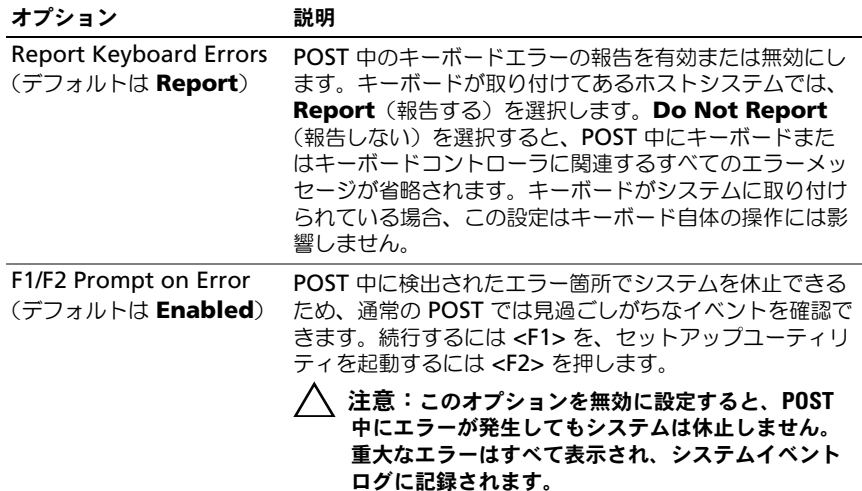

### <span id="page-52-0"></span>Memory Settings(メモリ設定)画面

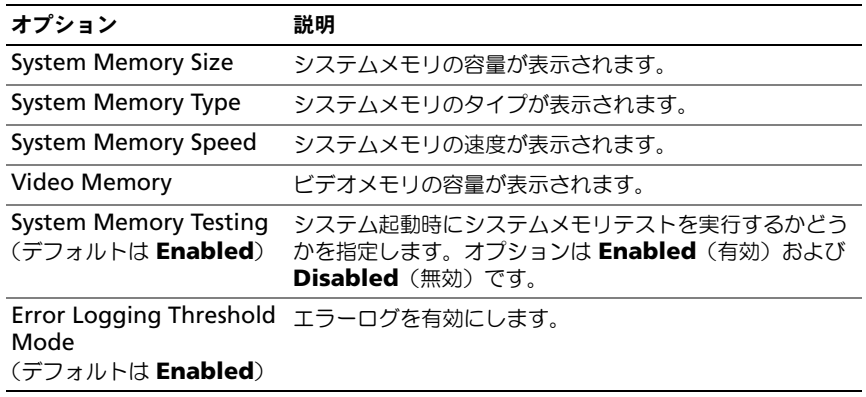

# <span id="page-53-0"></span>Processor Settings(プロセッサ設定)画面

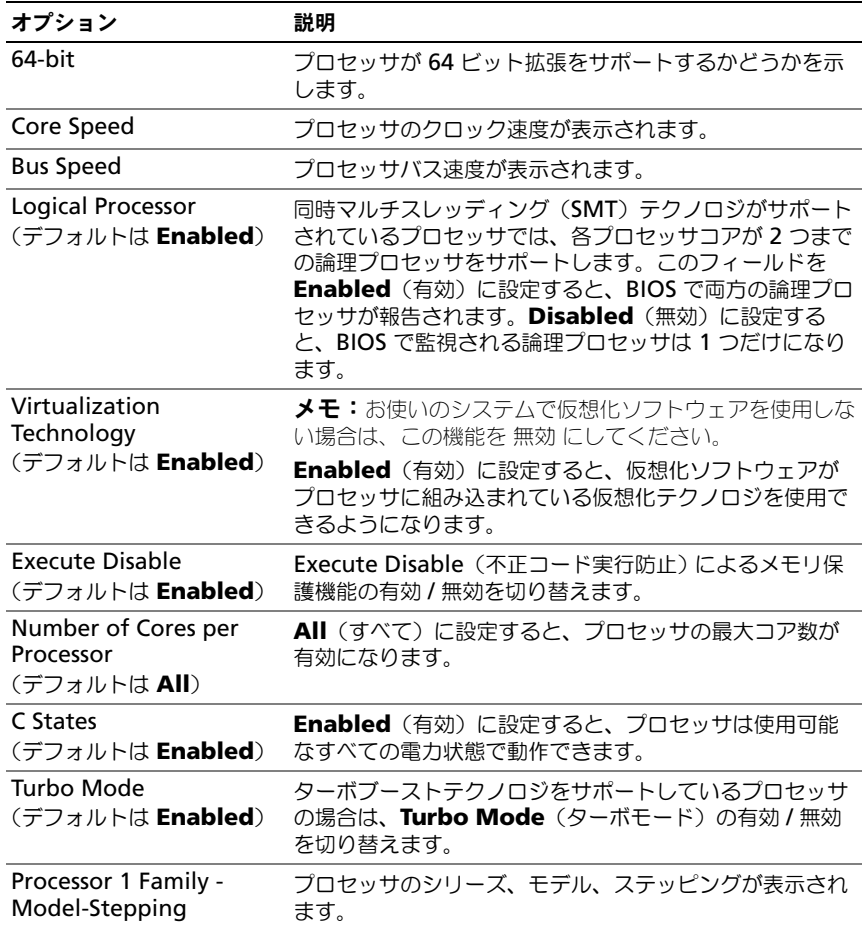

### <span id="page-54-0"></span>SATA Settings (SATA 設定) 画面

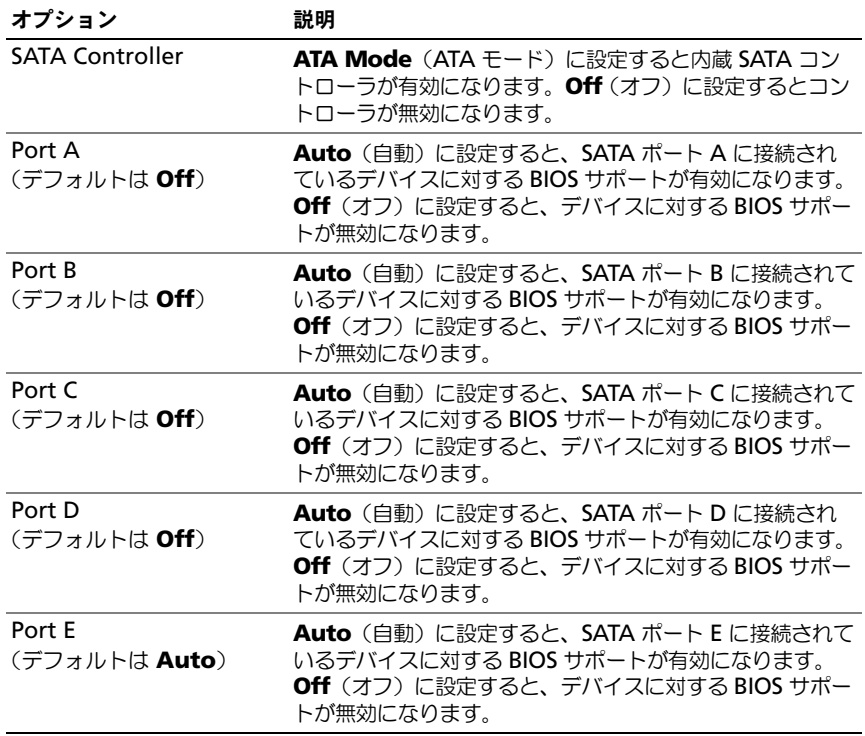

# <span id="page-55-0"></span>Boot Settings(起動設定)画面

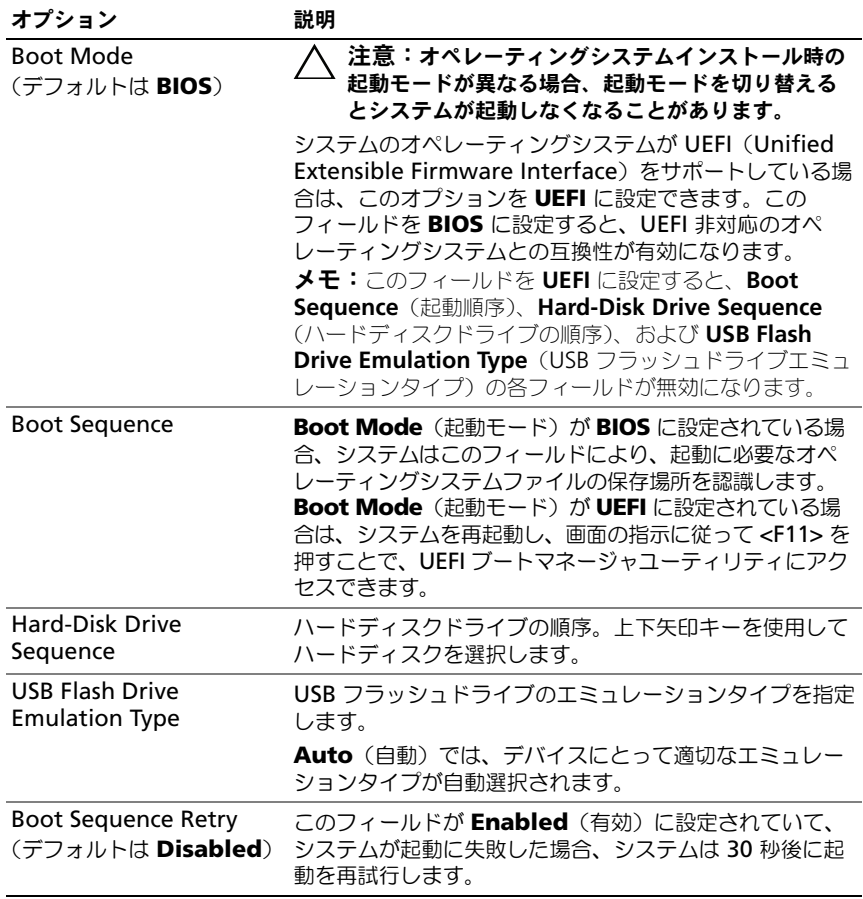

# <span id="page-56-0"></span>Integrated Devices(内蔵デバイス)画面

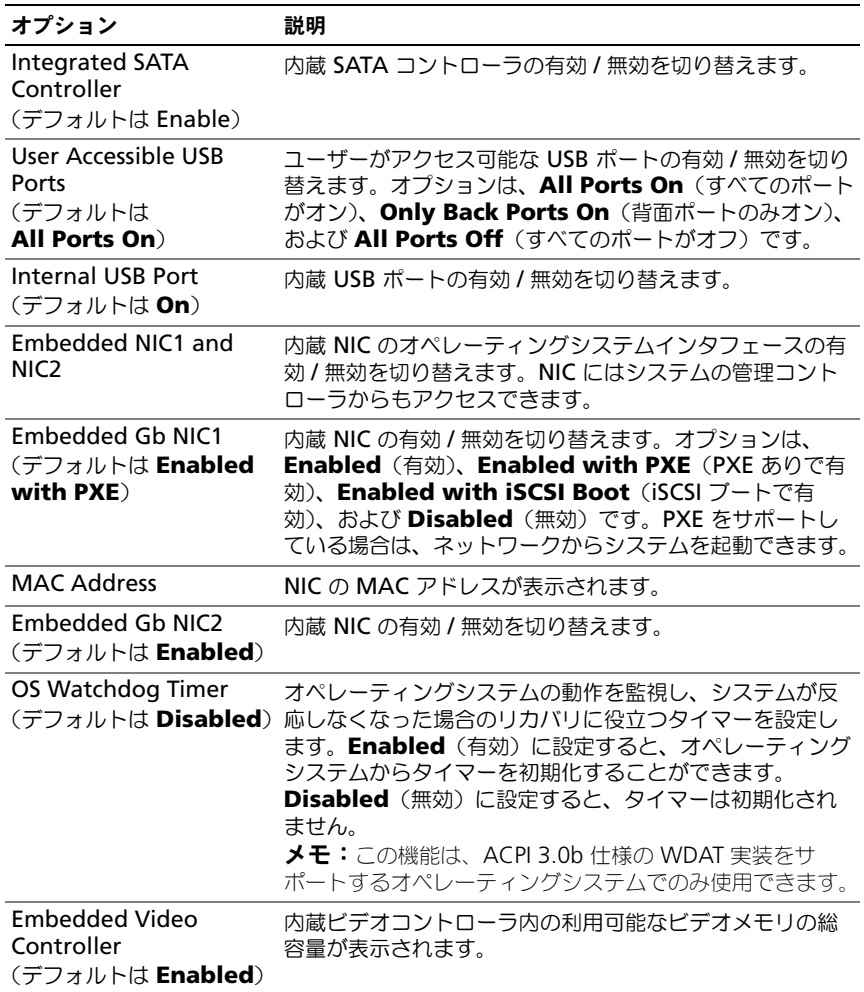

### <span id="page-57-0"></span>**PCI IRQ Assignment (PCI IRQ 割り当て)画面**

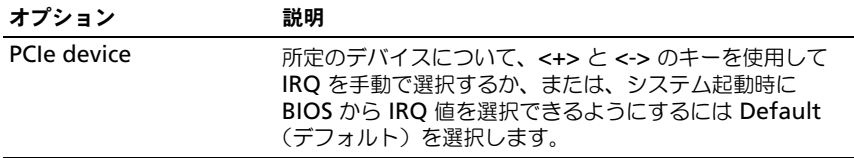

### <span id="page-57-1"></span>Serial Communication (シリアル通信)画面

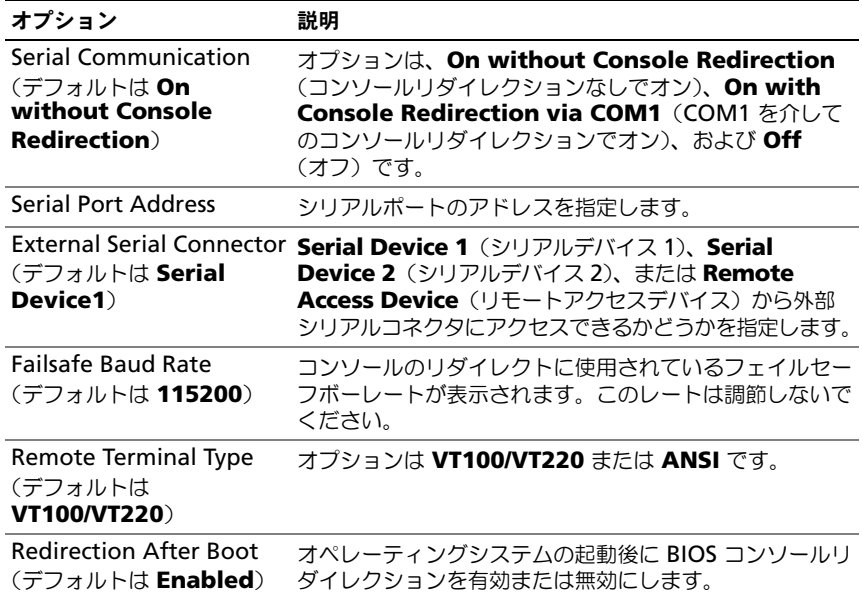

#### <span id="page-58-0"></span>Embedded Server Management(組み込みサーバー管理)画面 (オプション)

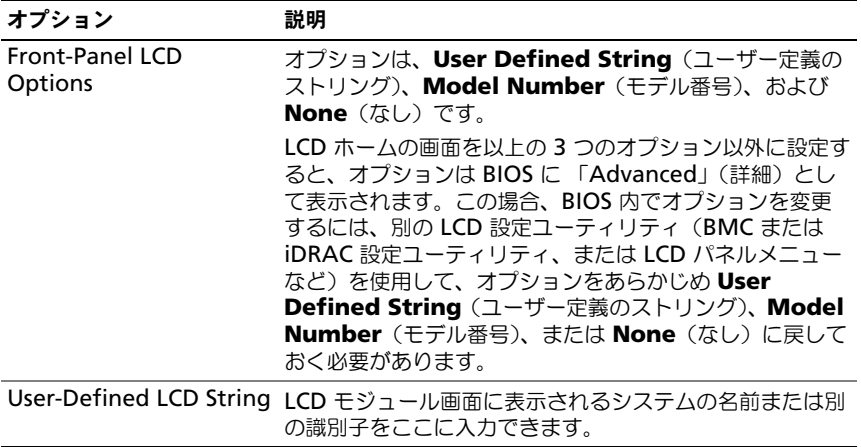

# <span id="page-59-0"></span>Power Management (電力の管理) 画面

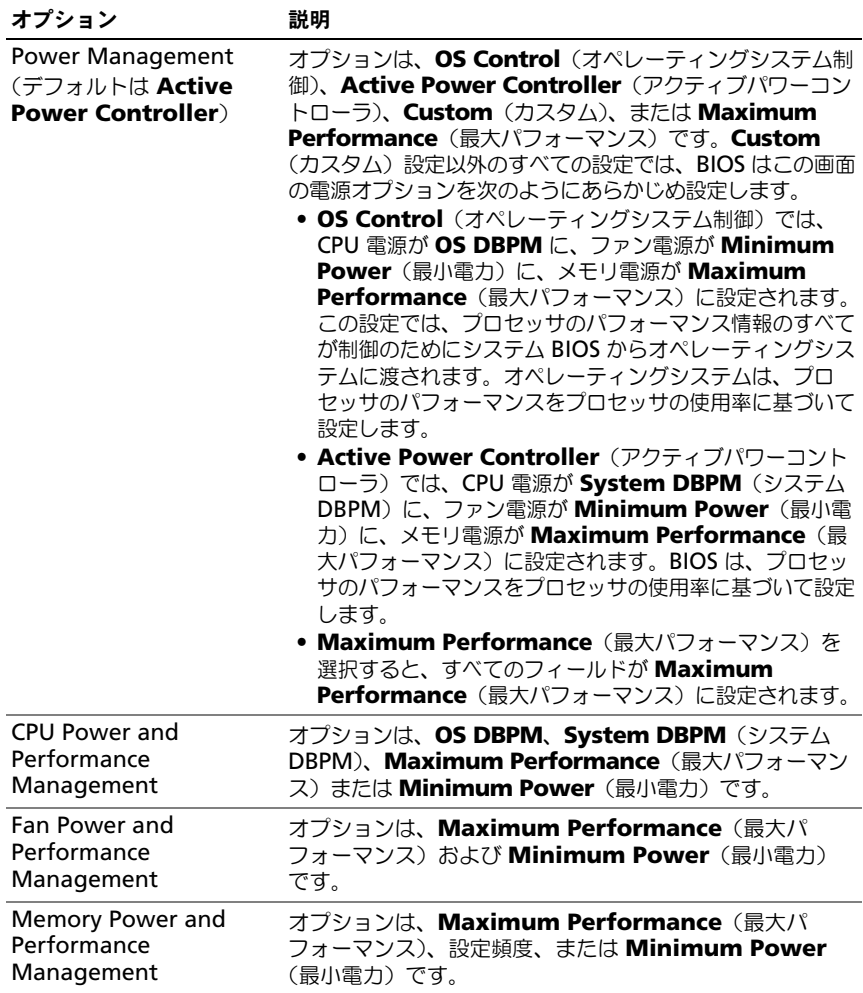

# <span id="page-60-0"></span>System Security(システムセキュリティ)画面

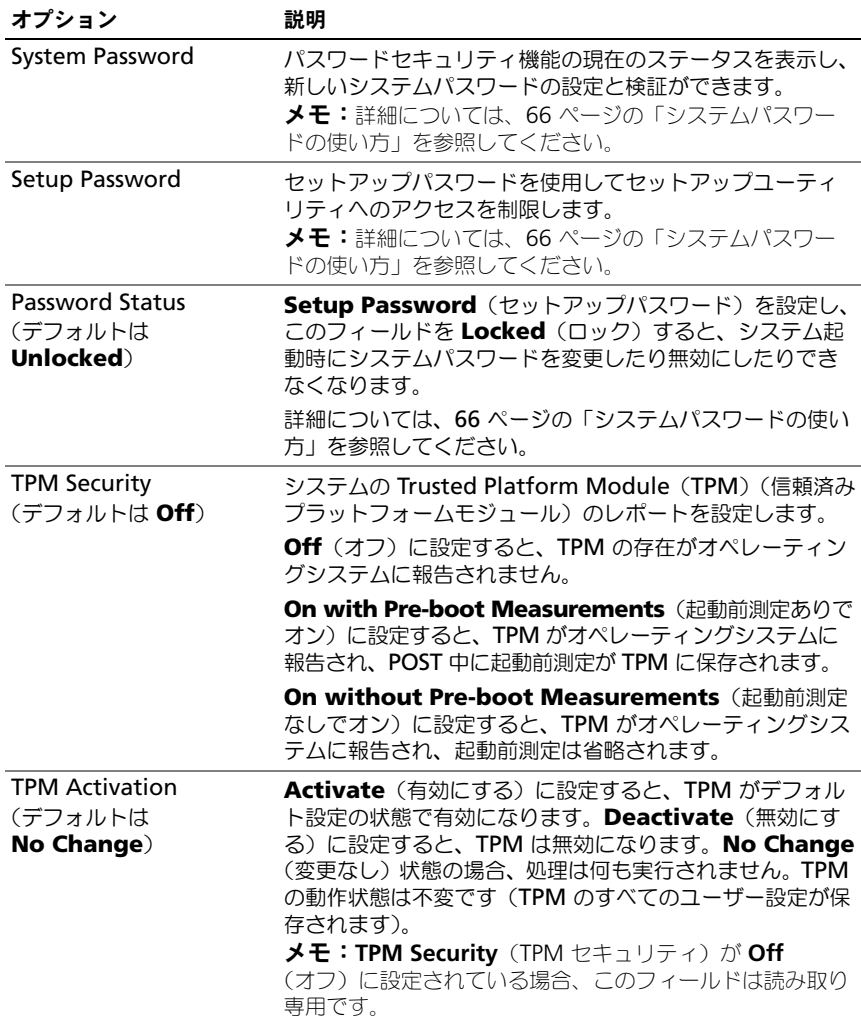

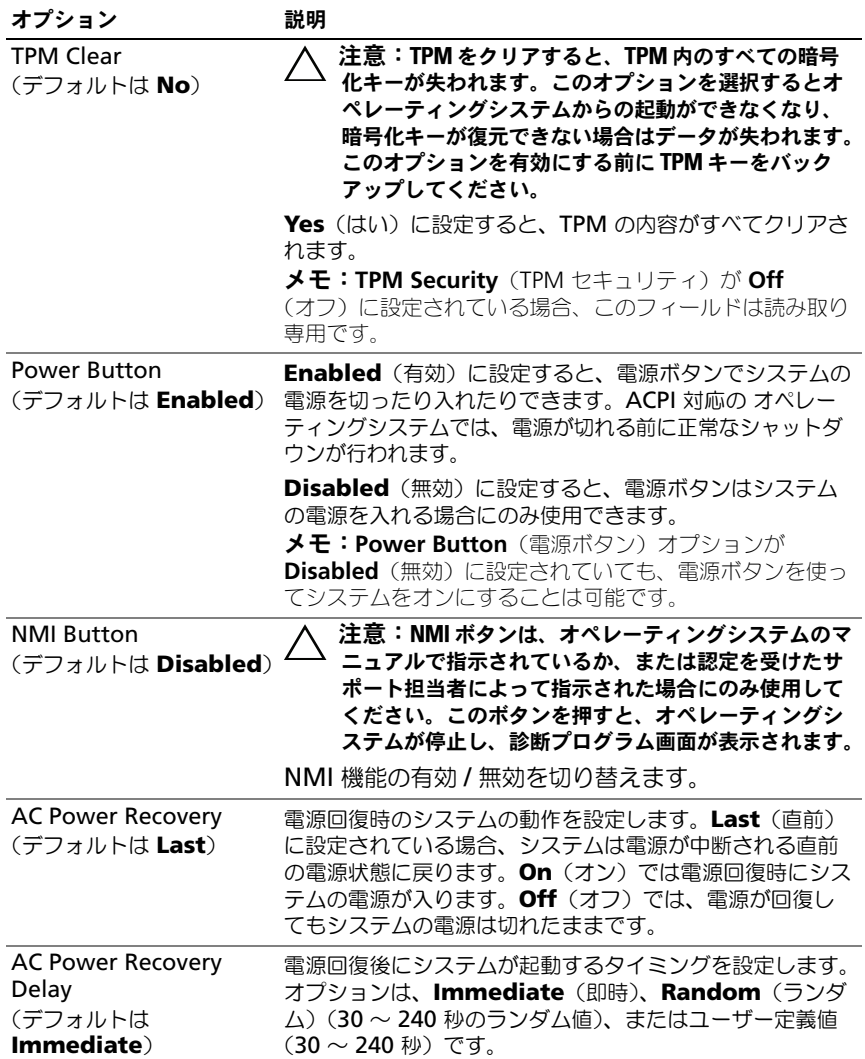

#### Exit(終了)画面

セットアップユーティリティを終了するには <Esc> を押します。**Exit**(終了)画 面には次のオプションが表示されます。

- Save Changes and Exit (変更を保存して終了)
- Discard Changes and Exit(変更を破棄して終了)
- Return to Setup(セットアップへ戻る)

# <span id="page-62-0"></span>UEFI ブートマネージャの起動

**■ メモ:UEFI 起動モードからインストールするオペレーティングシステムは 64 ビッ** ト UEFI 対応(Microsoft Windows Server 2008 x64 バージョンなど)である必要 があります。DOS および 32 ビットのオペレーティングシステムは BIOS 起動モー ドからのみインストールできます。

メモ:UEFI ブートマネージャにアクセスするには、セットアップユーティリティ で Boot Mode(起動モード)を **UEFI** に設定する必要があります。

UEFI ブートマネージャでは次の操作ができます。

- 起動オプションの追加、削除、配置
- 再起動なしでのセットアップユーティリティオプションおよび BIOS レベル 起動オプションへのアクセス
- 1 システムの電源を入れるか、再起動します。
- 2 次のメッセージが表示されたら <F11> を押します。

<F11> = UEFI Boot Manager

**ノモ:USB** キーボードがアクティブになるまでシステムは反応しません。 <F11> を押す前にオペレーティングシステムのロードが開始された場合は、 システムの起動が完了するのを待ってから、もう一度システムを再起動し、 この手順を実行してください。

### UEFI ブートマネージャのナビゲーションキーの使い方

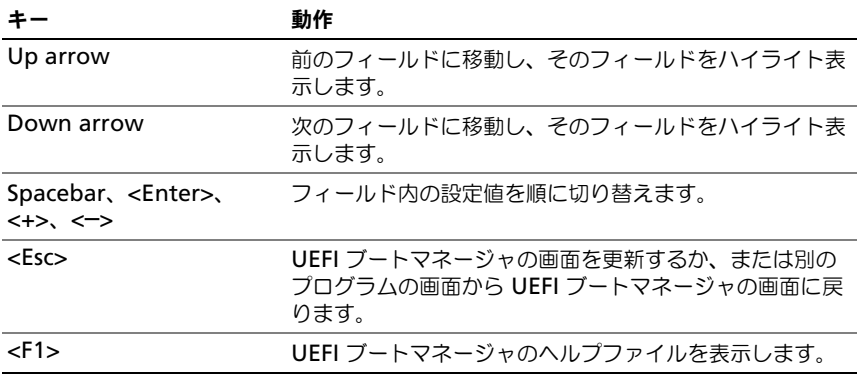

### UEFI Boot Manager (UEFI ブートマネージャ)画面

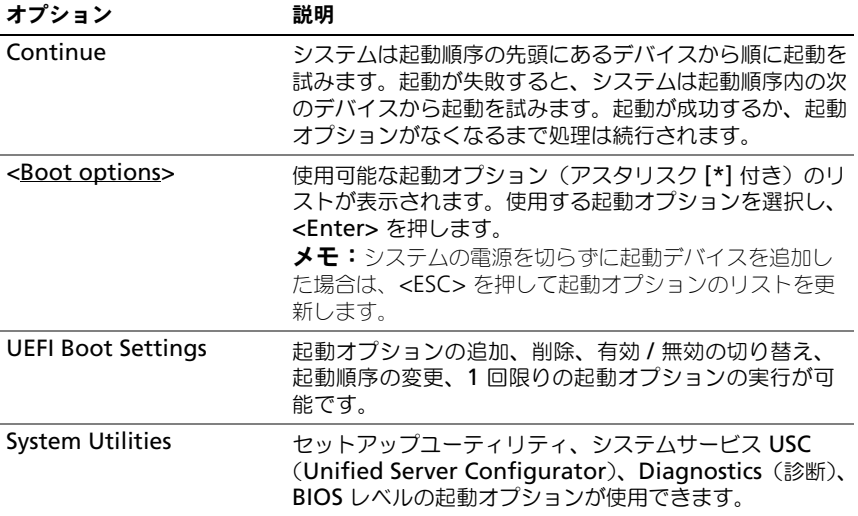

### UEFI Boot Settings (UEFI 起動設定)画面

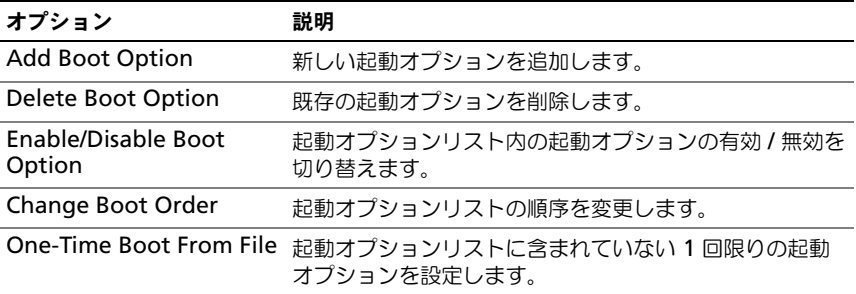

### System Utilities(システムユーティリティ)画面

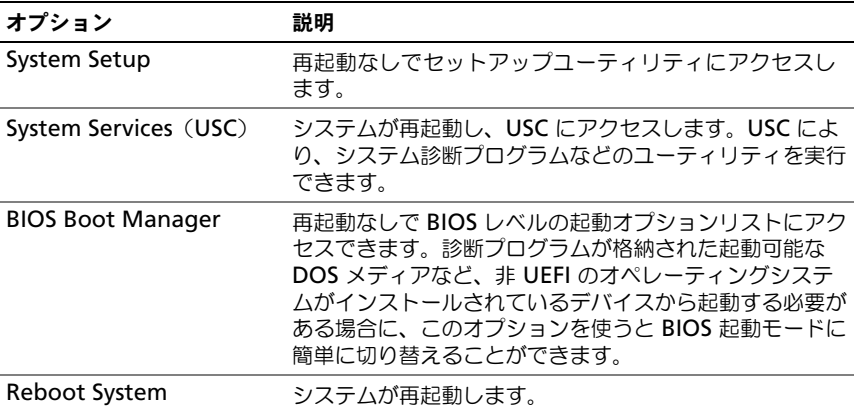

# システムパスワードとセットアップパスワード の機能

■ メモ:パスワードを忘れた場合は、154 [ページの「パスワードを](#page-153-0)忘れたとき」を参 照してください。

お使いのシステムは、出荷時にはシステムパスワード機能が有効になっていま せん。システムパスワードによる保護を必ず有効にしてシステムを操作してく ださい。

注意:パスワード機能は、システム内のデータに対して基本的なセキュリティを提 供します。

注意:システムが無人で稼動中の場合は、システムに格納されているデータにだれ でもアクセスできます。

#### <span id="page-65-0"></span>システムパスワードの使い方

システムパスワードを設定すると、起動時にシステムパスワードの入力を求めら れるため、パスワードを知らないユーザーはシステムの全機能を使用することが できません。

#### システムパスワードの設定

システムパスワードを設定する前に、まずセットアップユーティリティを起動し て、**System Password**(システムパスワード)オプションを確認します。

システムパスワードが設定されている場合、**System Password**(システムパ スワード)は **Enabled**(有効)です。**Password Status**(パスワードステー **タス)が Unlocked** (ロック解除) の場合は、システムパスワードを変更でき ます。Locked (ロック) の場合は、システムパスワードを変更できません。シ ステム基板上のパスワードジャンパを無効にすると、**System Password**(シ ステムパスワード)が **Disabled**(無効)に設定され、システムパスワードの変 更や新しいシステムパスワードの入力ができなくなります。

システムパスワードが設定されておらず、システム基板上のパスワードジャンパ が有効の位置に設定されている場合、**System Password**(システムパスワー ド)は **Not Enabled**(無効)で **Password Status**(パスワードステータス) は **Unlocked**(ロック解除)です。システムパスワードを設定するには、次の手 順を実行します。

- 1 **Password Status** (パスワードステータス) が Unlocked (ロック解 除)に設定されていることを確認します。
- 2 **System Password** (システムパスワード) オプションをハイライト表示 して、<Enter> を押します。

3 新しいシステムパスワードを入力します。 パスワードは半角の英数字で 32 文字まで入力できます。

フィールドには、入力した文字の代わりに「\*」が表示されます。

パスワードの設定では、大文字と小文字は区別されません。無効なキーの組 み合わせもあります。無効な組み合わせで入力すると、ビープ音が鳴ります。 文字を削除するには、<Backspace> または左矢印キーを押します。

■ メモ:システムパスワードの設定を途中で中止する場合は、<Enter> を押し て別のフィールドに移動するか、[手順](#page-66-0) 5 を完了する前に <Esc> を押します。

- 4 <Enter> を押します。
- <span id="page-66-0"></span>5 パスワードを確認するために、もう一度同じパスワードを入力して、 <Enter> を押します。

**System Password** (システムパスワード) が Enabled (有効) に変わ ります。セットアップユーティリティを終了して、システムを使用します。

6 ここでシステムを再起動してパスワード保護機能を有効にするか、または作 業を続けます。

■ メモ:システムが再起動するまでパスワード保護機能は有効になりません。

#### システムを保護するためのシステムパスワードの使い方

■ メモ:セットアップパスワードを設定している場合 (69 [ページの「セットアップ](#page-68-0) [パスワードの使い方」を](#page-68-0)参照)、システムはセットアップパスワードをシステムパス ワードの代用として受け付けます。

**Password Status** (パスワードステータス)が Unlocked (ロック解除)に 設定されている場合は、パスワードセキュリティを有効のままにしておくことも 無効にすることもできます。

パスワードセキュリティを有効のままにしておくには、次の手順を実行します。

- 1 システムの電源を入れるか、または <Ctrl><Alt><Del> を押してシステム を再起動します。
- 2 パスワードを入力し、<Enter> を押します。

パスワードセキュリティを無効にするには、次の手順を実行します。

- 1 システムの電源を入れるか、または <Ctrl><Alt><Del> を押してシステム を再起動します。
- 2 パスワードを入力し、<Ctrl><Enter> を押します。

**Password Status** (パスワードステータス)が Locked (ロック)に設定され ている場合は、再起動時に指示に従ってパスワードを入力し、<Enter> を押す必 要があります。

間違ったシステムパスワードを入力すると、パスワードの再入力を求めるメッ セージが表示されます。3 回目までに正しいパスワードを入力してください。間 違ったパスワードを3回入力すると、システムの停止を示すエラーメッセージが 表示され、システムがシャットダウンします。

システムをシャットダウンして再起動しても、正しいパスワードを入力するまで、 このエラーメッセージが表示されます。

メモ:無許可の変更からシステムを保護するために、**System Password**(システ ムパスワード)と Setup Password (セットアップパスワード) オプションの他 に **Password Status**(パスワードステータス)オプションも併用することができ ます。

#### 既存のシステムパスワードの削除または変更

<span id="page-67-0"></span>1 既存のシステムパスワードを無効にするには、パスワードプロンプトで <Ctrl><Enter> を押します。

セットアップパスワードを入力するよう求められた場合は、ネットワーク管 理者に問い合わせてください。

- 2 POST 中に <F2> を押して、セットアップユーティリティを起動します。
- 3 **System Security**(システムセキュリティ)画面を選択して、 **Password Status** (パスワードステータス)が Unlocked (ロック解 除)に設定されていることを確認します。
- 4 システムパスワードを入力します。
- <span id="page-67-1"></span>5 **System Password** (システムパスワード) に Not Enabled (無効) と 表示されていることを確認します。

**System Password**(システムパスワード)に Not Enabled (無効)と 表示されている場合、システムパスワードは削除されています。**System Password**(システムパスワード)に **Enabled** (有効)が表示されてい る場合は、<Alt><b> キーの組み合わせを押してシステムを再起動し、 [手順](#page-67-1) 1 ~ 手順 5 を繰り返します。

#### <span id="page-68-0"></span>セットアップパスワードの使い方

#### <span id="page-68-1"></span>セットアップパスワードの設定

セットアップパスワードは、**Setup Password**(セットアップパスワード)が **Not Enabled**(無効)に設定されている場合にのみ設定できます。セットアッ プパスワードを設定するには、**Setup Password**(セットアップパスワード) オプションをハイライト表示して、**<+>** または **<–>** キーを押します。パスワード の入力と確認を求めるプロンプトが表示されます。

■ メモ:ヤットアップパスワードとシステムパスワードを同じにすることもできます。 2 つのパスワードを別にした場合、セットアップパスワードはシステムパスワードの 代わりに使用できます。システムパスワードをセットアップパスワードの代わりに使 用することはできません。

パスワードは半角の英数字で 32 文字まで入力できます。

フィールドには、入力した文字の代わりに「\*」が表示されます。

パスワードの設定では、大文字と小文字は区別されません。無効なキーの組み合 わせもあります。無効な組み合わせで入力すると、ビープ音が鳴ります。文字を 削除するには、<Backspace> または左矢印キーを押します。

パスワードの確認入力を行うと、**Setup Password**(セットアップパスワード) の設定が Enabled (有効) に変わります。次にセットアップユーティリティを 起動すると、セットアップパスワードの入力を求めるプロンプトが表示されます。

**Setup Password**(セットアップパスワード)オプションの変更は、ただちに 有効になります(システムを再起動する必要はありません)。

#### セットアップパスワード使用中の操作

**Setup Password** (セットアップパスワード) が Enabled (有効) に設定さ れている場合、正しいセットアップパスワードを入力しないと、ほとんどのセッ トアップオプションは変更できません。

3 回までの入力で正しいパスワードを入力しないと、セットアップユーティリ ティの画面は表示されますが、変更することはできません。次のオプションは例 外です。**System Password**(システムパスワード)が **Enabled**(有効)に 設定されておらず**、Password Status**(パスワードステータス)オプションを 通じてロックされていない場合は、システムパスワードを設定できます。既存の システムパスワードは、無効にすることも変更することもできません。

メモ:**Setup Password**(セットアップパスワード)オプションと **Password Status** (パスワードステータス) オプションを併用すると、無許可の変更からシス テムパスワードを保護することができます。

#### 既存のセットアップパスワードの削除または変更

- 1 セットアップユーティリティを起動して、**System Security**(システムセ キュリティ)を選択します。
- 2 **Setup Password** (セットアップパスワード) をハイライト表示し、 <Enter> を押してセットアップパスワードウィンドウを開きます。 <Enter> を 2 回押して、既存のセットアップパスワードをクリアします。 設定が **Not Enabled**(無効)に変わります。
- 3 新しいセットアップパスワードを設定する場合は、「[セットアップパスワー](#page-68-1) [ドの設定](#page-68-1)」の手順を実行します。

# 組み込みシステム管理

USC(Unified Server Configurator)は内蔵されているユーティリティで、 サーバーのライフサイクル中、システムとストレージの管理タスクを組み込み環 境から実行できるようにします。

USC は起動中に開始でき、オペレーティングシステムに依存せずに機能すること ができます。

■ メモ: 一部のプラットフォーム構成では、USC の提供する機能の一部がサポート されない場合があります。

ベースボード管理コントローラ(BMC)を備えたシステムでは、USC の以下の機 能がサポートされています。

- オペレーティングシステムのインストール
- Diagnostics (診断) の実行 (メモリ、I/O デバイス、プロセッサ、物理 ディスク、その他の周辺機器の確認)

オプションの iDRAC6 Express カードが取り付けられている場合、USC は以下の 追加機能をサポートします。

- ファームウェアアップデートのダウンロードと適用
- ハードウェアとファームウェアの設定

USC のセットアップ、ハードウェアとファームウェアの設定、およびオペレー ティングシステムの導入の詳細については、デルサポートサイト

**support.dell.com/manuals** で Dell Unified Server Configurator の 『ユーザーズガイド』を参照してください。

# ベースボード管理コントローラの設定

メモ:システムに iDRAC6 Express カードが取り付けられている場合、BMC ユー ティリティは iDRAC6 ユーティリティに取って代わられます。

BMC を使用すると、システムの設定、監視、リカバリをリモートで行うことがで きます。BMC には以下の機能があります。

- システムの内蔵 NIC を使用する。
- 障害の記録と SNMP 警告を有効にする。
- システムイベントログとヤンサーステータスへのアクセスを提供する。
- 電源オンとオフを含むシステム機能の制御を可能にする。
- システムの電力状態やオペレーティングシステムとは無関係に機能する。
- セットアップユーティリティ、テキストベースのユーティリティ、およびオ ペレーティングシステムコンソールに対するテキストコンソールリダイレク ションを提供する。

■ メモ:内蔵 NIC を通じて BMC にリモートでアクセスするには、内蔵 NIC1 との ネットワーク接続が必要です。

BMC の使い方の詳細については、BMC とシステム管理アプリケーションのマ ニュアルを参照してください。

#### BMC セットアップモジュールの起動

- 1 システムの電源を入れるか、再起動します。
- 2 POST 後、プロンプトが表示されたときに、<Ctrl><E> を押します。 <Crtl><E> を押す前にオペレーティングシステムのロードが開始された場 合は、システムの起動が完了するのを待ってから、もう一度システムを再起 動し、この手順を実行してください。

# iDRAC 設定ユーティリティ

iDRAC 設定ユーティリティは、iDRAC6 と管理下サーバーのパラメータを表示お よび設定できる起動前の設定環境です。

iDRAC 設定ユーティリティには以下の機能があります。

- 障害の記録と SNMP 警告を有効にする。
- システムイベントログとセンサーステータスへのアクセスを提供する。
- 電源オンとオフを含むシステム機能の制御を可能にする。
- システムの電力状態やオペレーティングシステムとは無関係に機能する。
- セットアップユーティリティ、テキストベースのユーティリティ、およびオ ペレーティングシステムコンソールに対するテキストコンソールリダイレク ションを提供する。

さらに、iDRAC 設定ユーティリティでは以下の操作もできます。

- 内蔵 NIC1 を介して iDRAC6 ローカルエリアネットワークを設定、有効化、 または無効化する。
- IPMI over LAN の有効 / 無効を切り替える。
- LAN PET (Platform Event Trap)の送信先を有効にする。
- 仮想メディアデバイスの取り付けまたは取り外しを行う。
- Administrator ユーザー名およびパスワードを変更し、ユーザー権限を管 理する。
- システムイベントログ(SEL)メッセージを表示する、またはログからメッ セージをクリアする。

iDRAC6 の使い方の詳細については、iDRAC6 とシステム管理アプリケーション のマニュアルを参照してください。

#### iDRAC 設定ユーティリティの起動

- 1 システムの電源を入れるか、再起動します。
- 2 POST 中に画面の指示に従って <Ctrl><E> を押します。 <Crtl><E> を押す前にオペレーティングシステムのロードが開始された場 合は、システムの起動が完了するのを待ってから、もう一度システムを再起 動し、この手順を実行してください。
# システム部品の取り付け

# 奨励するツール

- システムキーロックのキー
- #1 および #2 のプラスドライバ
- 静電気防止用リストバンド

# システムの内部

注意:修理作業の多くは、認定されたサービス技術者のみが行うことができます。 製品マニュアルで許可されている範囲に限り、またはオンラインサービスもしくはテレホンサービスとサポートチームの指示によってのみ、トラブルシューティング と簡単な修理を行うようにしてください。デルで認められていない修理による損傷 は、保証の対象となりません。製品に付属しているマニュアルの「安全にお使いいただくために」をお読みになり、指示に従ってください。

### <span id="page-73-0"></span>図 3-1. システムの内部

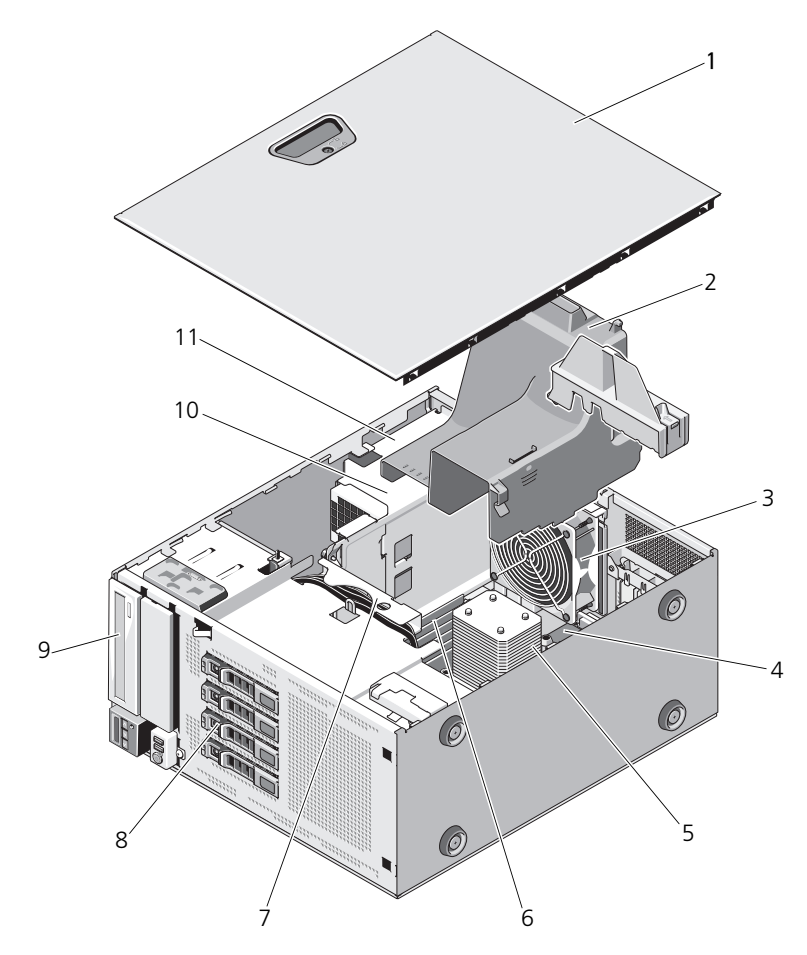

- 
- 
- 5 プロセッサとヒートシンク 6 メモリモジュール (6)
- 
- 光学ドライブ 10 電源装置
- 電源装置ベイ
- 1 システムカバー 2 冷却用エアフローカバー
- 3 システム冷却ファン 4 拡張カードスロット (5)
	-
- SATA バックプレーン 8 ハードディスクドライブ(4)
	-

# 前面ベゼル

■ メモ:ホットスワップ対応ハードディスクドライブの取り外しまたは取り付けを行 う場合は、前面ベゼルの取り外し中、システムの電源はオンで、まっすぐに立てた ままで構いません。その他のシステムコンポーネントの取り外しまたは取り付けを 行う場合は、システムの電源を切り、図 [3-1](#page-73-0) に示す向きにしてください。

### <span id="page-74-1"></span>前面ベゼルの取り外し

- 1 前面ベゼルがロックされている場合は、システムキーを使用してロックを解 除します。
- 2 リリースラッチを矢印の方向にスライドさせ、ベゼルの上端をシャーシから 離れる方向に傾けます。図 [3-2](#page-74-0) を参照してください。
- 3 シャーシからベゼルを持ち上げて外します。

### <span id="page-74-0"></span>図 3-2. 前面ベゼルの取り外しまたは取り付け

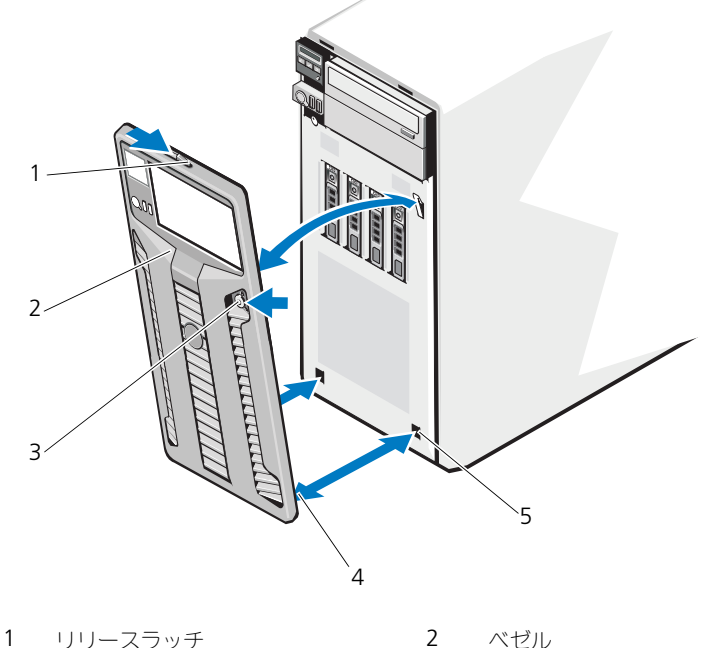

- 
- 3 ベゼルキーロック 4 ベゼルタブ (2)

5 タブスロット(2)

- -

### <span id="page-75-1"></span>前面ベゼルの取り付け

- 1 ベゼルタブをシャーシのベゼルタブスロットに挿入します。図 [3-2](#page-74-0) を参照し てください。
- 2 レバーが所定の位置に固定されるまで、ベゼルの上端をシャーシに押し込み ます。
- 3 システムキーを使用して、ベゼルをロックします。

## 前面ベゼルカバー

### <span id="page-75-2"></span>前面ベゼルカバーの取り外し

- メモ:1 つまたは複数の前面ドライブベイにドライブを取り付ける前に、前面べゼ ルのそれぞれ対応する位置に取り付けられているカバーを取り外します。
- メモ:ベゼルカバーには内側にネジが付いている場合があります。必要に応じて、 新しいドライブにネジを取り付けてください。
	- 1 前面ベゼルを取り外します。75 [ページの「前面ベ](#page-74-1)ゼルの取り外し」を参照 してください。
	- 2 カバーのタブを押し、カバーをベゼルから外します。図 [3-3](#page-75-0) を参照してくだ さい。
- <span id="page-75-0"></span>図 3-3. 前面ベゼルカバーの取り外しと取り付け

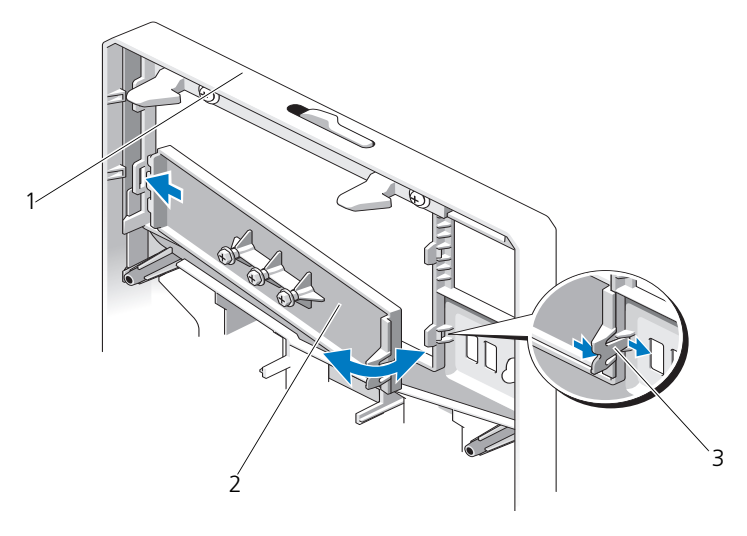

1 前面ベゼル 2 前面ベゼルカバー

3 カバーのタブ

### <span id="page-76-0"></span>前面ベゼルカバーの取り付け

- メモ:1 つまたは複数の前面ドライブベイからドライブを取り外す場合は、前面ベ ゼルのそれぞれ対応する位置にカバーを取り付けます。
	- 1 ベゼルの背面から、カバーのタブをベゼルの対応する切り込みに合わせます。 タブが所定の位置に収まるまで、カバーを押し込みます。図 [3-3](#page-75-0) を参照して ください。
	- 2 前面ベゼルを取り付けます。76 [ページの「前面ベ](#page-75-1)ゼルの取り付け」を参照 してください。

# EMI フィラーパネル

お使いのシステムの構成により、システム前面の 5.25 インチ光学ドライブベイに EMI(電磁波障害)フィラーパネルが取り付けられている場合があります。EMI フィラーパネルは、正常な通気を確保し、電磁波障害(EMI)を防止するために 不可欠な部品です。光学ドライブを取り付けるには、対応する EMI フィラーパネ ルを先に取り外す必要があります。

### <span id="page-76-1"></span>EMI フィラーパネルの取り外し

- 1 前面ベゼルを取り外します。75 [ページの「前面ベ](#page-74-1)ゼルの取り外し」を参照 してください。
- 2 EMI フィラーパネル中央の穴をしっかりと引いて、パネルをシャーシから 取り外します。図 [3-4](#page-77-0) を参照してください。

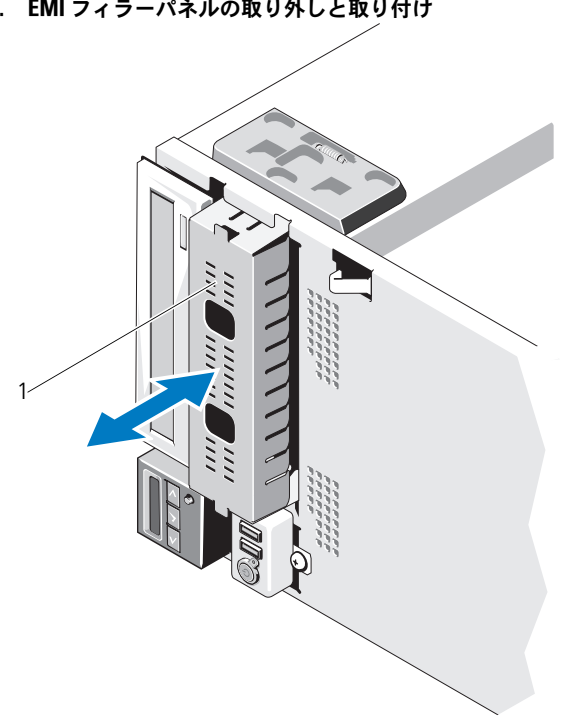

1 EMI フィラーパネル

### <span id="page-77-1"></span>EMI フィラーパネルの取り付け

- 1 所定の位置にロックされるまで、EMI フィラーパネルをシャーシ前面の空 のドライブベイに押し込みます。図 [3-4](#page-77-0) を参照してください。
- 2 前面ベゼルを取り付けます。76 [ページの「前面ベ](#page-75-1)ゼルの取り付け」を参照 してください。

<span id="page-77-0"></span>図 3-4. EMI フィラーパネルの取り外しと取り付け

# システムカバーの取り外しと取り付け

警告:システムを持ち上げる必要がある場合は、必ずだれかの手を借りてください。 けがを防ぐため、決してシステムを一人で持ち上げようとしないでください。

注意:修理作業の多くは、認定されたサービス技術者のみが行うことができます。 製品マニュアルで許可されている範囲に限り、またはオンラインサービスもしくはテレホンサービスとサポートチームの指示によってのみ、トラブルシューティング と簡単な修理を行うようにしてください。デルで認められていない修理による損傷は、保証の対象となりません。製品に付属しているマニュアルの「安全にお使いいただくために」をお読みになり、指示に従ってください。

### <span id="page-78-0"></span>システムカバーの取り外し

- 1 システムと周辺機器の電源を切ります。システムを電源コンセントと周辺機 器から外します。
- 2 システムを平らな面に置きます。
- 3 カバーリリースラッチのロックを反時計方向に回してアンロック位置にし ます。図 [3-5](#page-79-0) を参照してください。
- 4 カバーリリースラッチを押し、カバーのラッチがある側を回転させてシステ ムから外します。図 [3-5](#page-79-0) を参照してください。
- 5 カバーの両側をつかんで、カバーをシステムから慎重に持ち上げて、取り外 します。図 [3-5](#page-79-0) を参照してください。

#### <span id="page-79-0"></span>図 3-5. システムカバーの取り外しと取り付け

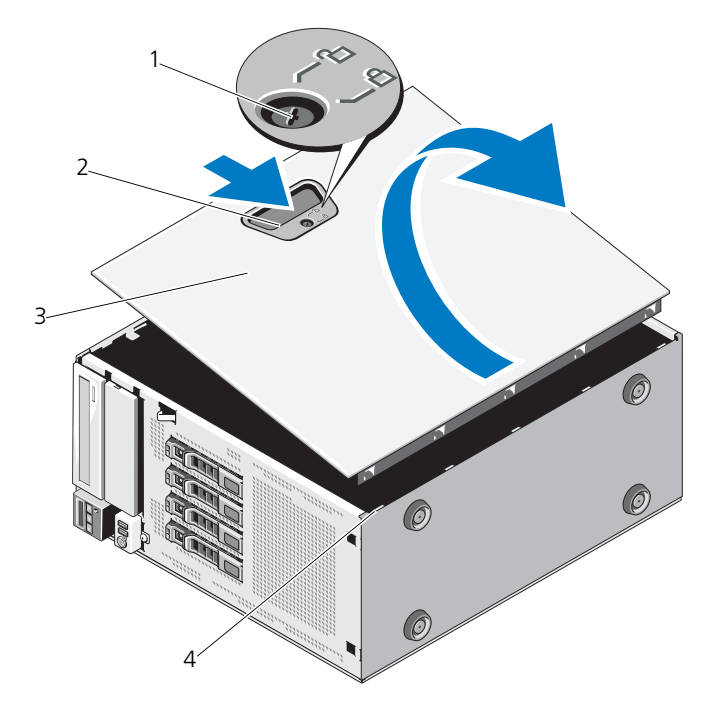

- 1 カバーリリースラッチロック 2 カバーリリースラッチ
- 3 システムカバー 4 シャーシスロット

### <span id="page-79-1"></span>システムカバーの取り付け

- 1 すべての内部ケーブルが確実に接続され、ケーブルが邪魔にならないように 束ねられているか確認します。
- 2 システム内部に工具や余分な部品が残っていないことを確認します。
- 3 カバーの下端(カバーリリースラッチがない側)をシステムシャーシのス ロットに挿入します。図 [3-5](#page-79-0) を参照してください。
- 4 カバーをシャーシに被せます。
- 5 ラッチが所定の位置にロックされるまで、カバーのラッチがある側をシャー シに押し込みます。
- 6 カバーリリースラッチのロックを時計方向に回してロック位置にします。 図 [3-5](#page-79-0) を参照してください。
- 7 システムを平らな面に縦置きにします。
- 8 すべての周辺機器を取り付け、システムを電源コンセントに接続します。
- 9 システムと周辺機器の電源を入れます。

### 拡張カードスタビライザ

### <span id="page-80-0"></span>拡張カードスタビライザの取り外し

- 1 システムと周辺機器の電源を切ります。システムを電源コンセントと周辺機 器から外します。
- 2 システムカバーを開きます。79 [ページの「システムカバーの取り外し」](#page-78-0)を 参照してください。
- 3 拡張カードスタビライザのタッチポイントを内側へ押し込み、スタビライザ を持ち上げてシステムから取り外します。図 [3-6](#page-82-0) を参照してください。

### <span id="page-80-1"></span>拡張カードスタビライザの取り付け

- 1 拡張カードスタビライザをシャーシと冷却用エアフローカバーのスロットに 合わせます。
- 2 タッチポイントを持って拡張カードスタビライザを下ろします。図 [3-6](#page-82-0) を参 照してください。
- 3 システムカバーを閉じます。80 [ページの「システムカバーの取り付け」](#page-79-1)を 参照してください。
- 4 システムを平らな面に縦置きにします。
- 5 すべての周辺機器を取り付け、システムを電源コンセントに接続します。
- 6 システムと周辺機器の電源を入れます。

# 冷却用エアフローカバー

冷却用エアフローカバーは、プロセッサ、ヒートシンク、およびメモリモジュー ルをカバーし、これらのコンポーネントを通気によって冷却します。冷却用エア フローカバーは、通気によってシステムプロセッサとメモリモジュールを冷却す る仕組みになっています。

- 警告:システム稼動中は、メモリモジュールおよびヒートシンクが非常に高温にな ることがあります。メモリモジュールとヒートシンクに触れる前に十分に時間をか け、温度が下がっていることを確認してください。
- 注意:修理作業の多くは、認定されたサービス技術者のみが行うことができます。 製品マニュアルで許可されている範囲に限り、またはオンラインサービスもしくはテレホンサービスとサポートチームの指示によってのみ、トラブルシューティングと簡単な修理を行うようにしてください。デルで認められていない修理による損傷 は、保証の対象となりません。製品に付属しているマニュアルの「安全にお使いい ただくために」をお読みになり、指示に従ってください。
- 注意:冷却用エアフローカバーを取り外した状態でシステムを使用しないでくだ さい。システムがすぐにオーバーヒートしてシャットダウンし、データが失われるおそれがあります。

### <span id="page-81-0"></span>冷却用エアフローカバーの取り外し

- 1 システムと周辺機器の電源を切ります。システムを電源コンセントと周辺機 器から外します。
- 2 システムカバーを開きます。79 [ページの「システムカバーの取り外し」](#page-78-0)を 参照してください。
- 3 拡張[カードスタビ](#page-80-0)ライザを取り外します。81 ページの「拡張カードスタビ [ライザの取り外し」](#page-80-0)を参照してください。
- 4 冷却用エアフローカバーの横にあるブラケットに固定されているケーブルを 取り外します。図 [3-6](#page-82-0) を参照してください。
- 5 タッチポイントを持って、冷却用エアフローカバーをシャーシから離れる方 向に 180 度傾けます。

<span id="page-82-0"></span>図 3-6. エアフローカバーの取り外しと取り付け

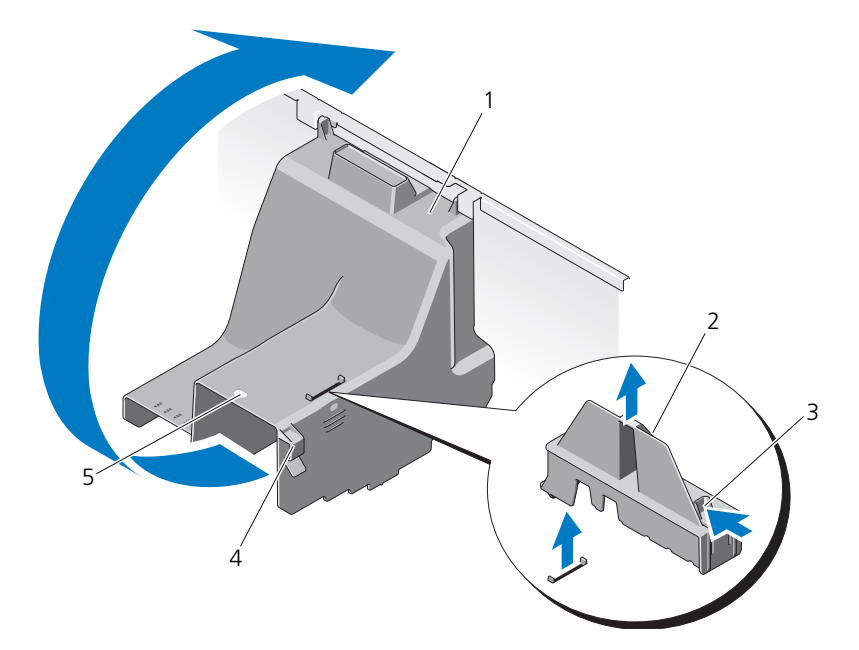

1 冷却用エアフローカバー 2 拡張カードスタビライザ

- 3 拡張カードスタビライザのタッチポイント(2) 4 ケーブルブラケット
- 5 冷却用エアフローカバータッチポイント

### <span id="page-82-1"></span>冷却用エアフローカバーの取り付け

- 1 タッチポイントを持って、冷却用エアフローカバーを慎重にシステム内に下 ろします。
- 2 冷却用エアフローカバーの端にケーブルが挟まれていないことを確認してく ださい。
- 3 冷却用エアフローカバーの横にあるブラケットにケーブルを固定します。
- 4 拡張カードスタビライザを取り付けます。81 ページの「拡張[カードスタビ](#page-80-1) [ライザの取り付け」](#page-80-1)を参照してください。
- 5 システムカバーを閉じます。80 [ページの「システムカバーの取り付け」](#page-79-1)を 参照してください。
- 6 システムを平らな面に縦置きにします。
- 7 すべての周辺機器を取り付け、システムを電源コンセントに接続します。
- 8 システムと周辺機器の電源を入れます。

# ハードディスクドライブ

お使いのシステムは、ホットスワップ対応の 3.5 インチハードディスクドライブ キャリアで、最高 4 台のホットスワップ対応内蔵 SATA ハードディスクドライブ をサポートします。ハードディスクドライブは、システムの前面に取り付けられ ています(図 [3-8](#page-85-0) を参照)。

前面に取り付けるタイプのハードディスクドライブは、ハードディスクドライブ キャリアを介して SATA バックプレーンに接続されており、ホットスワップ対応 として設定できます。

- 注意:システムの動作中にドライブを取り付けたり取り外したりする前に、SATA コントローラカードのマニュアルを参照して、ホットスワップ対応ドライブの取り 外しと挿入をサポートするように、ホストアダプタが正しく設定されていることを確認します。
- 注意:ドライブのフォーマット中にシステムの電源を切ったり、再起動を行ったり しないでください。ドライブの故障の原因となります。
- メモ:SATA バックプレーンボード用として使用が認められているテスト済みのド ライブのみを使用してください。

■ メモ:ハードディスクドライブをフォーマットする場合は、フォーマットの完了ま でに十分な時間の余裕をみておいてください。大容量のハードディスクドライブは フォーマットに数時間を要する場合があります。

### <span id="page-83-0"></span>ハードディスクドライブダミーの取り外し

注意:システムの正常な冷却状態を維持するために、空のハードディスクドライブ ベイには必ずドライブのダミーを取り付ける必要があります。

- 1 前面ベゼルを取り外します。 75 [ページの「前面ベゼルの取り外し](#page-74-1)」を参照 してください。
- 2 ハードディスクドライブダミーの前面を持ち、リリースハンドルを押しな がら、ドライブベイから外れるまでダミーを手前に引き出します。図 [3-7](#page-84-0) を参照してください。
- 3 ドライブベイから外れるまで、ドライブのダミーを手前に引き出します。

<span id="page-84-0"></span>図 3-7. ハードディスクドライブダミーの取り外しまたは取り付け

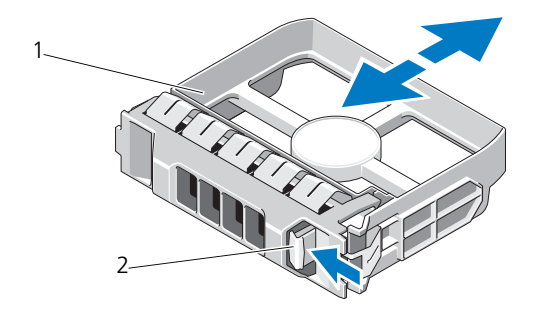

1 ハードディスクドライブダミー 2 リリースハンドル

### <span id="page-84-1"></span>ハードディスクドライブダミーの取り付け

ハードディスクドライブダミーをドライブベイに合わせ、リリースレバーがカ チッとロックするまでドライブベイに挿入します。

### ホットスワップ対応ハードディスクドライブの取り外し

- 注意:データの損失を防ぐために、お使いのオペレーティングシステムがホット スワップによるドライブの取り外しと取り付けに対応していることを確認してく ださい。詳細については、オペレーティングシステムに付属のマニュアルを参照してください。
	- 1 前面ベゼルを取り外します。 75 [ページの「前面ベゼルの取り外し](#page-74-1)」を参照 してください。
	- 2 RAID 管理ソフトウェアから、ドライブを取り外す準備をします。ドライブ キャリアのハードディスクドライブインジケータが、ドライブを安全に取 り外すことができるという信号を発するまで待ちます。ホットスワップ対 応ドライブを取り外す手順の詳細については、コントローラのマニュアルを 参照してください。 ドライブがオンラインだった場合は、ドライブがパワーダウンする際に、

緑色のアクティビティ / 障害インジケータが点滅します。ドライブイン ジケータが消灯したら、ドライブを安全に取り外すことができます。 17 [ページの「ハードディスクドライブインジ](#page-16-0)ケータのパターン」を参照し てください。

3 ドライブキャリア前面のボタンを押して、キャリアハンドルのロックを解除 します。図 [3-8](#page-85-0) を参照してください。

- 4 ハードディスクドライブキャリアのリリースハンドルを開いて、ドライブ を取り出せる状態にします。図 [3-8](#page-85-0) を参照してください。
- 5 ドライブベイから外れるまで、ハードディスクドライブを手前に引き出し ます。
- 6 ハードディスクドライブをキャリアから取り出します。88 [ページの](#page-87-0) 「ホットスワップ対応[ハードディスクドライブをハードディスクドライブ](#page-87-0) [キャリアから取り外す](#page-87-0)方法」を参照してください。
- 7 ドライブダミーを空いたドライブベイに挿入します。 85 [ページの「ハード](#page-84-1) [ディスクドライブダ](#page-84-1)ミーの取り付け」を参照してください
- 8 前面ベゼルを取り付けます。76 [ページの「前面ベ](#page-75-1)ゼルの取り付け」を参照 してください。

注意:システムの正常な冷却状態を維持するために、空のハードディスクドライブ ベイすべてにドライブダミーを取り付ける必要があります。

<span id="page-85-0"></span>図 3-8. ホットスワップ対応ハードディスクドライブの取り外しまたは取り付け

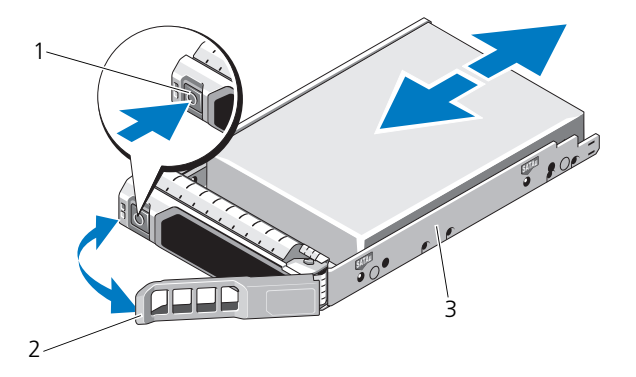

1 リリースボタン 2 ハードディスクドライブキャリア ハンドル

3 ハードディスクドライブキャリア

### ホットスワップ対応ハードディスクドライブの取り付け

- 注意:SATA バックプレーン用として使用が認められているテスト済みのハード ディスクドライブのみを使用してください。
- 注意:ハードディスクドライブを取り付ける際は、隣接するドライブが完全に装 着されていることを確認します。ハードディスクドライブキャリアを挿入し、完全に装着されていないキャリアの隣のハンドルをロックしようとすると、完全に装着されていないキャリアのシールドのバネが損傷し、使用できなくなるおそれ があります。

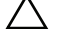

- 注意:お使いのオペレーティングシステムがホットスワップ対応ドライブの取り付 けをサポートしていることを確認してください。オペレーティングシステムに付属のマニュアルを参照してください。
- 注意:1 つのシステム構成内で SATA ハードディスクドライブと SAS ハードディス クドライブを組み合わせることはできません。
	- 1 前面ベゼルを取り外します。 75 [ページの「前面ベゼルの取り外し](#page-74-1)」を参照 してください。
	- 2 ベイにドライブダミーが取り付けられている場合は、取り外します。 84 [ページの「ハードディスクドライブダ](#page-83-0)ミーの取り外し」を参照してくだ さい。
	- 3 ホットスワップ対応ハードディスクドライブをハードディスクドライブキャ リアに取り付けます。89 ページの「ホットスワップ対応[ハードディスクド](#page-88-0) [ライブをドライブキャリアに取り付ける](#page-88-0)方法」を参照してください。
	- 4 ハードディスクドライブキャリアのハンドルを開き、キャリアがバックプ レーンに接触するまで、ハードディスクドライブをドライブベイに挿入し ます。
	- 5 ハードディスクドライブキャリアを押し込み、所定の位置に固定されるまで ハンドルを上げます。
	- 6 前面ベゼルを取り付けます。76 [ページの「前面ベ](#page-75-1)ゼルの取り付け」を参照 してください。

### <span id="page-87-0"></span>ホットスワップ対応ハードディスクドライブをハードディスクドライブ キャリアから取り外す方法

ハードディスクドライブキャリアのスライドレールからネジを外し、ハードディ スクドライブをキャリアから離します。図 [3-9](#page-87-1) を参照してください。

<span id="page-87-1"></span>図 3-9. ホットスワップ対応ハードディスクドライブの取り外しと取り付け

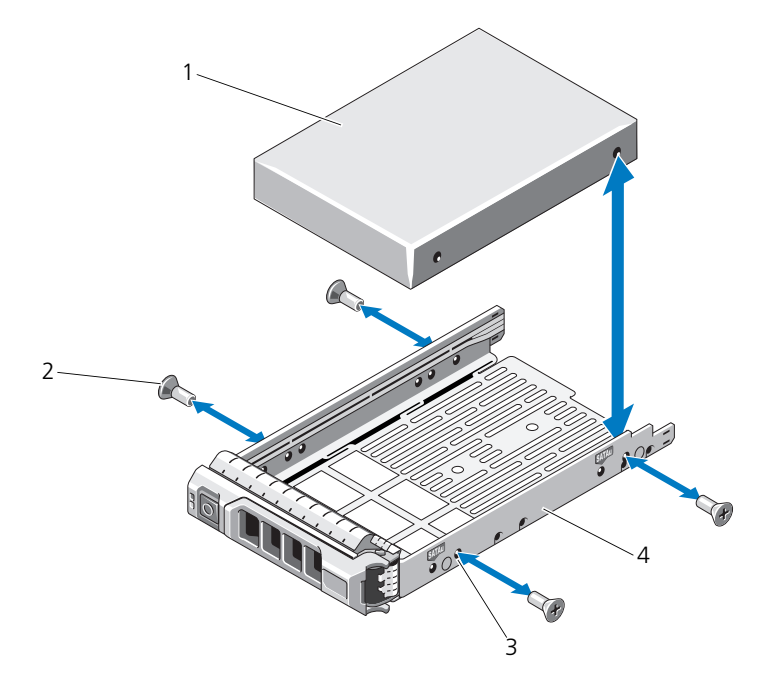

1 ハードディスクドライブ 2 ネジ(4)

- 
- 3 SATA ネジ穴 インタン インタードディスクドライブキャリア

### <span id="page-88-0"></span>ホットスワップ対応ハードディスクドライブをドライブキャリアに取り 付ける方法

1 ドライブのコネクタの端が後部に来るようにして、ハードディスクドライ ブをハードディスクドライブキャリアに挿入します。図 [3-9](#page-87-1) を参照してく ださい。

■ メモ:2.5 インチハードディスクドライブの場合は、ハードディスクドライ ブをインサート内に固定してから、ドライブキャリアに挿入します。

2 ハードディスクドライブのネジ穴をハードディスクドライブキャリアの後 部の穴に合わせます。

正しく揃うと、ハードディスクドライブの背面がハードディスクドライブ キャリアの背面と同一面に揃います。

3 ネジを取り付けて、ハードディスクドライブをハードディスクドライブ キャリアに固定します。

■ メモ:ハードディスクドライブを取り付けない場合は、ドライブブラケッ トからドライブを取り外し( を参照)、空のブラケットをドライブベイに戻 します。

### 光学ドライブ

お使いのシステム前面にある 5.25 インチドライブベイは、2 台の光学ドライブを サポートします。

### <span id="page-88-1"></span>光学ドライブの取り外し

- 注意:修理作業の多くは、認定されたサービス技術者のみが行うことができます。 製品マニュアルで許可されている範囲に限り、またはオンラインサービスもしくはテレホンサービスとサポートチームの指示によってのみ、トラブルシューティングと簡単な修理を行うようにしてください。デルで認められていない修理による損傷 は、保証の対象となりません。製品に付属しているマニュアルの「安全にお使いい ただくために」をお読みになり、指示に従ってください。
	- 1 システムと周辺機器の電源を切り、システムをコンセントから外します。
	- 2 前面ベゼルを取り外します。75 [ページの「前面ベ](#page-74-1)ゼルの取り外し」を参照 してください。
	- 3 システムカバーを開きます。79 [ページの「システムカバーの取り外し」](#page-78-0)を 参照してください。
	- 4 雷源ケーブルとデータケーブルをドライブの背面から取り外します。 図 [3-10](#page-89-0) を参照してください。
	- 5 ドライブリリースラッチを矢印の方向にスライドさせて肩付きネジを外し、 ドライブをベイから引き出します。図 [3-10](#page-89-0) を参照してください。

6 ベイに別のドライブを取り付ける場合は、91 ページの「光学[ドライブの取](#page-90-0) [り付け」](#page-90-0)を参照してください。

ドライブを取り外したままにする場合は、次のいずれかを行います。

- a EMI フィラーパネルを空のドライブベイに取り付けます。78 [ページの](#page-77-1) 「EMI [フィラーパネルの取り付け」](#page-77-1)を参照してください。
- b 前面ベゼルカバーを前面ベゼルに取り付けます。77 [ページの「前面ベ](#page-76-0) ゼ[ルカバーの取り付け」](#page-76-0)を参照してください。
- 7 システムカバーを閉じます。80 [ページの「システムカバーの取り付け」](#page-79-1)を 参照してください。
- 8 システムを平らな面に縦置きにします。
- 9 すべての周辺機器を取り付け、システムを電源コンセントに接続します。
- 10 システムと周辺機器の電源を入れます。

### <span id="page-89-0"></span>図 3-10. 光学ドライブの取り外しと取り付け

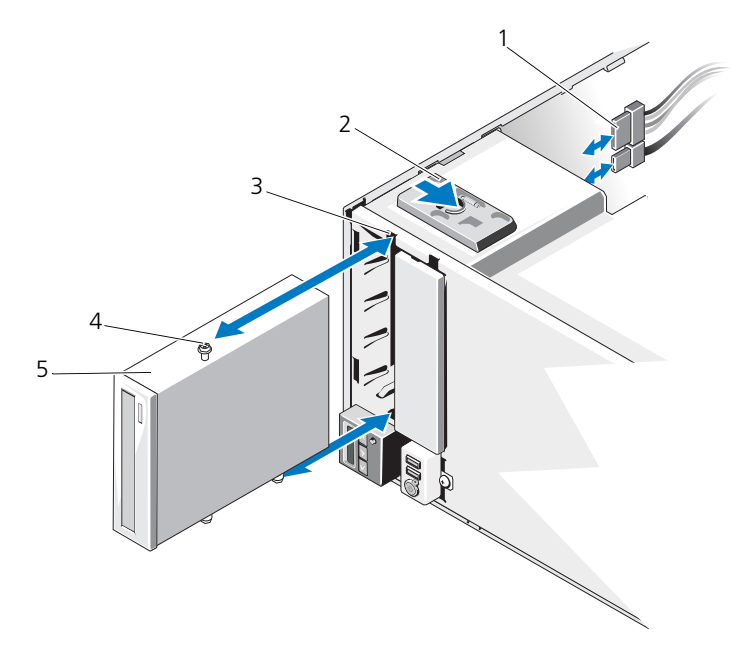

- 1 電源ケーブルとデータケーブル 2 ドライブリリースラッチ
	-
- 3 ドライブベイネジスロット 4 肩付きネジ (3)
- 5 光学ドライブ

### <span id="page-90-0"></span>光学ドライブの取り付け

- 注意:修理作業の多くは、認定されたサービス技術者のみが行うことができます。 製品マニュアルで許可されている範囲に限り、またはオンラインサービスもしくは テレホンサービスとサポートチームの指示によってのみ、トラブルシューティング と簡単な修理を行うようにしてください。デルで認められていない修理による損傷は、保証の対象となりません。製品に付属しているマニュアルの「安全にお使いい ただくために」をお読みになり、指示に従ってください。
	- 1 ドライブをパッケージから取り出して、取り付けの準備をします。手順につ いては、ドライブに付属のマニュアルを参照してください。
		- メモ:SCSI ホストアダプタに接続する各デバイスには、一意の SCSI ID 番号が必要です(ナロー SCSI デバイスは 0 ~ 7、ワイド SCSI デバイスは 0 ~ 15 の ID を使用します)。SCSI バスに接続している他のデバイスとの競 合を避けるために、ドライブの SCSI ID を設定します。SCSI ID のデフォルト 設定については、ドライブに付属のマニュアルを参照してください。
		- メモ: SCSIID 番号を順番に割り当てたり、ID 番号順にデバイスをケーブル に接続したりする必要はありません。
		- **シンモ: SCSI** ロジックにより、ターミネータは SCSI チェーンの両端の 2 台の デバイスに対しては有効に、その間のすべてのデバイスに対しては無効に設 定する必要があります。ドライブが SCSI コントローラに接続されたデバイス チェーンの最後にくる(またはほかにデバイスがない)場合は、ドライブの ターミネータを有効に設定してください。
	- 2 システムと周辺機器の電源を切り、システムをコンセントから外します。
	- 3 システムカバーを開きます。79 [ページの「システムカバーの取り外し」](#page-78-0)を 参照してください。
	- 4 前面ベゼルを取り外します。75 [ページの「前面ベ](#page-74-1)ゼルの取り外し」を参照 してください。
	- 5 ドライブを空のベイに取り付けるには、次の手順を実行します。
		- a EMI フィラーパネルを取り外します。77 ページの「EMI [フィラーパネ](#page-76-1) [ルの取り外し」](#page-76-1)を参照してください。
		- b 前面ベゼルカバーを取り外します。76 [ページの「前面ベ](#page-75-2)ゼルカバーの [取り外し」](#page-75-2)を参照してください。

光学ドライブが装着されているベイに新しいドライブを取り付ける場合は、 89 ページの「光学[ドライブの取り外し」](#page-88-1)を参照してください。

6 ドライブに 3 本の肩付きネジを取り付けます。1 本は右側下の前面ネジ穴 に、2 本は左側下のネジ穴に取り付けてください。図 [3-11](#page-91-0) を参照してくだ さい。

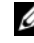

■ メモ:取り付ける光学ドライブに肩付きネジがない場合は、5.25 インチ前面 ベゼルカバーの背面、またはこれまで使用していたドライブから 3 本の肩付 きネジを外して使用します。

#### <span id="page-91-0"></span>図 3-11. 光学ドライブの肩付きネジの取り付け

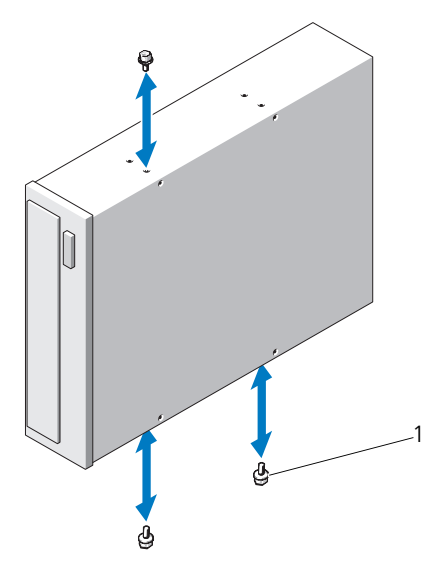

1 肩付きネジ(3)

- 7 システムの前面で、肩付きネジをシャーシ内のスロットに合わせ、肩付きネ ジが所定の位置に収まるまで、ドライブをドライブベイに挿入します。 図 [3-10](#page-89-0) を参照してください。
- 8 雷源ケーブルとデータケーブルをドライブに接続します。
- 9 前面ベゼルを取り付けます。76 [ページの「前面ベ](#page-75-1)ゼルの取り付け」を参照 してください。
- 10 システムカバーを閉じます。80 [ページの「システムカバーの取り付け」](#page-79-1)を 参照してください。
- 11 システムを平らな面に縦置きにします。
- 12 すべての周辺機器を取り付け、システムを電源コンセントに接続します。
- 13 システムと周辺機器の電源を入れます。
- 14 システム診断プログラム(オプション)を実行して、ドライブをテストし ます。145 [ページの「システム診断プログラムの実行」](#page-144-0)を参照してくだ さい。

### 電源装置

### 電源装置の取り外し

- 1 システムおよび接続されているすべての周辺機器の電源を切ります。
- 2 雷源装置から雷源ケーブルを外します。
- 3 システムカバーを開きます。79 [ページの「システムカバーの取り外し」](#page-78-0)を 参照してください。
- 4 電源装置からシステム基板、ハードディスクドライブ、光学ドライブに接続 されているケーブルをすべて外します。
- 5 電源装置をシャーシに固定している 3 本のネジを緩め、電源装置を持ち上げ てシャーシから取り外します。図 [3-12](#page-93-0) を参照してください。

### <span id="page-93-0"></span>図 3-12. 電源装置の取り外しと取り付け

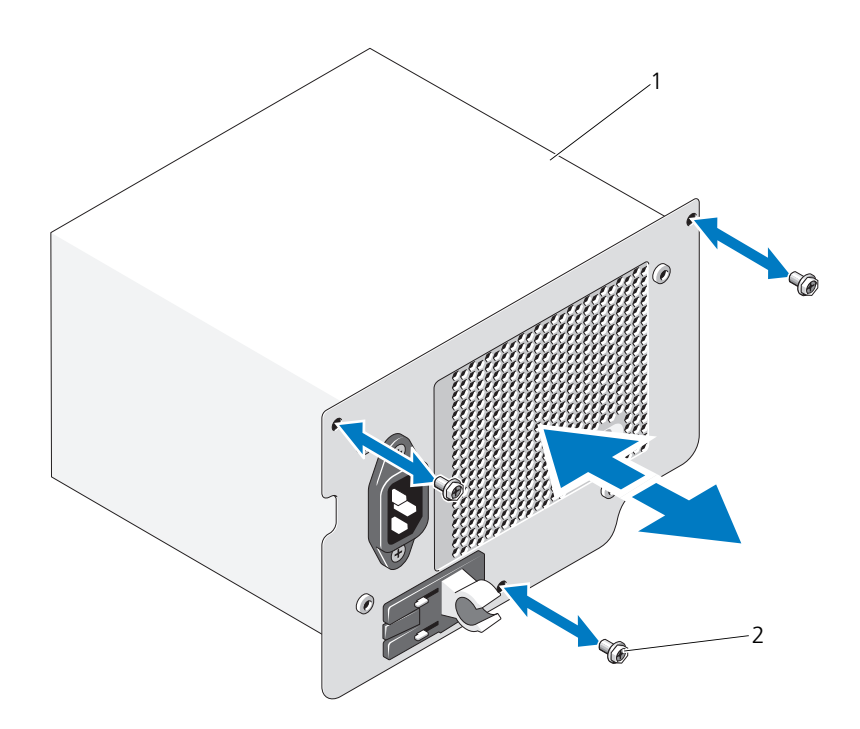

1 電源装置 2 ネジ(3)

### 電源装置の取り付け

- 1 システムカバーを開きます。79 [ページの「システムカバーの取り外し」](#page-78-0)を 参照してください。
- 2 電源装置をシャーシ内に設置します。3 本のネジを締めて電源装置をシャー シに固定します。
- 3 すべてのケーブルをシステム基板とドライブに接続します。
- 4 システムカバーを取り付けます。80 [ページの「システムカバーの取り付け」](#page-79-1) を参照してください。
- 5 システムを平らな面に縦置きにします。
- 6 すべての周辺機器を取り付け、システムを電源コンセントに接続します。
- 7 システムと周辺機器の電源を入れます。

### システムファン

システムファンの取り外し

- 警告:システムファンは、システムの電源を切った後もしばらくは回転し続けるこ とがあります。システムからの取り外し作業は、ファンの回転が止まるのを待って から行ってください。
- 警告:システムファンを取り外した状態でシステムを使用しないでください。
- 注意:修理作業の多くは、認定されたサービス技術者のみが行うことができます。 製品マニュアルで許可されている範囲に限り、またはオンラインサービスもしくは テレホンサービスとサポートチームの指示によってのみ、トラブルシューティングと簡単な修理を行うようにしてください。デルで認められていない修理による損傷は、保証の対象となりません。製品に付属しているマニュアルの「安全にお使いい ただくために」をお読みになり、指示に従ってください。
- 1 システムおよび接続されているすべての周辺機器の電源を切り、システムを コンセントから外します。
- 2 システムカバーを開きます。79 [ページの「システムカバーの取り外し」](#page-78-0)を 参照してください。
- 3 拡張[カードスタビ](#page-80-0)ライザを取り外します。81 ページの「拡張カードスタビ [ライザの取り外し」](#page-80-0)を参照してください。
- 4 冷却用エアフローカバーを取り外します。82 ページの「冷却[用エアフローカ](#page-81-0) [バーの取り外し」](#page-81-0)を参照してください。
- 5 システムファン電源ケーブルをシステム基板から外します。図 [3-13](#page-95-0) を参照 してください。
- 6 ファンリリースタブを押して、ファンをシャーシの固定スロットから引き出 します。図 [3-13](#page-95-0) を参照してください。

<span id="page-95-0"></span>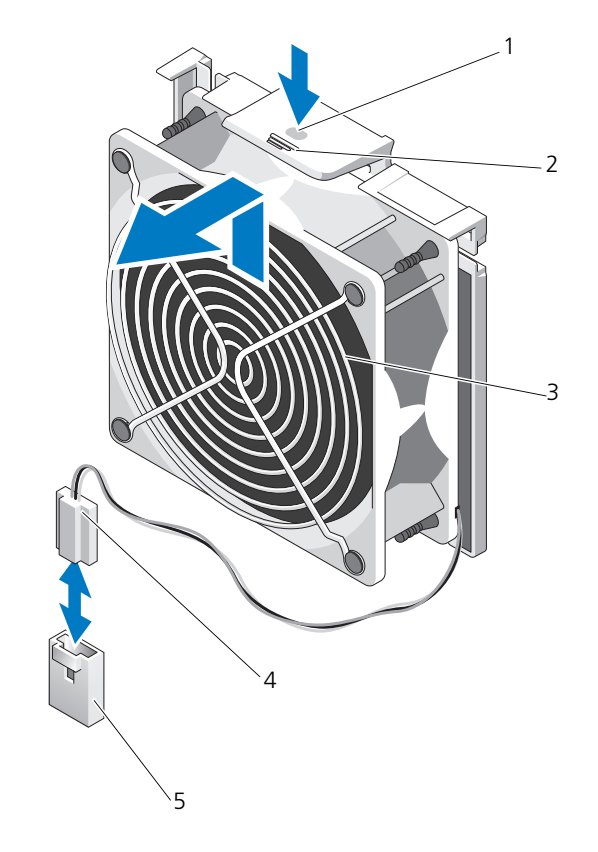

- 1 タッチポイント 2 リリースタブ
	-
- 3 システムファン 4 電源ケーブル
	-
- 5 システム基板上の FAN コネクタ

### システムファンの取り付け

- 1 システムファンのタブをシャーシの固定スロットに合わせます。
- 2 リリースタブが所定の位置にロックされるまで、システムファンを固定ス ロットに挿入します。
- 3 システムファンの電源ケーブルをシステム基板に接続します。
- 4 冷却[用エアフローカ](#page-82-1)バーを取り付けます。83 ページの「冷却用エアフローカ [バーの取り付け」](#page-82-1)を参照してください。
- 5 拡張カードスタビライザを取り付けます。81 ページの「拡張[カードスタビ](#page-80-1) [ライザの取り付け」](#page-80-1)を参照してください。
- 6 システムカバーを閉じます。 80 [ページの「システムカバーの取り付け」](#page-79-1)を参 照してください。
- 7 システムを平らな面に縦置きにします。
- 8 すべての周辺機器を取り付け、システムを電源コンセントに接続します。
- 9 システムと周辺機器の電源を入れます。

# システムメモリ

お使いのシステムは、DDR3 バッファなし ECC DIMM(UDIMM)をサポート します。単一の DIMM では 1333 MHz が可能です。お使いのシステムはシング ルチャネル、およびデュアルチャネルモードをサポートします。お使いのシステ ムには合計 6 個のメモリソケットが装備されています。UDIMM は シングルラン ク DIMM をサポートします。お使いのシステムでサポートされる最大メモリは、 使用されるメモリモジュールのタイプおよびサイズによって異なります。1 GB お よび 2 GB UDIMM は合計で最大 12 GB までがサポートされます。

### メモリモジュール取り付けのガイドライン

システムの最適なパフォーマンスを実現するには、システムメモリを構成する際 に以下の一般的なガイドラインに従ってください。

■ メモ: ガイドラインから外れたメモリ構成では、システムが起動しなかったり、ビ デオが出力されない場合があります。

- RDIMM と UDIMM を混在させることはできません。
- 使用しないメモリチャネルを除いて、メモリモジュールを装着するメモリ チャネルは、すべて同一の構成にする必要があります。
- A1 〜 A3 または B1 〜 B3 の中に異なるサイズのメモリモジュール (たと えば 2 GB と 4 GB) を混在させることはできますが、メモリモジュールを 装着するチャネルはすべて同一の構成にする必要があります。
- 各チャネルのメモリ速度は、メモリ構成によって左右されます。
	- シングルまたはデュアルランクのメモリモジュールの場合は、次のとお りです。
		- 各チャネルの 1 枚のメモリモジュールは 1333 MHz までをサポー トします。
		- 各チャネルの 2 枚のメモリモジュールは 1333 MHz までをサポー トします。
		- 各チャネルの 3 枚のメモリモジュールは 800 MHz までをサポート します。
- 速度の異なるメモリモジュールを取り付けた場合は、取り付けられているメ モリモジュールのうちで最も遅いものの速度で動作します。

### モードごとのガイドライン

各チャネルが最大 2 枚の UDIMM をサポートする 2 つのメモリチャネルがあり ます。

本項で説明したメモリのガイドラインに則したメモリの構成例を表 [3-1](#page-97-0) に示し ます。表中には、同一のメモリモジュール構成およびその物理メモリと使用可 能なメモリの合計が示されています。混在構成やクアッドランクメモリモ ジュールの構成については記載されておらず、どの構成についても、メモリ速 度に関する注意点は取り扱われていません。

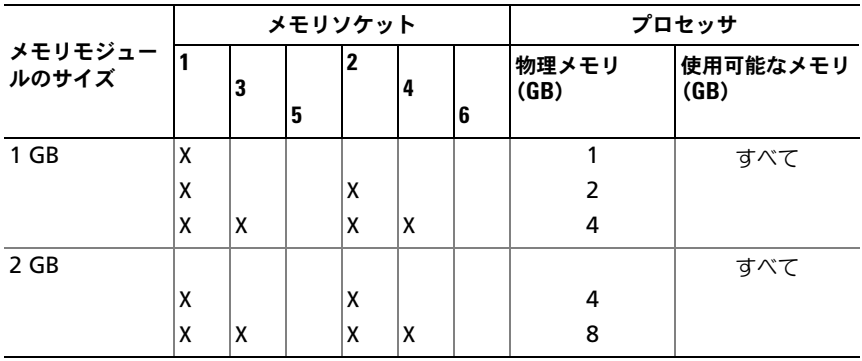

### <span id="page-97-0"></span>表 3-1. UDIMM メモリ構成の例

### メモリモジュールの取り付け

- 警告:メモリモジュールは、システムの電源を切った後もしばらくは高温です。 メモリモジュールが冷えるのを待ってから作業してください。メモリモジュールは カードの両端を持ちます。メモリモジュールのコンポーネントには指を触れないで ください。
- 注意:修理作業の多くは、認定されたサービス技術者のみが行うことができます。 製品マニュアルで許可されている範囲に限り、またはオンラインサービスもしくは テレホンサービスとサポートチームの指示によってのみ、トラブルシューティング と簡単な修理を行うようにしてください。デルで認められていない修理による損傷は、保証の対象となりません。製品に付属しているマニュアルの「安全にお使いい ただくために」をお読みになり、指示に従ってください。
- <span id="page-98-1"></span>注意:システムの正常な冷却状態を維持するために、メモリモジュールを取り付け ないメモリソケットにはメモリモジュールのダミーカードを取り付ける必要があり ます。メモリモジュールのダミーカードは、それらのソケットにメモリを取り付け る場合にのみ取り外してください。
	- 1 システムおよび接続されているすべての周辺機器の電源を切り、システムを コンセントから外します。
	- 2 システムカバーを開きます。79 [ページの「システムカバーの取り外し」](#page-78-0)を 参照してください。
	- 3 拡張カードスタビライザを取り外します。81 ページの「拡張[カードスタビ](#page-80-0) [ライザの取り外し」](#page-80-0)を参照してください。
	- 4 冷却[用エアフロー](#page-81-0)カバーを取り外します。82 ページの「冷却用エアフロー [カバーの取り外し」](#page-81-0)を参照してください。
	- 5 メモリモジュールソケットの位置を確認します。図 [6-1](#page-149-0) を参照してくだ さい。
	- 6 メモリモジュールを取り付ける予定のソケットからメモリモジュールのダ ミーカードを取り外します。
	- 7 メモリモジュールのダミーカードがソケットから飛び出して外れるまで、 ソケットの両側にあるイジェクタを押し開きます。図 [3-14](#page-99-0) を参照してく ださい。

■ メモ:取り外したメモリモジュールのダミーカードは、将来使用するために 必ず取っておきます。

- <span id="page-98-0"></span>8 図 [3-14](#page-99-0) に示すように、メモリモジュールソケットのイジェクタを押し開く と、ソケットにメモリモジュールを挿入できます。
- 9 メモリモジュールはカードの端のみを持ちます。端以外の部分には絶対に触 れないでください。

### <span id="page-99-0"></span>図 3-14. メモリモジュールの取り付けと取り外し

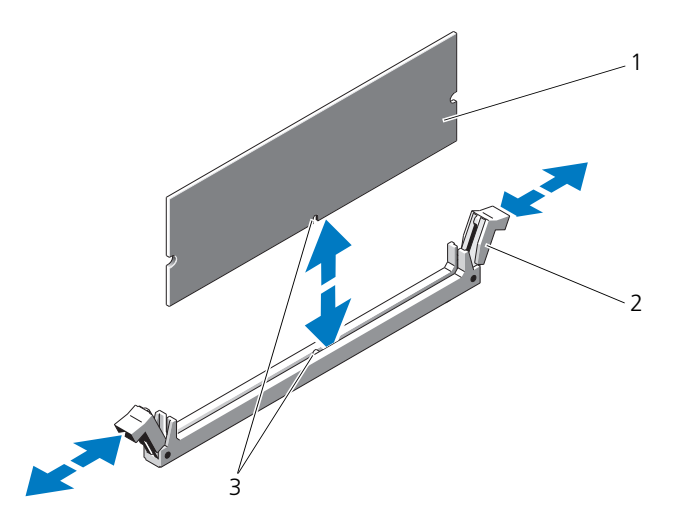

- 1 メモリモジュール 2 メモリモジュールソケットのイジェクタ(2)
- 3 位置合わせキー
- 10 メモリモジュールソケットの位置合わせキーにメモリモジュールのエッジコ ネクタを合わせ、ソケットにメモリモジュールを差し込みます。 ■ メモ:メモリモジュールソケットには位置合わせキーがあり、メモリモ

ジュールは一方向にしか取り付けられません。

<span id="page-99-1"></span>11 親指でメモリモジュールを押し下げて、メモリモジュールをソケットにしっ かりはめ込みます。 メモリモジュールがソケットに適切に取り付けられると、メモリモジュール ソケットのイジェクタがメモリモジュールが装着されている別のソケットの イジェクタと同じ位置に揃います。

- 12 [手順](#page-98-0) 8 ~ [手順](#page-99-1) 11 を繰り返して、残りのメモリモジュールを取り付けます。 表 [3-1](#page-97-0) を参照してください。
- 13 冷却用エアフローカバーを取り付けます。83 ページの「冷却[用エアフロー](#page-82-1) [カバーの取り付け」](#page-82-1)を参照してください。
- 14 拡張カードスタビライザを取り付けます。81 ページの「拡張[カードスタビ](#page-80-1) ライザの取り付け | を参照してください。
- 15 システムカバーを閉じます。80 [ページの「システムカバーの取り付け」](#page-79-1)を 参照してください。
- 16 システムを平らな面に縦置きにします。
- 100 システム部品の取り付け
- 17 すべての周辺機器を取り付け、システムを電源コンセントに接続します。
- <span id="page-100-0"></span>18 システムを起動し、<F2> を押してセットアップユーティリティを起動し、 メインのシステムセットアップ画面の **System Memory**(システムメモ リ)設定を確認します。

システムは新しく増設したメモリを認識して値を変更済みです。

- 19 値が正しくない場合、1 枚または複数のメモリモジュールが正しく取り付け られていない可能性があります。手順の[手順](#page-98-1) 2 か[ら手順](#page-100-0) 18 を繰り返し、メ モリモジュールがソケットにしっかり装着されていることを確認します。
- 20 システム診断プログラムでシステムメモリのテストを実行します。[145](#page-144-0) ペー [ジの「システム診断プログラムの実行」](#page-144-0)を参照してください。

### メモリモジュールの取り外し

- 警告:メモリモジュールは、システムの電源を切った後もしばらくは高温です。 メモリモジュールが冷えるのを待ってから作業してください。メモリモジュールは カードの両端を持ちます。メモリモジュールのコンポーネントには指を触れないで ください。
- 注意:修理作業の多くは、認定されたサービス技術者のみが行うことができます。 製品マニュアルで許可されている範囲に限り、またはオンラインサービスもしくはテレホンサービスとサポートチームの指示によってのみ、トラブルシューティング と簡単な修理を行うようにしてください。デルで認められていない修理による損傷 は、保証の対象となりません。製品に付属しているマニュアルの「安全にお使いい ただくために」をお読みになり、指示に従ってください。
- 注意:システムの正常な冷却状態を維持するために、メモリモジュールを取り付け ないメモリソケットにはメモリモジュールのダミーカードを取り付ける必要があり ます。メモリモジュールのダミーカードは、それらのソケットにメモリを取り付け る場合にのみ取り外してください。
	- 1 システムおよび接続されているすべての周辺機器の電源を切り、システムを コンセントから外します。
	- 2 システムカバーを開きます。79 [ページの「システムカバーの取り外し」](#page-78-0)を 参照してください。
	- 3 拡張カードスタビライザを取り外します。81 ページの「拡張[カードスタビ](#page-80-0) [ライザの取り外し」](#page-80-0)を参照してください。
	- 4 冷却[用エアフロー](#page-81-0)カバーを取り外します。82 ページの「冷却用エアフロー [カバーの取り外し」](#page-81-0)を参照してください。
	- 5 メモリモジュールソケットの位置を確認します。図 [6-1](#page-149-0) を参照してください。

6 メモリモジュールがソケットから飛び出して外れるまで、ソケットの両側に あるイジェクタを押し開きます。図 [3-14](#page-99-0) を参照してください。 メモリモジュールはカードの端のみを持ちます。端以外の部分には絶対に触 れないでください。

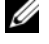

■ メモ:メモリモジュールを取り付けない場合は、ソケットにメモリモジュー ルのダミーカードを挿入します。

- 7 冷却用エアフローカバーを取り付けます。83 ページの「冷却[用エアフロー](#page-82-1) [カバーの取り付け」](#page-82-1)を参照してください。
- 8 拡張カードスタビライザを取り付けます。 81 ページの「拡張[カードスタビ](#page-80-1) [ライザの取り付け」。](#page-80-1)
- 9 システムカバーを閉じます。80 [ページの「システムカバーの取り付け」](#page-79-1)を 参照してください。
- 10 システムを平らな面に縦置きにします。
- 11 すべての周辺機器を取り付け、システムを電源コンセントに接続します。
- 12 システムと周辺機器の電源を入れます。

# 拡張カード

### <span id="page-101-0"></span>拡張カードの取り付けガイドライン

お使いのシステムには PCIe Generation 2 拡張カードを 5 枚取り付けることが できます。拡張スロットの位置を確認するには、図 [6-1](#page-149-0) を参照してください。

- 拡張スロットには、フルレングス 1 枚、ハーフレングス 4 枚のカードを 取り付けることができます。
- 拡張カードスロットはホットスワップには対応していません。
- **◯ 注意:冷却効果を確保するには、内蔵ストレージコントローラを除いて、2 枚の拡** 張カードのうち、消費電力が15Wを超えるものは1枚のみ (25Wまで)としてく ださい。
- 冷却効果が確保され機械的にも適合するように拡張カードを取り付けるため のガイドを表 [3-2](#page-102-0) に示します。表に示すスロットの優先順位に従って、優先 度の最も高い拡張カードを最初に取り付ける必要があります。その他すべて の拡張カードは、カードの優先順位とスロットの優先順位に従って取り付け てください。

<span id="page-102-0"></span>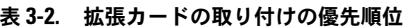

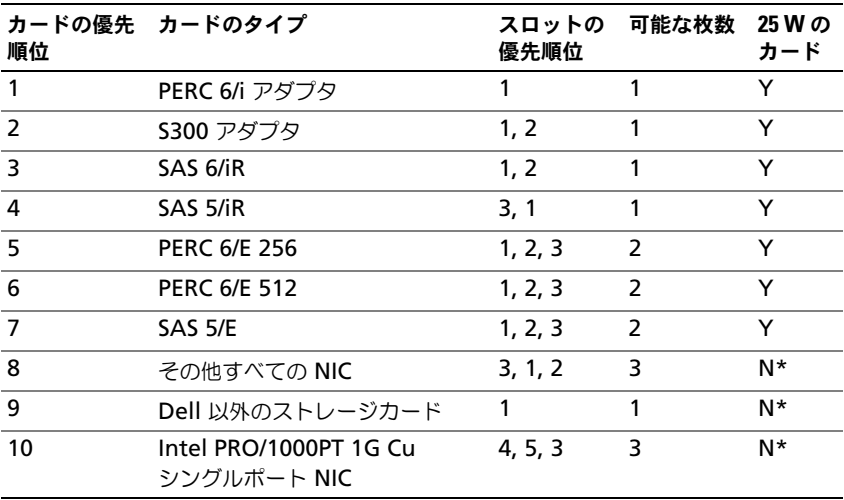

\* 拡張カードのマニュアルを参照して、最大電力が 15 W を超えないことを確認してください。15W を超えるカー ドはすべて、1 枚に制限されている 25 W カードとしてカウントされます。

### 拡張カードの取り付け

注意:修理作業の多くは、認定されたサービス技術者のみが行うことができます。 製品マニュアルで許可されている範囲に限り、またはオンラインサービスもしくはテレホンサービスとサポートチームの指示によってのみ、トラブルシューティング と簡単な修理を行うようにしてください。デルで認められていない修理による損傷 は、保証の対象となりません。製品に付属しているマニュアルの「安全にお使いい ただくために」をお読みになり、指示に従ってください。

■■ メモ:拡張カードの取り付けは、必ず 102 [ページの「拡張カードの取り付けガイ](#page-101-0) [ドライン」](#page-101-0)を参照してから行ってください。

- 1 システムと周辺機器の電源を切り、システムをコンセントから外し、周辺機 器をシステムから外します。
- 2 システムカバーを開きます。79 [ページの「システムカバーの取り外し」](#page-78-0)を 参照してください。
- 3 拡張カードスタビライザを取り外します。81 [ページの「拡張カードスタ](#page-80-0) [ビライザの取り外し」を](#page-80-0)参照してください。
- 4 新たにカードを取り付ける場合、フィラーブラケットを取り外します。
- 5 スロットに隣接する拡張カードラッチを開きます。図 [3-15](#page-104-0) を参照してく ださい。
	- メモ:このブラケットは、拡張カードを取り外す場合に備えて保管しておい てください。FCC 認可規格にシステムを準拠させるには、空の拡張カードス ロットにフィラーブラケットを取り付ける必要があります。ブラケットには、 システム内へのごみやほこりの侵入を防ぐほか、システム内部の正常な冷却 と換気を助ける働きもあります。
- 6 取り付けるカードを準備します。 カードの設定、内部の接続、またはシステムに合わせたカスタマイズなどの 情報については、カードに付属のマニュアルを参照してください。
- 7 フルレングスの拡張カードを取り付ける場合は(スロット 2)、カードの端 を拡張カードガイドに通します。
- 8 カードをシステム基板の拡張カードコネクタに挿入し、しっかりと押し下げ ます。カードの金属製タブが拡張カードのタブスロットに挿入されているこ とを確認します。図 [3-15](#page-104-0) を参照してください。
- 9 拡張カードラッチを閉じて、カードをシステム内で固定します。
- 注意:カードケーブルは、カードの上や後ろ側に配線しないでください。ケーブル をカードの上に配線すると、システムカバーが正しく閉まらなくなったり、装置に 損傷を与えたりするおそれがあります。
- 10 新しいカードの拡張カードケーブルをすべて接続します。 ケーブルの接続については、拡張カードに付属のマニュアルを参照してくだ さい。
- 11 拡張カードスタビライザを取り付けます。81 ページの「拡張[カードスタビ](#page-80-1) [ライザの取り付け」](#page-80-1)を参照してください。
- 12 システムカバーを閉じます。80 [ページの「システムカバーの取り付け」](#page-79-1)を 参照してください。
- 13 システムを平らな面に縦置きにします。
- 14 すべての周辺機器を取り付け、システムを電源コンセントに接続します。
- 15 システムと周辺機器の電源を入れます。
- 16 カードのマニュアルに従って、必要なすべてのデバイスドライバをインス トールします。

<span id="page-104-0"></span>図 3-15. 拡張カードの取り外しと取り付け

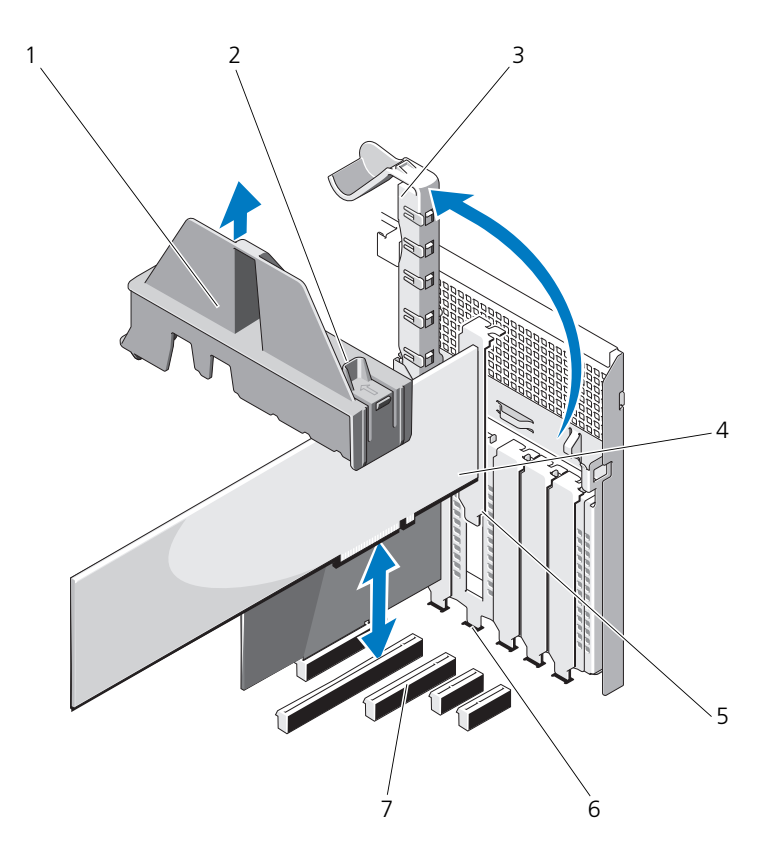

- 
- 3 拡張カードラッチ 4 拡張カード
- 
- 拡張カードコネクタ
- 拡張カードスタビライザ 2 拡張カードスタビライザのタッチポイント(2)
	-
- 5 拡張カードタブ 6 拡張カードのタブスロット

### 拡張カードの取り外し

- 注意:修理作業の多くは、認定されたサービス技術者のみが行うことができます。 製品マニュアルで許可されている範囲に限り、またはオンラインサービスもしくは テレホンサービスとサポートチームの指示によってのみ、トラブルシューティング と簡単な修理を行うようにしてください。デルで認められていない修理による損傷は、保証の対象となりません。製品に付属しているマニュアルの「安全にお使いい ただくために」をお読みになり、指示に従ってください。
	- 1 システムと周辺機器の電源を切り、システムをコンセントから外し、周辺機 器をシステムから外します。
	- 2 システムカバーを開きます。79 [ページの「システムカバーの取り外し」](#page-78-0)を 参照してください。
	- 3 拡張カードスタビライザを取り外します。81 [ページの「拡張カードスタ](#page-80-0) [ビライザの取り外し」](#page-80-0)を参照してください。
	- 4 拡張カードに接続されているケーブルをすべて外します。
	- 5 スロットに隣接する拡張カードラッチを開きます。図 [3-15](#page-104-0) を参照してくだ さい。
	- 6 拡張カードの上の角をつまんで、拡張カードコネクタから慎重に取り外し ます。
	- 7 カードを取り外したままにする場合は、空のカードスロット開口部にフィ ラーブラケットを取り付けます。
		- ■■ メモ:FCC 認可規格にシステムを準拠させるには、空の拡張カードスロット にフィラーブラケットを取り付ける必要があります。ブラケットには、シス テム内へのごみやほこりの侵入を防ぐほか、システム内部の正常な冷却と換 気を助ける働きもあります。
	- 8 スロットに隣接する拡張カードラッチを閉じます。図 [3-15](#page-104-0) を参照してくだ さい。
- 9 拡張[カードスタビ](#page-80-1)ライザを取り付けます。81 ページの「拡張カードスタビ [ライザの取り付け」](#page-80-1)を参照してください。
- 10 システムカバーを閉じます。80 [ページの「システムカバーの取り付け」](#page-79-1)を 参照してください。
- 11 システムを平らな面に縦置きにします。
- 12 すべての周辺機器を取り付け、システムを電源コンセントに接続します。
- 13 システムと周辺機器の電源を入れます。
- 14 カードのデバイスドライバをオペレーティングシステムから削除します。

# iDRAC6 Express カード(オプション)

### iDRAC6 Express カードの取り付け

- 注意:修理作業の多くは、認定されたサービス技術者のみが行うことができます。 製品マニュアルで許可されている範囲に限り、またはオンラインサービスもしくは テレホンサービスとサポートチームの指示によってのみ、トラブルシューティング と簡単な修理を行うようにしてください。デルで認められていない修理による損傷 は、保証の対象となりません。製品に付属しているマニュアルの「安全にお使いい ただくために」をお読みになり、指示に従ってください。
	- 1 システムおよび接続されているすべての周辺機器の電源を切り、システムを コンセントから外します。
	- 2 システムカバーを開きます。79 [ページの「システムカバーの取り外し」](#page-78-0)を 参照してください。
	- 3 iDRAC6 (Integrated Dell Remote Access Controller 6) Express  $\pi$ -ドの切り込みをシステム基板上のクリップに挿入します。
	- 4 カードの前端をシステム基板上のコネクタに合わせます。コネクタの位置に ついては、図 [3-16](#page-107-0) を参照してください。
	- 5 完全に装着されるまで、カードを押し下げます。図 [3-16](#page-107-0) を参照してくだ さい。 カードの前端が所定の位置に収まると、プラスチック製の突起タブがホル ダの前端部にカチッとはまります。

#### <span id="page-107-0"></span>図 3-16. iDRAC6 Express カード (オプション)の取り付けまたは取り外し

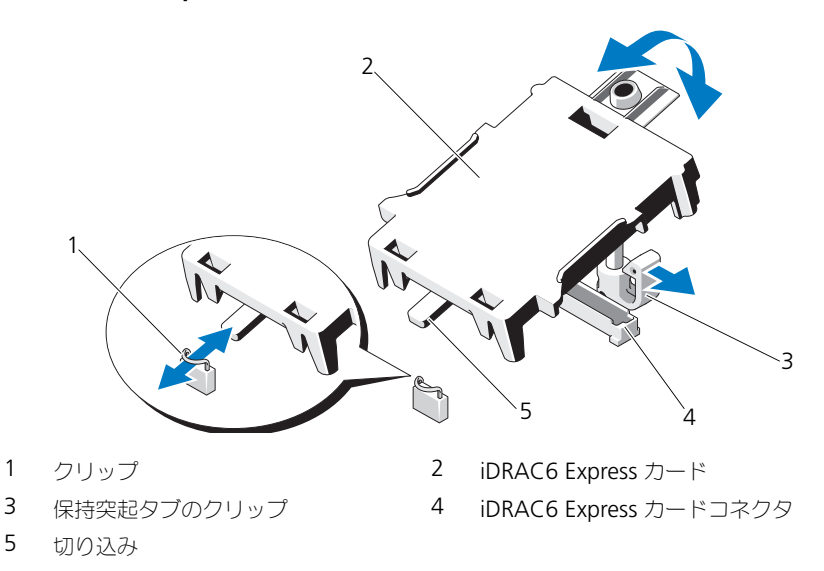

- 6 システムカバーを閉じます。80 [ページの「システムカバーの取り付け」](#page-79-1)を 参照してください。
- 7 システムを安定した平面に縦置きにします。
- 8 すべての周辺機器を取り付け、システムを電源コンセントに接続します。
- 9 システムと周辺機器の電源を入れます。

### iDRAC6 Express カードの取り外し(オプション)

- 注意:修理作業の多くは、認定されたサービス技術者のみが行うことができます。 製品マニュアルで許可されている範囲に限り、またはオンラインサービスもしくは テレホンサービスとサポートチームの指示によってのみ、トラブルシューティング と簡単な修理を行うようにしてください。デルで認められていない修理による損傷 は、保証の対象となりません。製品に付属しているマニュアルの「安全にお使いい ただくために」をお読みになり、指示に従ってください。
	- 1 システムおよび接続されているすべての周辺機器の電源を切り、システムを コンセントから外します。
	- 2 システムカバーを開きます。79 [ページの「システムカバーの取り外し」](#page-78-0)を 参照してください。
- 3 カードの前端にある保持突起タブをわずかに後方へ引き、カードを保持突起 から注意深く外します。図 [3-16](#page-107-0) を参照してください。 ホルダが突起から外れると、カードの下のコネクタがシステム基板コネクタ から外れます。
- 4 カードの切り込みがシステム基板上のクリップに入るような角度にカードを 傾けます。
- 5 システムカバーを閉じます。80 [ページの「システムカバーの取り付け」](#page-79-0)を 参照してください。
- 6 システムを平らな面に縦置きにします。
- 7 すべての周辺機器を取り付け、システムを電源コンセントに接続します。
- 8 システムと周辺機器の電源を入れます。

# 内蔵 USB メモリキー

システム内部に取り付けられている USB メモリキーは、起動デバイス、セキュリ ティキー、または大容量ストレージデバイスとして使用できます。USB コネクタ は、セットアップユーティリティの **Integrated Devices**(内蔵デバイス)画 面にある **Internal USB Port**(内蔵 USB ポート)オプションで有効にする必要 があります。

USB メモリキーから起動するには、起動イメージを使用して USB メモリキーを 設定し、セットアップユーティリティの起動順序で USB メモリキーを指定してく ださい。

- 注意:修理作業の多くは、認定されたサービス技術者のみが行うことができます。 製品マニュアルで許可されている範囲に限り、またはオンラインサービスもしくはテレホンサービスとサポートチームの指示によってのみ、トラブルシューティング と簡単な修理を行うようにしてください。デルで認められていない修理による損傷は、保証の対象となりません。製品に付属しているマニュアルの「安全にお使いい ただくために」をお読みになり、指示に従ってください。
	- 1 システムおよび接続されているすべての周辺機器の電源を切り、システムを コンセントから外します。
	- 2 システムカバーを開きます。79 [ページの「システムカバーの取り外し」](#page-78-0)を 参照してください。
	- 3 システム基板上の USB コネクタの位置を確認します。図 [6-1](#page-149-0) を参照してく ださい。
	- 4 USB コネクタに USB メモリキーを挿入します。図 [3-17](#page-109-0) を参照してくだ さい。
	- 5 システムカバーを閉じます。80 [ページの「システムカバーの取り付け」](#page-79-0)を 参照してください。
	- 6 システムを平らな面に縦置きにします。
- 7 すべての周辺機器を取り付け、システムを電源コンセントに接続します。
- 8 システムと周辺機器の電源を入れます。
- 9 セットアップユーティリティを起動し、USB キーがシステムによって検出 されたことを確認します。50 [ページの「セットアップユーティリティの起](#page-49-0) [動」](#page-49-0)を参照してください。

#### <span id="page-109-0"></span>図 3-17. USB メモリキーの取り外しまたは取り付け

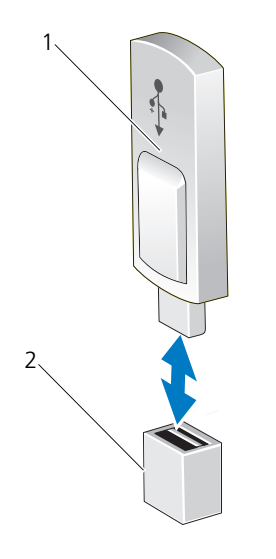

1 USB メモリキー 2 USB メモリキーコネクタ

# プロセッサ

<span id="page-110-2"></span>プロセッサの取り外し

- 注意:修理作業の多くは、認定されたサービス技術者のみが行うことができます。 製品マニュアルで許可されている範囲に限り、またはオンラインサービスもしくはテレホンサービスとサポートチームの指示によってのみ、トラブルシューティング と簡単な修理を行うようにしてください。デルで認められていない修理による損傷 は、保証の対象となりません。製品に付属しているマニュアルの「安全にお使いい ただくために」をお読みになり、指示に従ってください。
	- 1 システムをアップグレードする前に、**support.dell.com** から最新バー ジョンのシステム BIOS をダウンロードし、圧縮されたダウンロードファ イルに説明されている手順に従い、システムにアップデートをインストー ルします。
	- 2 システムおよび接続されているすべての周辺機器の電源を切り、システムを コンセントから外します。システムを AC 電源から外したら、電源ボタンを 3 秒間押し続け、残っている電気を排出してからカバーを取り外します。
- メモ: システム内部のコンポーネントの取り外しや取り付けを行う際には、静電 マットと静電ストラップを常に使用することをお勧めします。
	- 3 システムカバーを開きます。79 [ページの「システムカバーの取り外し」](#page-78-0)を 参照してください。
	- 4 拡張カードスタビライザを取り外します。81 ページの「拡張[カードスタビ](#page-80-0) [ライザの取り外し」](#page-80-0)を参照してください。
	- 5 冷却用エアフローカバーを取り外します。82 ページの「冷却[用エアフロー](#page-81-0) [カバーの取り外し」](#page-81-0)を参照してください。
- 警告:ヒートシンクとプロセッサは、システムの電源を切った後もしばらくは高温 です。ヒートシンクとプロセッサが冷えるのを待ってから作業してください。
- 注意:プロセッサを取り外すこと以外の目的で、ヒートシンクをプロセッサから 取り外さないでください。ヒートシンクは適切な温度条件を保つために必要な部 品です。
	- 6 #2 プラスドライバを使用して、ヒートシンク固定ネジのうち 1 本を緩め ます。図 [3-18](#page-111-0) を参照してください。
- <span id="page-110-1"></span><span id="page-110-0"></span>7 ヒートシンクとプロセッサの接続が緩むまで、30 秒ほど待ちます。
- 8 [手順](#page-110-0) 6 および[手順](#page-110-1) 7 を繰り返して、3 本のヒートシンク固定ネジを緩めます。
- 9 ヒートシンクをプロセッサから注意深く持ち上げ、サーマルグリースが付い た側を上にして脇に置いておきます。

#### <span id="page-111-0"></span>図 3-18. ヒートシンクの取り付けと取り外し

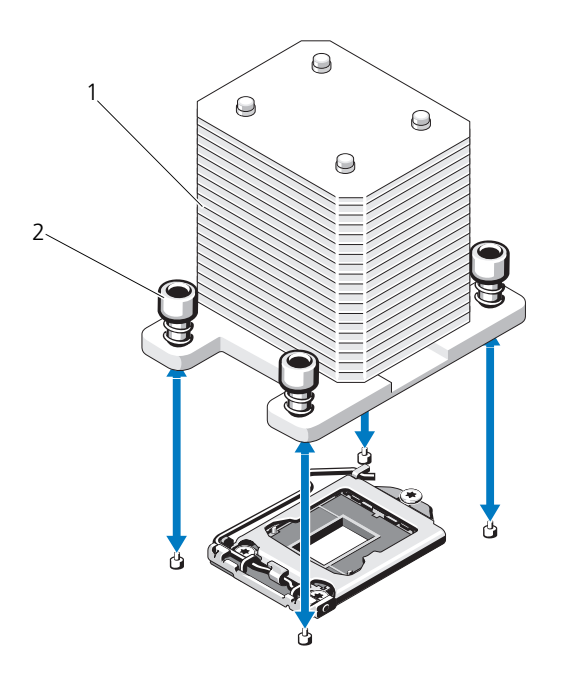

1 ヒートシンク 2 ヒートシンク固定ネジ (4)

- 注意:プロセッサは強い圧力でソケットに固定されています。リリースレバーは しっかりつかんでいないと突然跳ね上がるおそれがありますので、注意してくだ さい。
- 10 プロセッサのソケットリリースレバーを親指で押し下げてタブの下から引き 出し、レバーをロック位置から外します。レバーを上方向に 90 度持ち上げ て、プロセッサをソケットから外します。図 [3-19](#page-112-0) を参照してください。
- 11 プロセッサシールドのタブを持ち、シールドを上方向に開いて、プロセッサ が取り出せる状態にします。図 [3-19](#page-112-0) を参照してください。

<span id="page-112-0"></span>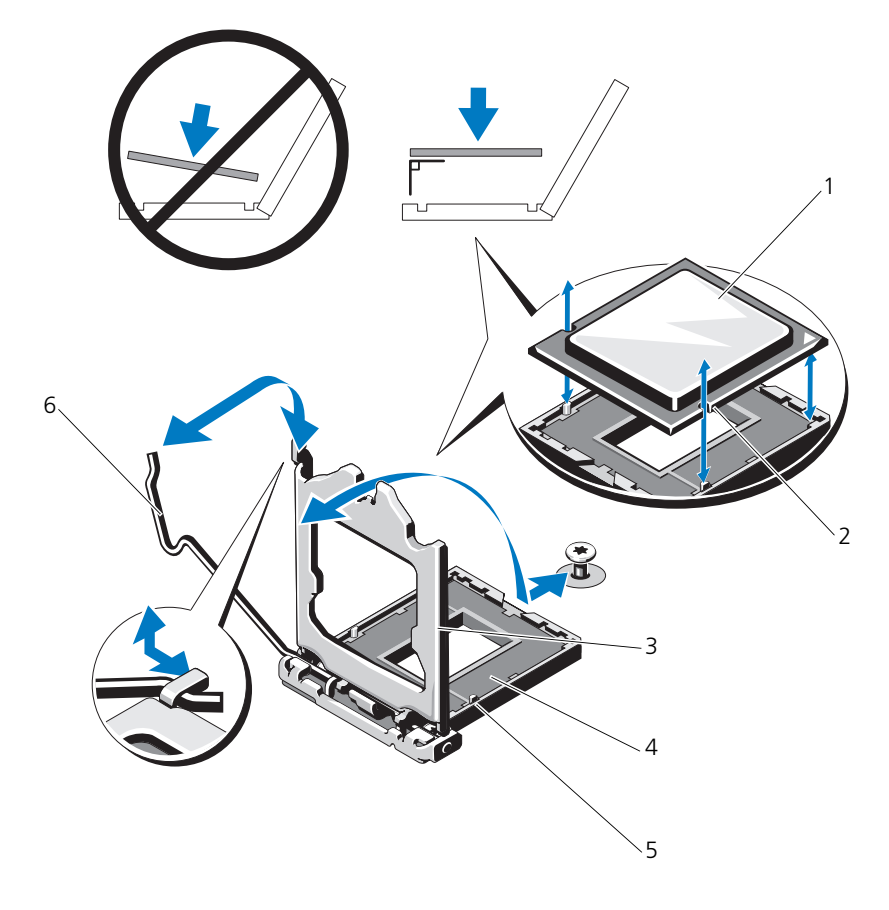

- 
- 3 プロセッサシールド 4 ZIF ソケット
- 
- 1 プロセッサ 2 プロセッサの切り込み (2)
	-
- 5 ソケットキー(2) 6 ソケットリリースレバー

#### 注意:プロセッサを取り外す際には、ZIF ソケットのピンを曲げないように気を つけてください。ピンを曲げるとシステム基板が破損して修復できない場合があ ります。

- 12 プロセッサをソケットから慎重に取り外し、ソケットに新しいプロセッサを 取り付けられるように、リリースレバーは立てたままにしておきます。
- 13 プロセッサを取り外したら、再利用、返品、または一時的な保管のために、 静電気防止パッケージに入れます。
	- メモ:プロセッサの底部に触れないでください。プロセッサは側面の端以外 に触れないでください。プロセッサを取り外したままにする場合は、システ ムの正常な冷却状態を維持するために、プロセッサのダミーとヒートシンク のダミーを CPU ソケットに取り付ける必要があります。
- 14 ダミーの取り付け方は、プロセッサの取り付けと同様です。114 [ページの](#page-113-0) [「プロセッサの取り付け」](#page-113-0)を参照してください。

#### <span id="page-113-1"></span><span id="page-113-0"></span>プロセッサの取り付け

- 1 新しいプロセッサをパッケージから取り出します。
- 2 プロセッサを ZIF ソケットのソケットキーに合わせます。図 [3-19](#page-112-0) を参照し てください。
- 3 プロセッサをソケットに取り付けます。
- 注意:プロセッサの取り付け位置が間違っていると、システム基板またはプロセッ サが完全に損傷してしまうおそれがあります。ソケットのピンを曲げないように注 意してください。
- 4 プロセッサソケットのリリースレバーを開いた状態にして、プロセッサをソ ケットキーに合わせて、ソケットに軽く置きます。
- 注意:プロセッサを強く押し込まないでください。プロセッサの位置が合っていれ ば、簡単にソケットに入ります。
	- 5 プロセッサシールドを閉じます。
	- 6 所定の位置に収まるまで、ソケットリリースレバーを下ろします。
	- 7 糸くずの出ないきれいな布で、ヒートシンクからサーマルグリースを拭き取 ります。
	- 8 プロセッサキットに含まれているグリースパケットを開き、新しいプロセッ サの上部にサーマルグリースを均等に塗布します。
	- 9 ヒートシンクをプロセッサの上に置きます。図 [3-19](#page-112-0) を参照してください。
- 10 #2 プラスドライバを使用して、ヒートシンク固定ネジを締めます。 図 [3-18](#page-111-0) を参照してください。
- 11 冷却用エアフローカバーを取り付けます。83 ページの「冷却[用エアフローカ](#page-82-0) [バーの取り付け」](#page-82-0)を参照してください。
- 12 拡張カードスタビライザを取り付けます。81 ページの「拡張[カードスタビ](#page-80-1) [ライザの取り付け」](#page-80-1)を参照してください。
- 13 システムカバーを閉じます。80 [ページの「システムカバーの取り付け」](#page-79-0)を 参照してください。
- 14 システムを平らな面に縦置きにします。
- 15 すべての周辺機器を取り付け、システムを電源コンセントに接続します。
- 16 システムと周辺機器の電源を入れます。
- 17 <F2> を押してセットアップユーティリティを起動し、プロセッサの情報が新 しいシステム構成と一致していることを確認します。 50 [ページの「セット](#page-49-0) [アップユーティリティの起動」](#page-49-0)を参照してください。
- 18 システム診断プログラムを実行し、新しいプロセッサが正しく動作すること を確認します。システム診断プログラムの実行の詳細については、146 [ペー](#page-145-0) [ジの「内蔵されたシステム診断プログラムの実行」](#page-145-0)を参照してください。

### システムバッテリ

システムバッテリは 3.0 V コイン型バッテリです。

#### <span id="page-114-0"></span>システムバッテリの交換

- 警告:バッテリの取り付け方が間違っていると、破裂する恐れがあります。交換 用のバッテリには、製造元が推奨する型、またはそれと同等の製品を使用してく ださい。詳細については、安全に関する注意事項を参照してください。
- 注意:修理作業の多くは、認定されたサービス技術者のみが行うことができます。 製品マニュアルで許可されている範囲に限り、またはオンラインサービスもしくはテレホンサービスとサポートチームの指示によってのみ、トラブルシューティング と簡単な修理を行うようにしてください。デルで認められていない修理による損傷は、保証の対象となりません。製品に付属しているマニュアルの「安全にお使いいただくために」をお読みになり、指示に従ってください。
	- 1 システムおよび接続されているすべての周辺機器の電源を切り、システムを コンセントから外します。
	- 2 システムカバーを開きます。79 [ページの「システムカバーの取り外し」](#page-78-0)を 参照してください。
	- 3 拡張[カードスタビ](#page-80-1)ライザを取り付けます。81 ページの「拡張カードスタビ [ライザの取り付け」](#page-80-1)を参照してください。

#### 図 3-20. システムバッテリの交換

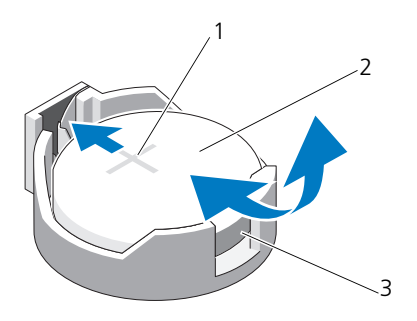

- 1 バッテリコネクタのプラス(+)側 2 システムバッテリ
- 3 バッテリコネクタのマイナス (一)側
- 4 スロット 1 から PCIe 拡張カードを取り外します。106 [ページの「](#page-105-0)拡張カー [ドの取り外し」](#page-105-0)を参照してください。
- 5 バッテリソケットの位置を確認します。150 [ページの「システム基板のコネ](#page-149-1) [クタ」](#page-149-1)を参照してください。
- 注意:バッテリの取り付け、取り外しの際には、バッテリコネクタが破損しないよ うにしっかり支えてください。
	- 6 コネクタのプラス側をしっかり押し下げて、バッテリコネクタを支えます。
	- 7 バッテリをコネクタのプラス側へ押し、コネクタのマイナス側の固定タブか ら外します。
	- 8 コネクタのプラス側をしっかり押して、新しいバッテリを取り付けます。
	- 9 プラス側を上にしてバッテリを持ち、コネクタのプラス側にある固定タブの 下にスライドさせます。
- 10 所定の位置にカチッと収まるまでバッテリをコネクタに押し込みます。
- 11 拡張カードを取り付けます。103 ページの「拡張[カードの取り付け」](#page-102-0)を参照 してください。
- 12 拡張カードスタビライザを取り付けます。81 ページの「拡張[カードスタビ](#page-80-1) [ライザの取り付け」](#page-80-1)を参照してください。
- 13 システムカバーを閉じます。80 [ページの「システムカバーの取り付け」](#page-79-0)を 参照してください。
- 14 システムを平らな面に縦置きにします。
- 15 すべての周辺機器を取り付け、システムを電源コンセントに接続します。
- 16 システムと周辺機器の電源を入れます。
- 17 セットアップユーティリティを起動して、バッテリが正常に動作しているこ とを確認します。50 [ページの「セットアップユーティリティの起動」](#page-49-0)を参 照してください。
- 18 セットアップユーティリティの **Time**(時刻)および **Date**(日付)フィー ルドで正しい時刻と日付を入力します。
- <span id="page-116-0"></span>19 セットアップユーティリティを終了します。

# シャーシイントルージョンスイッチ

シャーシイントルージョンスイッチの取り外し

- 注意:修理作業の多くは、認定されたサービス技術者のみが行うことができます。 製品マニュアルで許可されている範囲に限り、またはオンラインサービスもしくはテレホンサービスとサポートチームの指示によってのみ、トラブルシューティング と簡単な修理を行うようにしてください。デルで認められていない修理による損傷 は、保証の対象となりません。製品に付属しているマニュアルの「安全にお使いいただくために」をお読みになり、指示に従ってください。
	- 1 システムの電源とシステムに接続されている周辺機器の電源を切って、シス テムの電源ケーブルをコンセントから抜き、周辺機器に接続されているケー ブルも外します。
	- 2 システムカバーを開きます。79 [ページの「システムカバーの取り外し」](#page-78-0)を 参照してください。
	- 3 システム基板上のコネクタからシャーシイントルージョンスイッチケーブル を外します。図 [3-21](#page-117-0) を参照してください。
	- 4 固定ブラケットの切り込みからシャーシイントルージョンスイッチをスライ ドさせて外します。

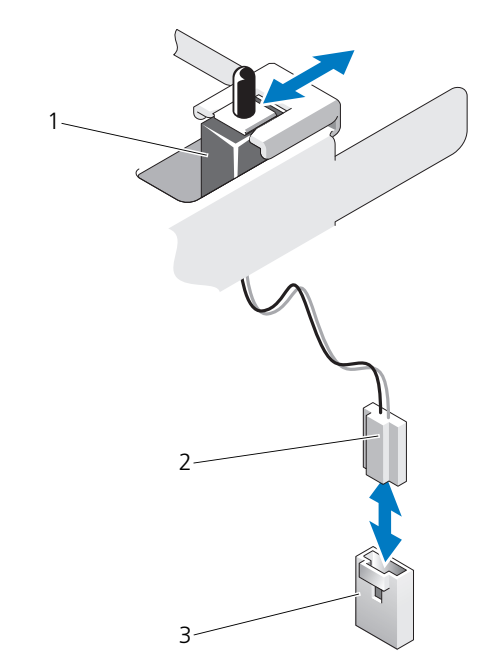

<span id="page-117-0"></span>図 3-21. シャーシイントルージョンスイッチの取り外しと取り付け

1 シャーシイントルージョンスイッチ 2 シャーシイントルージョンスイッチ

ケーブル

3 システム基板上のイントルージョン コネクタ

#### シャーシイントルージョンスイッチの取り付け

- 1 シャーシイントルージョンスイッチを固定ブラケットの切り込みに合わせ ます。図 [3-21](#page-117-0) を参照してください。
- 2 スイッチを固定ブラケットの切り込みにはめ込みます。図 [3-21](#page-117-0) を参照して ください。
- 3 シャーシイントルージョンスイッチケーブルをシステム基板上のコネクタに 接続します。
- 4 システムカバーを閉じます。80 [ページの「システムカバーの取り付け」](#page-79-0)を 参照してください。
- 5 システムを平らな面に縦置きにします。
- 6 すべての周辺機器を取り付け、システムを電源コンセントに接続します。
- 7 システムと周辺機器の電源を入れます。
- 118 | システム部品の取り付け

### コントロールパネルアセンブリ

#### コントロールパネルアセンブリの取り外し

- 注意:修理作業の多くは、認定されたサービス技術者のみが行うことができます。 製品マニュアルで許可されている範囲に限り、またはオンラインサービスもしくは テレホンサービスとサポートチームの指示によってのみ、トラブルシューティングと簡単な修理を行うようにしてください。デルで認められていない修理による損傷 は、保証の対象となりません。製品に付属しているマニュアルの「安全にお使いい ただくために」をお読みになり、指示に従ってください。
	- 1 ベゼルを取り外します。75 [ページの「前面ベ](#page-74-0)ゼルの取り外し」を参照して ください。
	- 2 システムの電源とシステムに接続されている周辺機器の電源を切って、シス テムの電源ケーブルをコンセントから抜き、周辺機器に接続されているケー ブルも外します。
	- 3 システムカバーを開きます。79 [ページの「システムカバーの取り外し」](#page-78-0)を 参照してください。
- 注意:コネクタを取り外す際にケーブルを引っ張らないでください。ケーブルが損 傷するおそれがあります。
	- 4 コントロールパネルアセンブリケーブルをシステム基板上のコネクタから外 すには、ケーブルコネクタの両端の金属製タブを押します。図 [3-22](#page-119-0) を参照 してください。
	- 5 コネクタを慎重にソケットから外します。
	- 6 プラスドライバを使用して、コントロールパネルアセンブリをシャーシに固 定しているネジを外します。図 [3-22](#page-119-0) を参照してください。
	- 7 リリースラッチを押し、コントロールパネルをシャーシから引き出します。
- 注意:コネクタを取り外す際にケーブルを引っ張らないでください。ケーブルが損 傷するおそれがあります。
- 8 コントロールパネルケーブルをシステム基板上のコネクタから外すには、 ケーブルコネクタの両端の金属製タブを挟むように押します。図 [3-22](#page-119-0) を参 照してください。
- 9 コネクタを慎重にソケットから外します。

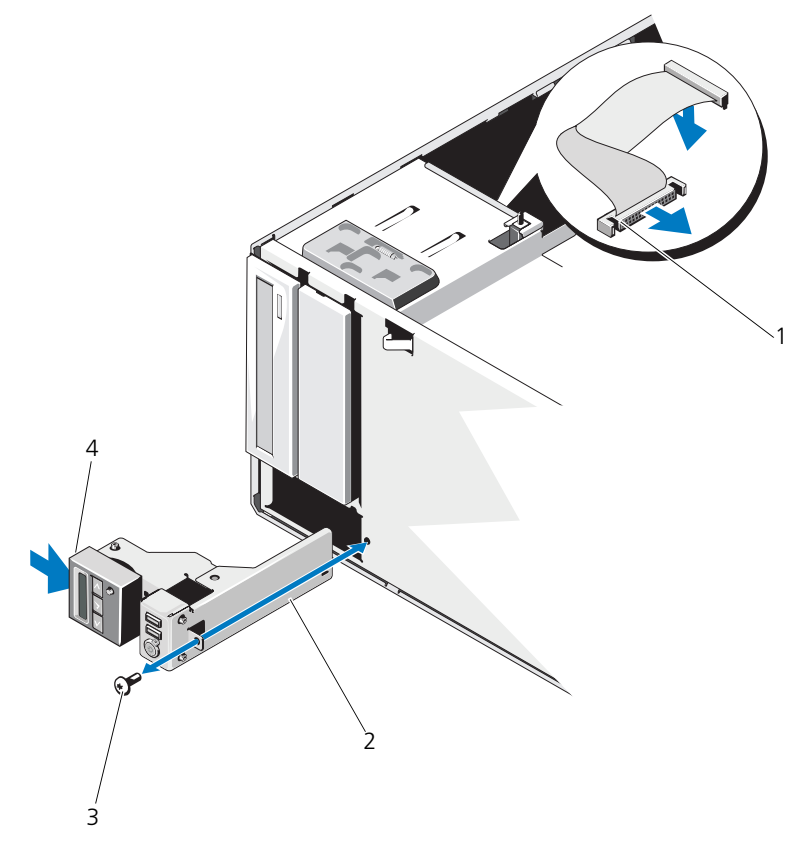

#### <span id="page-119-0"></span>図 3-22. コントロールパネルの取り外しと取り付け

コントロールパネルケーブル 2 コントロールパネルアセンブリ

コントロールパネルネジ 4 リリースラッチ

#### コントロールパネルアセンブリの取り付け

- 1 コントロールパネルを注意深くシャーシに挿入します。
- 2 コントロールパネルケーブルをコントロールパネルボードに接続します。
- 3 プラスドライバを使用して、コントロールパネルアセンブリをシャーシに固 定するネジを取り付けます。
- 4 コントロールパネルアセンブリケーブルをシステム基板に接続します。 図 [3-22](#page-119-0) を参照してください。
- 5 システムカバーを閉じます。80 [ページの「システムカバーの取り付け」](#page-79-0)を 参照してください。
- 6 システムを平らな面に縦置きにします。
- 7 前面ベゼルを取り付けます。76 [ページの「前面ベ](#page-75-0)ゼルの取り付け」を参照 してください。
- 8 すべての周辺機器を取り付け、システムを電源コンセントに接続します。
- 9 システムと周辺機器の電源を入れます。

### SATA バックプレーン

#### SATA バックプレーンの取り外し

- 注意:修理作業の多くは、認定されたサービス技術者のみが行うことができます。 製品マニュアルで許可されている範囲に限り、またはオンラインサービスもしくは テレホンサービスとサポートチームの指示によってのみ、トラブルシューティングと簡単な修理を行うようにしてください。デルで認められていない修理による損傷は、保証の対象となりません。製品に付属しているマニュアルの「安全にお使いい ただくために」をお読みになり、指示に従ってください。
	- 1 前面ベゼルを取り外します。 75 [ページの「前面ベ](#page-74-0)ゼルの取り外し」を参照し てください。
	- 2 システムおよび接続されている周辺機器の電源を切り、システムをコンセン トから外します。
	- 3 システムカバーを開きます。79 [ページの「システムカバーの取り外し」](#page-78-0)を 参照してください。
- 注意:ドライブおよびバックプレーンの損傷を防ぐため、バックプレーンを取り外 す前にハードディスクドライブをシステムから取り外す必要があります。
- 注意:後で同じ場所に取り付けることができるように、取り外す前に各ハードディ スクドライブの番号を書き留め、一時的にラベルを貼っておく必要があります。
- 4 すべてのハードディスクドライブを取り外します。84 [ページの「ハード](#page-83-0) [ディスクドライブ」](#page-83-0)を参照してください。
- 5 SATA A ケーブル、3.5 インチハードディスクドライブ用の SATA B ケーブ ル、バックプレーン電源ケーブル、およびデータケーブルを含む、SATA バックプレーンに接続されているすべてのケーブルを外します。図 [3-23](#page-121-0) を 参照してください。
- 6 SATA バックプレーンを取り外すには、青色のリリースピンを引いてバック プレーンを上方向にスライドさせます。
- 7 バックプレーンをシステムの前面から取り外します。固定スロットがシャー シ上のタブから外れるまでバックプレーンを引いてください。
- <span id="page-121-0"></span>図 3-23. SATA バックプレーンの取り外しと取り付け

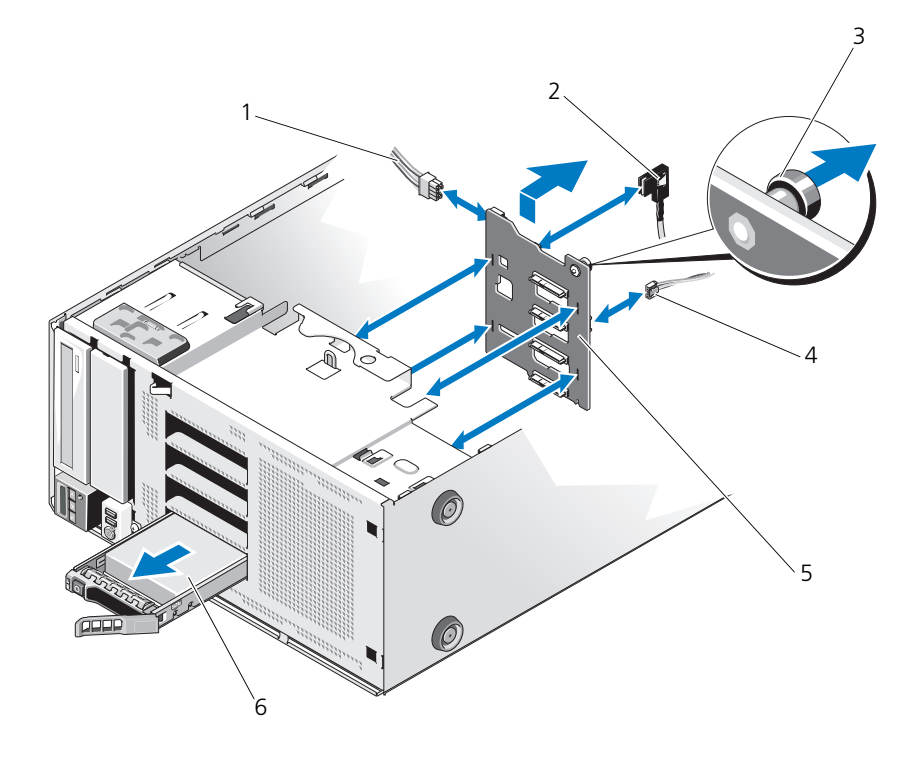

- 1 電源ケーブル 2 SATA A ケーブル
- 3 青色のリリースピン 4 J\_Planar ケーブル
- 
- 
- 
- 5 SATA バックプレーン 6 ハードディスクドライブ

#### <span id="page-122-0"></span>SATA バックプレーンの取り付け

- 1 バックプレーンボード上のコンポーネントに損傷を与えないように注意しな がら、バックプレーンをシステムの中に入れます。
- 2 SATA バックプレーン上のスロットをシャーシ上のタブに合わせます。
- 3 リリースピンがカチッと所定の位置に固定されるまで、SATA バックプレーン を下方向にスライドさせます。図 [3-23](#page-121-0) を参照してください。
- 4 SATA ケーブル、データケーブルおよび電源ケーブルを SATA バックプレーン に接続します。
- 5 SATA ケーブル、データケーブル、および電源ケーブルをそれぞれのコネク タに接続します。図 [3-23](#page-121-0) を参照してください。
- 6 ハードディスクドライブを元の場所に取り付けます。87 [ページの「](#page-86-0)ホット スワップ対応[ハードディスクドライブの取り付け」](#page-86-0)を参照してください。
- 7 システムカバーを閉じます。80 [ページの「システムカバーの取り付け」](#page-79-0)を 参照してください。
- 8 前面ベゼルを取り付けます。76 [ページの「前面ベ](#page-75-0)ゼルの取り付け」を参照 してください。
- 9 システムを平らな面に縦置きにします。
- 10 すべての周辺機器を取り付け、システムを電源コンセントに接続します。
- 11 システムと周辺機器の電源を入れます。

### システム基板

#### システム基板の取り外し

- 注意:修理作業の多くは、認定されたサービス技術者のみが行うことができます。 製品マニュアルで許可されている範囲に限り、またはオンラインサービスもしくはテレホンサービスとサポートチームの指示によってのみ、トラブルシューティング と簡単な修理を行うようにしてください。デルで認められていない修理による損傷 は、保証の対象となりません。製品に付属しているマニュアルの「安全にお使いい ただくために」をお読みになり、指示に従ってください。
- 注意:暗号化キーと共に TPM(信頼済みプログラムモジュール)を使用している 場合は、プログラムまたはシステムのセットアップ中にリカバリキーの作成を求め られることがあります。このリカバリキーは必ず作成し、安全に保管しておいてく ださい。このシステム基板を交換した場合は、システムまたはプログラムの再起動 時にリカバリキーを入力しないと、ハードディスクドライブ上の暗号化されたデー タにアクセスできません。
- 1 システムと周辺機器の電源を切り、システムをコンセントから外し、周辺機 器をシステムから外します。
- 2 システムカバーを開きます。79 [ページの「システムカバーの取り外し」](#page-78-0)を 参照してください。
- 3 拡張[カードスタビ](#page-80-0)ライザを取り外します。81 ページの「拡張カードスタビ [ライザの取り外し」](#page-80-0)を参照してください。
- 4 冷却[用エアフロー](#page-81-0)カバーを取り外します。82 ページの「冷却用エアフロー [カバーの取り外し」](#page-81-0)を参照してください。
- 5 システム基板からすべてのケーブルを外します。
- 6 取り付けてある場合は、すべての拡張カードおよび接続されているケーブ ルを取り外します。106 ページの「拡張[カードの取り外し」](#page-105-0)を参照してく ださい。
- 7 iDRAC6 Express カードがある場合は、これを取り外します。[108](#page-107-1) ペー ジの「iDRAC6 Express [カードの取り外し\(オプション\)」](#page-107-1)を参照してく ださい。
- 8 必要に応じて、SATA バックプレーンからケーブルを外します。
- 9 メモリモジュールとメモリのダミーカードをすべて取り外します。[101](#page-100-0) ペー [ジの「メモリモジュールの取り外し」](#page-100-0)を参照してください。

■ メモ: メモリモジュールを正しく取り付けなおすことができるように、メモ リモジュールソケットの位置を記録しておきます。

10 システムファンを取り外します。95 [ページの「システムファンの取り外し」](#page-94-0) を参照してください。

#### 警告:動作中はヒートシンクが高温になることがあります。やけどをしないよう に、システムが十分に冷えるのを待ってからシステム基板を取り外してください。

- 11 ヒートシンクとプロセッサを取り外します。111 [ページの「プロセッサの取](#page-110-2) [り外し」](#page-110-2)を参照してください。
- 12 緩んでいるケーブルをシステム基板の端から慎重に外します。
- 13 システム基板を取り外すには、プラスドライバを使用してシステム基板のす べてのネジを外します。図 [3-24](#page-124-0) を参照してください。
- 14 システム基板の 2 つのタッチポイントを持ち、システム基板をシステムの前 面方向にスライドさせます。図 [3-24](#page-124-0) を参照してください。
- 15 システム基板を持ち上げてシャーシから取り出します。

#### <span id="page-124-0"></span>図 3-24. システム基板の取り外しと取り付け

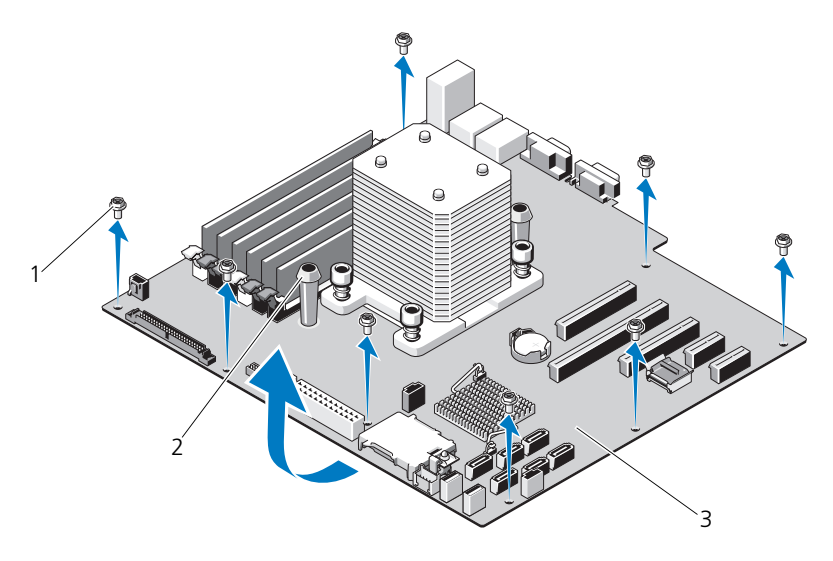

1 ネジ (8) 2 青色のタッチポイント (2)

3 システム基板

#### システム基板の取り付け

- 注意:修理作業の多くは、認定されたサービス技術者のみが行うことができます。 製品マニュアルで許可されている範囲に限り、またはオンラインサービスもしくは テレホンサービスとサポートチームの指示によってのみ、トラブルシューティング と簡単な修理を行うようにしてください。デルで認められていない修理による損傷 は、保証の対象となりません。製品に付属しているマニュアルの「安全にお使いい ただくために」をお読みになり、指示に従ってください。
	- 1 新しいシステム基板を開梱し、プロセッサシールドに貼られているラベルを 剥がします。
	- 2 剥がしたラベルは、シャーシの前面に貼り付けます。
	- 3 システム基板を取り付けるには、システム基板にある青色のタッチポイント を持ちます。
	- 4 システム基板のネジ穴をシャーシのネジ穴に合わせ、システム基板をシャー シ内に下ろします。
	- 5 システム基板をシステムの後方にスライドさせ、コネクタをシャーシ内の切 り欠きに挿入します。
	- 6 プラスドライバを使用してネジを締めます。
- 7 必要に応じて、SATA バックプレーンを取り付けます。123 [ページの](#page-122-0) 「SATA [バックプレーンの取り付け」](#page-122-0)を参照してください。
- 8 ヒートシンクとプロセッサを取り付けます。114 [ページの「プロセッサの取](#page-113-0) [り付け」](#page-113-0)を参照してください。
- 9 システムファンを取り付けます。97 [ページの「システムファンの取り付け」](#page-96-0) を参照してください。
- 10 メモリモジュールとメモリのダミーカードをすべて取り付けます。99 [ペー](#page-98-0) [ジの「メモリモジュールの取り付け」](#page-98-0)を参照してください。
- 11 iDRAC6 Express カードを取り外した場合は、これを取り付けます。 107 ページの「[iDRAC6 Express](#page-106-0) カードの取り付け」を参照してください。
- 12 拡張カードを取り外した場合は、ここですべて取り付けます。103 [ページの](#page-102-0) 「拡張[カードの取り付け」](#page-102-0)を参照してください。
- 13 すべてのケーブルをシステム基板に接続します。
- 14 冷却用エアフローカバーを取り付けます。83 ページの「冷却[用エアフローカ](#page-82-0) バーの取り付け | を参照してください。
- 15 拡張カードスタビライザを取り付けます。81 ページの「拡張[カードスタビ](#page-80-1) [ライザの取り付け」](#page-80-1)を参照してください。
- 16 システムカバーを閉じます。80 [ページの「システムカバーの取り付け」](#page-79-0)を 参照してください。
- 17 システムを平らな面に縦置きにします。
- 18 すべての周辺機器を取り付け、システムを電源コンセントに接続します。
- 19 システムと周辺機器の電源を入れます。
- ■■ メモ: 新しいプロセッサが正常に動作することを検証するには、145 [ページの「シ](#page-144-0) [ステム診断プログラムの実行」](#page-144-0)を参照してください。システム診断プログラムの実 行の詳細については、146 [ページの「内蔵されたシステム診断プログラムの実行」](#page-145-0) を参照してください。

# システムのトラブルシューティング

### 作業にあたっての注意

注意:修理作業の多くは、認定されたサービス技術者のみが行うことができます。 製品マニュアルで許可されている範囲に限り、またはオンラインサービスもしくはテレホンサービスとサポートチームの指示によってのみ、トラブルシューティング と簡単な修理を行うようにしてください。デルで認められていない修理による損傷は、保証の対象となりません。製品に付属しているマニュアルの「安全にお使いい ただくために」をお読みになり、指示に従ってください。

# システム起動エラーのトラブルシューティング

起動中、ビデオイメージングまたは LCD メッセージの前にシステムが停止する場 合(特に、オペレーティングシステムのインストールやシステムのハードウェアの 再構成を行った後である場合)、次の条件が該当しないかチェックしてください。

- オペレーティングシステムを UEFI ブートマネージャからインストールした 後にシステムを BIOS 起動モードで起動すると、システムがハングします。 この逆についても同じです。オペレーティングシステムをインストールした のと同じ起動モードで起動する必要があります。49 [ページの「セットアッ](#page-48-0) プユーティリティと UEFI [ブートマネージャの使い](#page-48-0)方」を参照してください。
- メモリ構成が無効な場合は、起動時にビデオ出力がなく、システムが停止す ることがあります。102 [ページの「](#page-101-0)拡張カード」を参照してください。

起動時に発生するその他すべての問題については、LCD パネルメッセージと画面 に表示されるシステムメッセージを書きとめておきます。詳細については、 22 ページの「LCD [ステータスメッセージ」](#page-21-0)および 33 [ページの「システムメッ](#page-32-0) [セージ」を](#page-32-0)参照してください。

# 外部接続のトラブルシューティング

外付けデバイスのトラブルシューティングを行う前に、すべての外部ケーブルが システムの外部コネクタにしっかりと接続されていることを確認します。システ ムの前面および背面パネルのコネクタについては、図 [1-1](#page-11-0) および図 [1-3](#page-17-0) を参照し てください。

### ビデオサブシステムのトラブルシューティング

- 1 モニタとシステム、およびモニタと電源の接続を確認します。
- 2 システムとモニタの間のビデオインタフェースのケーブル接続を確認します。
- 3 適切なオンライン Diagnostics(診断)テストを実行します。145 [ページの](#page-144-1) 「オンライン Diagnostics (診断) の使い方」を参照してください。

テストが正常に終了したら、問題はビデオハードウェアに関連するものでは ありません。

テストが失敗した場合は、155 ページの「困[ったときは」を](#page-154-0)参照してくだ さい。

### USB デバイスのトラブルシューティング

- 1 USB キーボードおよび / またはマウスのトラブルシューティングは、次の手 順で行います。その他の USB デバイスの場合は[、手順](#page-127-0) 2 に進みます。
	- a システムからキーボードとマウスのケーブルを短時間外し、再接続し ます。
	- b キーボード / マウスをシステムの反対側の USB ポートに接続します。 これで問題が解決した場合は、システムを再起動し、セットアップユー ティリティを起動して、機能していない USB ポートが有効になってい るかどうかを確認します。
	- c キーボード / マウスを動作確認済みの別のキーボード / マウスと交換し ます。

これで問題が解決した場合は、障害のあるキーボード / マウスを交換し ます。

問題が解決しない場合は、次の手順に進んで、システムに取り付けられ ているその他の USB デバイスのトラブルシューティングを開始します。

<span id="page-127-0"></span>2 取り付けられているすべての USB デバイスの電源を切り、システムから外 します。

3 システムを再起動し、キーボードが機能している場合は、セットアップユー ティリティを起動します。すべての USB ポートが有効になっていることを 確認します。57 ページの「Integrated Devices[\(内蔵デバイス\)画面」](#page-56-0)を 参照してください。 キーボードが機能していない場合でも、リモートアクセスが使えます。シス

テムにアクセスできない場合は、154 [ページの「パスワードを](#page-153-0)忘れたとき」 で、システム内の NVRAM\_CLR ジャンパを設定し、BIOS をデフォルト設 定に復元する手順を参照してください。

- 4 各 USB デバイスを一度に 1 台ずつ再接続し、電源を入れます。
- 5 同じ問題が発生するデバイスがあれば、そのデバイスの電源を切り、USB ケーブルを交換し、デバイスの電源を入れます。 問題が解決しない場合は、デバイスを交換します。

すべてのトラブルシューティングが失敗した場合は、155 [ページの「](#page-154-0)困った [ときは」](#page-154-0)を参照してください。

# シリアル I/O デバイスのトラブルシューティング

- 1 システムおよびシリアルポートに接続された周辺機器すべての電源を切り ます。
- 2 シリアルインタフェースケーブルを動作確認済みのケーブルと取り替え、シ ステムとシリアルデバイスの電源を入れます。 これで問題が解決した場合は、インタフェースケーブルを交換します。
- 3 システムとシリアルデバイスの電源を切り、デバイスを同じタイプのデバイ スと取り替えます。
- 4 システムとシリアルデバイスの電源を入れます。 これで問題が解決した場合は、シリアルデバイスを交換します。 問題が解決しない場合は、155 ページの「困[ったときは」を](#page-154-0)参照してくだ さい。

### NIC のトラブルシューティング

- 1 適切なオンライン Diagnostics(診断)テストを実行します。145 [ページの](#page-144-1) 「オンライン Diagnostics (診断) の使い方」を参照してください。
- 2 システムを再起動し、NIC コントローラに関するシステムメッセージがない かチェックします。
- 3 NIC コネクタの該当するインジケータを確認します。20 [ページの「](#page-19-0)NIC インジケ[ータコード」](#page-19-0)を参照してください。
	- リンクインジケータが点灯しない場合は、すべてのケーブル接続を確認 します。
	- アクティビティインジケータが点灯しない場合は、ネットワークドライ バファイルが損傷しているか、失われた可能性があります。 該当するドライバを削除してから、再インストールします。NIC のマ ニュアルを参照してください。
	- 可能であれば、オートネゴシエイション設定を変更します。
	- スイッチまたはハブの別のコネクタを使用します。 内蔵 NIC の代わりに NIC カードを使用している場合は、NIC カードのマ ニュアルを参照してください。
- 4 適切なドライバがインストールされ、プロトコルが組み込まれていることを 確認します。NIC のマニュアルを参照してください。
- 5 セットアップコーティリティを起動し、NIC ポートが有効になっていること を確認します。57 ページの「Integrated Devices[\(内蔵デバイス\)画面」](#page-56-0) を参照してください。
- 6 ネットワーク上の NIC、ハブ、およびスイッチが、すべて同じデータ転送速 度と二重モードに設定されていることを確認します。各ネットワークデバイ スのマニュアルを参照してください。
- 7 すべてのネットワークケーブルのタイプが適切で、最大長を超えていないこ とを確認します。

すべてのトラブルシューティングが失敗した場合は、155 [ページの「](#page-154-0)困った [ときは」](#page-154-0)を参照してください。

# システムが濡れた場合のトラブルシューティング

- 注意:修理作業の多くは、認定されたサービス技術者のみが行うことができます。 製品マニュアルで許可されている範囲に限り、またはオンラインサービスもしくは テレホンサービスとサポートチームの指示によってのみ、トラブルシューティング と簡単な修理を行うようにしてください。デルで認められていない修理による損傷 は、保証の対象となりません。製品に付属しているマニュアルの「安全にお使いい ただくために」をお読みになり、指示に従ってください。
	- 1 システムおよび接続されている周辺機器の電源を切り、システムをコンセン トから外します。
	- 2 システムカバーを開きます。79 [ページの「システムカバーの取り外し」](#page-78-1)を 参照してください。
	- 3 コンポーネントをシステムから取り外します。73 [ページの「システム](#page-72-0)部品 の取り付け | を参照してください。
		- ハードディスクドライブ
		- SD カード
		- USB メモリキー
		- 拡張カード
		- iDRAC6 Express カード
		- 拡張カード
		- 電源装置
		- システムファン
		- プロセッサとヒートシンク
		- メモリモジュール
	- 4 システムを完全に乾燥させます(少なくとも 24 時間)。
	- 5 手順 3 で取り外したコンポーネントを取り付けます。
	- 6 システムカバーを閉じます。80 [ページの「システムカバーの取り付け」](#page-79-1)を 参照してください。
	- 7 電源ケーブルをコンセントに差し込んで、システムと周辺機器の電源を入れ ます.

システムが正常に起動しない場合は、155 ページの「困[ったときは」](#page-154-0)を参照 してください。

- 8 システムが正常に起動する場合は、システムをシャットダウンして、取り外 した拡張カードを取り付けます。103 ページの「拡張[カードの取り付け」](#page-102-1)を 参照してください。
- 9 適切なオンライン Diagnostics (診断) テストを実行します。145 [ページの](#page-144-1) 「オンライン Diagnostics (診断) の使い方」を参照してください。 テストが失敗した場合は、155 ページの「困[ったときは」を](#page-154-0)参照してくだ さい。

### システムが損傷した場合のトラブルシュー ティング

- 注意:修理作業の多くは、認定されたサービス技術者のみが行うことができます。 製品マニュアルで許可されている範囲に限り、またはオンラインサービスもしくは テレホンサービスとサポートチームの指示によってのみ、トラブルシューティングと簡単な修理を行うようにしてください。デルで認められていない修理による損傷は、保証の対象となりません。製品に付属しているマニュアルの「安全にお使いい ただくために」をお読みになり、指示に従ってください。
	- 1 システムおよび接続されている周辺機器の電源を切り、システムをコンセン トから外します。
	- 2 システムカバーを開きます。79 [ページの「システムカバーの取り外し」](#page-78-1)を 参照してください。
	- 3 以下のコンポーネントが正しく取り付けられていることを確認します。
		- 拡張カード
		- 電源装置
		- ファン
		- プロセッサとヒートシンク
		- メモリモジュール
		- ハードディスクドライブキャリア
	- 4 すべてのケーブルが正しく接続されていることを確認します。
	- 5 システムカバーを閉じます。80 [ページの「システムカバーの取り付け」](#page-79-1)を 参照してください。
	- 6 システム診断プログラムでシステム基板のテストを実行します。145 [ページ](#page-144-1) の「オンライン [Diagnostics](#page-144-1)(診断)の使い方」を参照してください。 テストが失敗した場合は、155 [ページの「困ったときは](#page-154-0)」を参照してくだ さい。

# システムバッテリのトラブルシューティング

- 注意:修理作業の多くは、認定されたサービス技術者のみが行うことができます。 製品マニュアルで許可されている範囲に限り、またはオンラインサービスもしくはテレホンサービスとサポートチームの指示によってのみ、トラブルシューティング と簡単な修理を行うようにしてください。デルで認められていない修理による損傷は、保証の対象となりません。製品に付属しているマニュアルの「安全にお使いい ただくために」をお読みになり、指示に従ってください。
- 

■ メモ:長い期間(数週間から数か月)システムの電源が切られていると、 NVRAM からシステム設定情報が失われる場合があります。これはバッテリの不 良が原因です。

- 1 セットアップユーティリティで時刻と日付を再入力します。49 [ページの](#page-48-0) [「セットアップユーティリティと](#page-48-0) UEFI ブートマネージャの使い方」を参照し てください。
- 2 システムの雷源を切り、少なくとも 1 時間は雷源ケーブルをコンセントから 抜いておきます。
- 3 電源ケーブルをコンセントに接続し、システムの電源を入れます。
- 4 セットアップユーティリティを起動します。 セットアップユーティリティの日付と時刻が正しくない場合は、バッテリを 交換します。115 [ページの「システムバッテリの](#page-114-0)交換」を参照してください。

■ メモ: 一部のソフトウェアには、システムの時刻を進めたり遅らせたりするものが あります。セットアップユーティリティ内に保持されている時刻以外はシステムが 正常に動作している場合、問題の原因はバッテリの不良ではなく、ソフトウェアに あると考えられます。

バッテリを交換しても問題が解決しない場合は、155 [ページの「](#page-154-0)困ったとき [は」を](#page-154-0)参照してください。

### 電源装置のトラブルシューティング

- 1 電源装置の障害インジケータで故障した電源装置を特定します。21 [ページ](#page-20-0) の「電源装置インジケ[ータコード」](#page-20-0)を参照してください。
- 2 電源装置をいったん取り外して取り付けなおします。117 [ページの「シャー](#page-116-0) [シイントルージョンスイッ](#page-116-0)チ」を参照してください 。

問題が解決しない場合は、障害のある電源装置を交換します。

3 問題が解決しない場合は、155 ページの「困[ったときは」を](#page-154-0)参照してくだ さい。

 $\mathscr{A}$  メモ:雷源装置を取り付けたら、システムが雷源装置を認識して動作状態を 確認するまで数秒待ちます。電源インジケータが緑色に点灯すれば、電源装 置は正常に機能しています。

# システム冷却問題のトラブルシューティング

注意:修理作業の多くは、認定されたサービス技術者のみが行うことができます。 製品マニュアルで許可されている範囲に限り、またはオンラインサービスもしくはテレホンサービスとサポートチームの指示によってのみ、トラブルシューティング と簡単な修理を行うようにしてください。デルで認められていない修理による損傷 は、保証の対象となりません。製品に付属している安全にお使いいただくための注 意をお読みになり、指示に従ってください。

以下のことを確認してください。

- システムカバー、冷却用エアフローカバー、ドライブダミー、メモリモ ジュールのダミーカード、電源装置ダミー、または背面フィラーブラケット が取り外されていないこと。
- ヒートシンクダミーが取り外されていないこと(シングルプロセッサ構成の 場合)。
- 室温が高すぎないこと。動作時の温度要件については、お使いのシステムの 『はじめに』を参照してください。
- 周辺の空気の流れが遮断されていないこと。
- システム内部のケーブルが空気の流れを遮断していないこと。
- 冷却ファンが取り外されていたり、故障したりしていないこと。134 [ページ](#page-133-0) [の「ファンのトラブルシューティング」](#page-133-0)を参照してください。
- 拡張カードの取り付けガイドラインが守られていること。102 [ページの「](#page-101-1)拡 張[カードの取り付けガイドライン」](#page-101-1)を参照してください。

# <span id="page-133-0"></span>ファンのトラブルシューティング

- 注意:修理作業の多くは、認定されたサービス技術者のみが行うことができます。 製品マニュアルで許可されている範囲に限り、またはオンラインサービスもしくは テレホンサービスとサポートチームの指示によってのみ、トラブルシューティング と簡単な修理を行うようにしてください。デルで認められていない修理による損傷は、保証の対象となりません。製品に付属しているマニュアルの「安全にお使いい ただくために」をお読みになり、指示に従ってください。
	- 1 システムおよび接続されているすべての周辺機器の電源を切ります。
	- 2 システムカバーを開きます。79 [ページの「システムカバーの取り外し」](#page-78-1)を 参照してください。
	- 3 LCD パネルまたは Diagnostics (診断) ソフトウェアが障害を指摘してい るファンの位置を確認します。
	- 4 ファンの電源ケーブルを抜き差しします。
- 5 システムを起動します。 ファンが正常に動作する場合は、システムカバーを閉じます。80 [ページの](#page-79-1) [「システムカバーの取り付け」](#page-79-1)を参照してください。
- 6 ファンが動作しない場合は、システムの電源を切り、新しいファンを取り付 けます。95 [ページの「システムファンの取り外し」お](#page-94-1)よび 97 [ページの](#page-96-1) [「システムファンの取り付け」](#page-96-1)を参照してください。

7 システムを起動します。 これで問題が解決した場合は、システムカバーを閉じます。80 [ページの](#page-79-1) [「システムカバーの取り付け」](#page-79-1)を参照してください。

交換したファンが動作しない場合は、155 ページの「困[ったときは」](#page-154-0)を参 照してください。

# システムメモリのトラブルシューティング

- 注意:修理作業の多くは、認定されたサービス技術者のみが行うことができます。 製品マニュアルで許可されている範囲に限り、またはオンラインサービスもしくは テレホンサービスとサポートチームの指示によってのみ、トラブルシューティング と簡単な修理を行うようにしてください。デルで認められていない修理による損傷は、保証の対象となりません。製品に付属しているマニュアルの「安全にお使いい ただくために」をお読みになり、指示に従ってください。
- メモ:メモリ構成が無効な場合は、ビデオ出力がなく、起動時にシステムが停止 することがあります。97 [ページの「メモリモジュール取り付けのガイドライン」](#page-96-2) を参照し、メモリ構成が該当するすべてのガイドラインに従っていることを確認 します。
	- 1 システムが機能している場合は、適切なオンライン Diagnostics (診断)テ ストを実行します。145 [ページの「オンライン](#page-144-1) Diagnostics(診断)の使い [方](#page-144-1)」を参照してください。

Diagnostics(診断)で障害が示された場合は、Diagnostics(診断)プロ グラムによって示される対応処置を行います。

- 2 システムが動作していない場合は、システムおよび接続されている周辺機器 の電源を切り、システムをコンセントから外します。10 秒以上待ってから、 システムを電源コンセントに接続します。
- 3 システムおよび接続されている周辺機器の電源を入れ、画面のメッセージを メモします。 特定のメモリモジュールに障害があることを示すエラーメッセージが表示さ れた場合は[、手順](#page-135-0) 15 に進みます。
- 4 セットアップユーティリティを起動して、システムメモリの設定を確認し ます。53 ページの「[Memory Settings](#page-52-0)(メモリ設定)画面」を参照して ください。必要に応じて、メモリの設定を変更します。 メモリの設定が取り付けられているメモリと一致しているにもかかわらず、 エラーメッセージの表示が続く場合は[、手順](#page-135-0) 15 に進みます。
- 5 システムおよび接続されている周辺機器の電源を切り、システムをコンセン トから外します。
- 6 システムカバーを開きます。79 [ページの「システムカバーの取り外し」](#page-78-1)を 参照してください。
- 7 冷却[用エアフロー](#page-81-1)カバーを取り外します。82 ページの「冷却用エアフロー [カバーの取り外し」](#page-81-1)を参照してください。
- 8 メモリバンクをチェックし、正しく装着されていることを確認します。 97 [ページの「メモリモジュール取り付けのガイドライン」](#page-96-2)を参照してくだ さい。
- 9 各メモリモジュールをソケットに装着しなおします。99 [ページの「メモリ](#page-98-1) [モジュールの取り付け」](#page-98-1)を参照してください。
- 10 冷却用エアフローカバーを取り付けます。83 ページの「冷却[用エアフロー](#page-82-1) [カバーの取り付け」](#page-82-1)を参照してください。
- 11 システムカバーを閉じます。80 [ページの「システムカバーの取り付け」](#page-79-1)を 参照してください。
- 12 システムをまっすぐに立てて置きます。
- 13 電源ケーブルをコンセントに差し込んで、システムと周辺機器の電源を入れ ます。
- 14 セットアップユーティリティを起動して、システムメモリの設定を確認し ます。53 ページの「[Memory Settings](#page-52-0)(メモリ設定)画面」を参照して ください。問題が解決しない場合は、次の手順に進みます。
- <span id="page-135-0"></span>15 システムおよび接続されている周辺機器の電源を切り、システムをコンセン トから外します。
- 16 システムカバーを開きます。79 [ページの「システムカバーの取り外し」](#page-78-1)を 参照してください。
- 17 診断テストまたはエラーメッセージで、特定のメモリモジュールに障害があ ることが示された場合は、メモリモジュールを取り替えるか、または交換し ます。
- 18 障害が発生している特定されていないメモリモジュールのトラブルシュー ティングを行うには、1 番目の DIMM ソケットに装着されているメモリモ ジュールを同種で同容量のものと交換します。99 [ページの「メモリモ](#page-98-1) [ジュールの取り付け」](#page-98-1)を参照してください。
- 19 システムカバーを閉じます。80 [ページの「システムカバーの取り付け」](#page-79-1)を 参照してください。
- 20 電源ケーブルをコンセントに差し込んで、システムと周辺機器の電源を入れ ます。
- <span id="page-136-0"></span>21 システムの起動中に表示されるエラーメッセージ、およびシステム前面の Diagnostics(診断)インジケータを観察します。
- 22 メモリの問題が引き続き示される場合は、取り付けられている各メモリモ ジュールについ[て手順](#page-135-0) 15 ~ [手順](#page-136-0) 21 を繰り返します。 すべてのメモリモジュールをチェックしても問題が解決しない場合は、 155 ページの「困[ったときは」](#page-154-0)を参照してください。

### 内蔵 USB キーのトラブルシューティング

- <span id="page-136-2"></span><span id="page-136-1"></span>注意:修理作業の多くは、認定されたサービス技術者のみが行うことができます。 製品マニュアルで許可されている範囲に限り、またはオンラインサービスもしくはテレホンサービスとサポートチームの指示によってのみ、トラブルシューティング と簡単な修理を行うようにしてください。デルで認められていない修理による損傷 は、保証の対象となりません。製品に付属しているマニュアルの「安全にお使いい ただくために」をお読みになり、指示に従ってください。
	- 1 セットアップユーティリティを起動し、SD カードポートが有効になってい ることを確認します。57 ページの「[Integrated Devices](#page-56-0)(内蔵デバイス) [画面」](#page-56-0)を参照してください。
	- 2 システムおよび接続されている周辺機器の電源を切り、システムをコンセン トから外します。
	- 3 システムカバーを開きます。 79 [ページの「システムカバーの取り外し」](#page-78-1)を参 照してください。
	- 4 USB キーの位置を確認し、抜き差しします。117 [ページの「シャーシイン](#page-116-0) [トルージョンスイッ](#page-116-0)チ」を参照してください。
	- 5 システムカバーを閉じます。80 [ページの「システムカバーの取り付け」](#page-79-1)を 参照してください。
	- 6 システムおよび接続されている周辺機器の電源を入れ、USB キーが機能し ているかどうかチェックします。
	- 7 問題が解決しない場合は[、手順](#page-136-1) 2 および[手順](#page-136-2) 3 を繰り返します。
	- 8 動作確認済みの別の USB キーを挿入します。
	- 9 システムカバーを閉じます。80 [ページの「システムカバーの取り付け」](#page-79-1)を 参照してください。
- 10 システムおよび接続されている周辺機器の電源を入れ、USB キーが機能し ているかどうかチェックします。
- 11 電源ケーブルをコンセントに差し込んで、システムと周辺機器の電源を入れ ます。

問題が解決しない場合は、155 ページの「困[ったときは」を](#page-154-0)参照してくだ さい。

### 光学ドライブのトラブルシューティング

- 注意:修理作業の多くは、認定されたサービス技術者のみが行うことができます。 製品マニュアルで許可されている範囲に限り、またはオンラインサービスもしくは テレホンサービスとサポートチームの指示によってのみ、トラブルシューティング と簡単な修理を行うようにしてください。デルで認められていない修理による損傷 は、保証の対象となりません。製品に付属している安全にお使いいただくための注 意をお読みになり、指示に従ってください。
	- 1 別の DVD を使用してみます。
	- 2 セットアップユーティリティを起動し、内蔵 SATA コントローラとドライブ の SATA ポートが有効になっていることを確認します。49 [ページの「セッ](#page-48-0) [トアップユーティリティと](#page-48-0) UEFI ブートマネージャの使い方」を参照してく ださい。
	- 3 適切なオンライン Diagnostics(診断)テストを実行します。145 [ページの](#page-144-1) 「オンライン [Diagnostics](#page-144-1) (診断)の使い方」を参照してください。
	- 4 システムおよび接続されている周辺機器の電源を切り、システムをコンセン トから外します。
	- 5 システムカバーを開きます。79 [ページの「システムカバーの取り外し」](#page-78-1)を 参照してください。
	- 6 インタフェースケーブルが光学ドライブおよびコントローラにしっかり接続 されていることを確認します。
	- 7 電源ケーブルがドライブに正しく接続されていることを確認します。
	- 8 システムカバーを閉じます。80 [ページの「システムカバーの取り付け」](#page-79-1)を 参照してください。
	- 9 システムをまっすぐに立てて置きます。
- 10 電源ケーブルをコンセントに差し込んで、システムと周辺機器の電源を入れ ます。

問題が解決しない場合は、155 ページの「困[ったときは」](#page-154-0)を参照してくだ さい。

### ハードディスクドライブのトラブルシュー ティング

- 注意:修理作業の多くは、認定されたサービス技術者のみが行うことができます。 製品マニュアルで許可されている範囲に限り、またはオンラインサービスもしくはテレホンサービスとサポートチームの指示によってのみ、トラブルシューティング と簡単な修理を行うようにしてください。デルで認められていない修理による損傷 は、保証の対象となりません。製品に付属しているマニュアルの「安全にお使いい ただくために」をお読みになり、指示に従ってください。
- 注意:このトラブルシューティング手順を実行すると、ハードディスクドライブに 保存されたデータが損傷するおそれがあります。以下の手順を実行する前に、ハー ドディスクドライブ上のすべてのファイルをバックアップしてください。
	- 1 適切なオンライン Diagnostics(診断)テストを実行します。145 [ページの](#page-144-1) 「オンライン [Diagnostics](#page-144-1) (診断) の使い方」を参照してください。 Diagnostics(診断)テストの結果に応じて、必要に応じて以下の手順に進

みます。

- 2 システムに RAID コントローラが搭載され、ハードディスクドライブが RAID アレイに構成されている場合は、以下の手順を実行します。
	- a システムを再起動し、<Ctrl><R> を押してホストアダプタ設定ユー ティリティプログラムを起動します。 設定ユーティリティの詳細については、ホストアダプタに付属のマニュ アルを参照してください。
	- b ハードディスクドライブが RAID アレイ用に正しく設定されていること を確認します。
	- c ハードディスクドライブをオフラインにして抜き差しします。85 [ペー](#page-84-0) ジの「ホットスワップ対応[ハードディスクドライブの取り外し」](#page-84-0)を参照 してください。
	- d 設定ユーティリティを終了し、オペレーティングシステムを起動します。
- 3 お使いのコントローラカードに必要なデバイスドライバがインストールさ れ、正しく設定されていることを確認します。詳細については、オペレー ティングシステムのマニュアルを参照してください。
- 4 システムを再起動し、セットアップユーティリティを起動して、コントロー ラが有効になっていてドライブが表示されていることを確認します。 49 [ページの「セットアップユーティリティと](#page-48-0) UEFI ブートマネージャの使 [い](#page-48-0)方」を参照してください。

### PERC S300 コントローラのトラブルシュー ティング

- **グラメモ: PERC S300 コントローラのトラブルシューティングを行う際には、オペ** レーティングシステムのマニュアルとコントローラのマニュアルも参照してくだ さい。
	- 1 適切なオンライン Diagnostics(診断)テストを実行します。145 [ページの](#page-144-1) 「オンライン Diagnostics (診断) の使い方」を参照してください。
	- 2 セットアップユーティリティを起動し、PERC S300 コントローラが有効に なっていることを確認します。49 [ページの「セットアップユーティリティ](#page-48-0) と UEFI [ブートマネージャの使い](#page-48-0)方」を参照してください。
	- 3 システムを再起動し、適切なキーシーケンスを押して設定ユーティリティプ ログラムをスタートさせます。 PEAC S300 コントローラには <Ctrl><R> を 押します。

設定内容については、コントローラのマニュアルを参照してください。

4 設定内容を確認し、必要な修正を行い、システムを再起動します。

注意:修理作業の多くは、認定されたサービス技術者のみが行うことができます。 製品マニュアルで許可されている範囲に限り、またはオンラインサービスもしくは テレホンサービスとサポートチームの指示によってのみ、トラブルシューティングと簡単な修理を行うようにしてください。デルで認められていない修理による損傷 は、保証の対象となりません。製品に付属しているマニュアルの「安全にお使いい ただくために」をお読みになり、指示に従ってください。

- 5 システムおよび接続されている周辺機器の電源を切り、システムを電源コン セントから外します。
- 6 システムカバーを開きます。79 [ページの「システムカバーの取り外し」](#page-78-1)を 参照してください。
- 7 冷却用エアフローカバーを取り外します。82 ページの「冷却[用エアフロー](#page-81-1) [カバーの取り外し」](#page-81-1)を参照してください。
- 8 コントローラカードがシステム基板のコネクタにしっかりと装着されている ことを確認します。 103 ページの「拡張[カードの取り付け」](#page-102-1)を参照してくだ さい。
- 9 SATA バックプレーンを使用している場合は、SATA バックプレーンと SATA コントローラの間のケーブル接続が正しいことを確認します。ケーブ ルが、SATA コントローラおよび SATA バックプレーンボードにしっかりと 接続されていることを確認します。
- 10 システムカバーを閉じます。80 [ページの「システムカバーの取り付け」](#page-79-1)を 参照してください。
- 11 電源ケーブルをコンセントに差し込んで、システムと周辺機器の電源を入れ ます。 問題が解決しない場合は、155 ページの「困[ったときは」](#page-154-0)を参照してくだ さい。

### 拡張カードのトラブルシューティング

- 注意:修理作業の多くは、認定されたサービス技術者のみが行うことができます。 製品マニュアルで許可されている範囲に限り、またはオンラインサービスもしくは テレホンサービスとサポートチームの指示によってのみ、トラブルシューティング と簡単な修理を行うようにしてください。デルで認められていない修理による損傷 は、保証の対象となりません。製品に付属しているマニュアルの「安全にお使いい ただくために」をお読みになり、指示に従ってください。
- メモ:拡張カードのトラブルシューティングを行う際には、オペレーティングシス .<br>テムと拡張カードのマニュアルを参照してください。
	- 1 適切なオンライン Diagnostics(診断)テストを実行します。145 [ページの](#page-144-1) 「オンライン [Diagnostics](#page-144-1) (診断) の使い方」を参照してください。
	- 2 システムおよび接続されている周辺機器の電源を切り、システムをコンセン トから外します。
	- 3 システムカバーを開きます。79 [ページの「システムカバーの取り外し」](#page-78-1)を 参照してください。
	- 4 拡張カードの取り付けガイドラインに従って拡張カードが取り付けられてい ることを確認します。102 ページの「拡張[カードの取り付けガイドライン」](#page-101-1) を参照してください。
	- 5 各拡張カードがコネクタに確実に装着されていることを確認します。 103 ページの「拡張[カードの取り付け」](#page-102-1)を参照してください。
	- 6 システムカバーを閉じます。80 [ページの「システムカバーの取り付け」](#page-79-1)を 参照してください。
	- 7 電源ケーブルをコンセントに差し込んで、システムと周辺機器の電源を入れ ます。
	- 8 問題が解決しない場合は、システムおよび接続されている周辺機器の電源を 切り、システムをコンセントから外します。
	- 9 システムカバーを開きます。79 [ページの「システムカバーの取り外し」](#page-78-1)を 参照してください。
- <span id="page-140-0"></span>10 システムに取り付けられている拡張カードをすべて取り外します。[106](#page-105-1) ペー ジの「拡張[カードの取り外し」](#page-105-1)を参照してください。
- 11 システムカバーを閉じます。80 [ページの「システムカバーの取り付け」](#page-79-1)を 参照してください。
- 12 電源ケーブルをコンセントに差し込んで、システムと周辺機器の電源を入れ ます。
- 13 適切なオンライン Diagnostics(診断)テストを実行します。 テストが失敗した場合は、155 ページの「困[ったときは」を](#page-154-0)参照してくだ さい。
- 14 [手順](#page-140-0) 10 で取り外した各拡張カードについて、次の手順を実行します。
	- a システムおよび接続されている周辺機器の電源を切り、システムをコン セントから外します。
	- b システムカバーを開きます。79 [ページの「システムカバーの取り外し」](#page-78-1) を参照してください。
	- c 拡張カードの 1 枚を取り付けなおします。
	- d システムカバーを閉じます。80 [ページの「システムカバーの取り付け」](#page-79-1) を参照してください。
	- e 適切な診断テストを実行します。 テストが失敗した場合は、155 ページの「困[ったときは」を](#page-154-0)参照してく ださい。

### プロセッサのトラブルシューティング

- 注意:修理作業の多くは、認定されたサービス技術者のみが行うことができます。 製品マニュアルで許可されている範囲に限り、またはオンラインサービスもしくはテレホンサービスとサポートチームの指示によってのみ、トラブルシューティング と簡単な修理を行うようにしてください。デルで認められていない修理による損傷 は、保証の対象となりません。製品に付属しているマニュアルの「安全にお使いい ただくために」をお読みになり、指示に従ってください。
	- 1 適切なオンライン Diagnostics(診断)テストを実行します。145 [ページの](#page-144-1) 「オンライン [Diagnostics](#page-144-1)(診断)の使い方」を参照してください。
	- 2 システムおよび接続されている周辺機器の電源を切り、システムをコンセン トから外します。
	- 3 システムカバーを開きます。79 [ページの「システムカバーの取り外し」](#page-78-1)を 参照してください。
	- 4 冷却用エアフローカバーを取り外します。82 ページの「冷却[用エアフロー](#page-81-1) [カバーの取り外し」](#page-81-1)を参照してください。
	- 5 各プロセッサとヒートシンクが正しく取り付けられていることを確認します。 114 [ページの「プロセッサの取り付け」](#page-113-1)を参照してください。
- 6 冷却[用エアフロー](#page-82-1)カバーを取り付けます。83 ページの「冷却用エアフロー [カバーの取り付け」](#page-82-1)を参照してください。
- 7 システムカバーを閉じます。80 [ページの「システムカバーの取り付け」](#page-79-1)を 参照してください。
- 8 電源ケーブルをコンセントに差し込んで、システムと周辺機器の電源を入れ ます。
- 9 適切なオンライン Diagnostics (診断) テストを実行します。 問題が解決しない場合は、155 ページの「困[ったときは」を](#page-154-0)参照してくだ さい。

#### システムのトラブルシューティング
# システム診断プログラムの実行

システムに問題が発生した場合、テクニカルサポートに電話される前に診断プロ グラムを実行してください。診断プログラムを使うと、特別な装置を使用せずに システムのハードウェアをテストでき、データが失われる心配もありません。ご 自身で問題を解決できない場合でも、サービスおよびサポート担当者が診断プロ グラムのテスト結果を使って問題解決の手助けを行うことができます。

# <span id="page-144-0"></span>オンライン Diagnostics(診断)の使い方

システムの問題を分析するには、オンライン Diagnostics(診断)を最初に使用 します。オンライン Diagnostics(診断)は、診断プログラムまたはテストモ ジュールの一式であり、ハードディスクドライブ、物理メモリ、通信ポート、プ リンタポート、NIC、CMOS など、シャーシやストレージコンポーネントを対象 とする診断テストを実行します。オンライン Diagnostics(診断)を使用して問 題を識別できない場合は、内蔵されたシステム診断プログラムを使用します。

サポートされている Microsoft Windows オペレーティングシステムおよび Linux オペレーティングシステムを実行しているシステムでオンライン Diagnostics(診断)を実行するために必要なファイルは、

**support.jp.dell.com** から入手することができます。また、システムに付属の CD にも収録されています。Diagnostics(診断)の使い方については、Dell オンライン Diagnostics(診断)の『ユーザーズガイド』を参照してください。

# 内蔵されたシステム診断プログラムの機能

システム診断プログラムは、特定のデバイスグループや各デバイス用の一連のテ ストメニューとオプションで構成されています。システム診断プログラムのメ ニューとオプションを使って、以下のことが行えます。

- テストを個別または全体的に実行
- テストの順序を制御
- テストの繰り返し
- テスト結果の表示、印刷、または保存
- エラーが検知された場合にテストを一時的に中断、またはユーザーが指定す る最大エラー数に達したときにテストを終了
- 各テストとそのパラメータを簡潔に説明するヘルプメッセージを表示
- テストが問題なく終了したかどうかを知らせるステータスメッセージを表示
- テスト中に発生した問題を通知するエラーメッセージを表示

### <span id="page-145-1"></span>内蔵されたシステム診断プログラムの実行が必 要な場合

システム内の主要コンポーネントまたはデバイスが正しく動作していない場合、 コンポーネントの障害が表示されることがあります。マイクロプロセッサとシス テムの I/O デバイスが動作していれば、問題の識別に内蔵されたシステム診断プ ログラムを使用することができます。

# 内蔵されたシステム診断プログラムの実行

内蔵されたシステム診断プログラムは、USC(Unified Server Configurator) 画面から実行します。

注意:内蔵されたシステム診断プログラムは、お使いのシステムをテストする場合 にのみ使用してください。このプログラムを他のシステムで使用すると、無効な結 果やエラーメッセージが発生する場合があります。

- 1 システム起動中に <F10> を押します。
- 2 左ペインで **Diagnostics**(診断)をクリックし、右ペインで **Launch Diagnostics** (Diagnostics (診断) の起動) をクリックします。

**Diagnostics**(診断)メニューは、すべてまたは特定の診断テストの実行や、診 断プログラムの終了に使用します。

## <span id="page-145-0"></span>システム診断プログラムのテストオプション

**Main Menu**(メインメニュー)ウィンドウでテストオプションをクリックし ます。

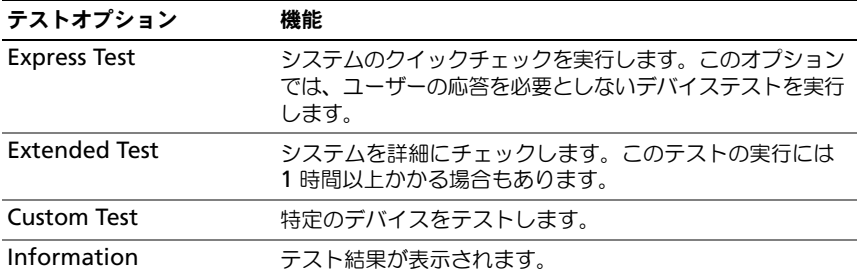

# <span id="page-146-0"></span>カスタムテストオプションの使い方

**Main Menu**(メインメニュー)ウィンドウで **Custom Test**(カスタムテス ト)を選択すると、**Customize**(カスタマイズ)ウィンドウでテストするデバ イスを選択できます。希望のテストオプションを選択して、テスト結果を表示し ます。

#### テストするデバイスの選択

**Customize** (カスタマイズ) ウィンドウの左側にはテスト可能なデバイスのリ ストが表示されます。デバイスまたはモジュールの構にある (+) をクリックする と、各コンポーネントが表示されます。各コンポーネントの横にある(**+**)をク リックすると、利用可能なテストが表示されます。コンポーネントではなくデバ イスをクリックすると、テストするデバイスのすべてのコンポーネントが選択で きます。

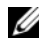

メモ:テストするすべてのデバイスとコンポーネントを選択したら、**All Devices** (すべてのデバイス)をハイライト表示し、**Run Tests**(テストの実行)をクリック します。

#### 診断オプションの選択

**Diagnostics Options**(診断オプション)領域で、デバイスに対して実行する テストを選択します。

- **Non-Interactive Tests Only**(非インタラクティブテストのみ)— ユー ザーの操作を必要としないテストだけが実行されます。
- **Quick Tests Only**(クイックテストのみ)— デバイスのクイックテスト だけが実行されます。
- **Show Ending Timestamp**(終了タイムスタンプの表示)— テストの 記録に時刻が記載されます。
- **Test Iterations**(テスト回数)— テストの実行回数を選択できます。
- **Log Output File Pathname**(ログ出力ファイルのパス名)— テストを 記録したログファイルを保存するディスケットドライブまたは USB メモリ キーを指定できます。このファイルをハードディスクドライブに保存するこ とはできません。

#### 情報および結果の表示

**Customize** (カスタマイズ) ウィンドウの以下のタブを使って、テストとテス ト結果についての情報を表示することができます。

- **Results**(結果)— 実行されたテストとその結果が表示されます。
- **Errors**(エラー)— テスト中に発生したエラーが表示されます。
- **Help**(ヘルプ)— 現在選択されているデバイス、コンポーネント、または テストに関する情報が表示されます。
- **Configuration**(設定)— 現在選択されているデバイスの基本設定に関 する情報が表示されます。
- **Parameters**(パラメータ)— そのテストで設定可能なパラメータが表示 されます。

# ジャンパとコネクタ

警告:システムのカバーを取り外して内部の部品に手を触れる作業は、トレーニン グを受けたサービス技術者のみが行ってください。システムに付属のマニュアルの 「安全にお使いいただくために」を参照してから、本項の作業を開始してください。

### システム基板のジャンパ

パスワードジャンパをリセットしてパスワードを無効にする方法については、 154 [ページの「パスワードを](#page-153-0)忘れたとき」を参照してください。

表 6-1 システム基板のジャンパ設定

| ジャンパ           | 設定          | 説明                                                                     |
|----------------|-------------|------------------------------------------------------------------------|
| <b>PWRD EN</b> |             | (デフォルト) パスワード機能は有効です。(ピン 2-4)                                          |
|                |             | パスワード機能が無効になり、iDRAC6 のロー<br>カルアクセスは次の AC 電源サイクルでロック<br>解除されます。(ピン 4-6) |
| NVRAM_CLR      | <b>Ioon</b> | (デフォルト) 構成設定がシステム起動時に保持されます。<br>$(1.2)$ 3-5)                           |
|                |             | 構成設定は、次のシステム起動時にクリアされ<br>ます。(ピン 1-3)                                   |

### システム基板のコネクタ

#### <span id="page-149-0"></span>図 6-1. システム基板のジャンパとコネクタ

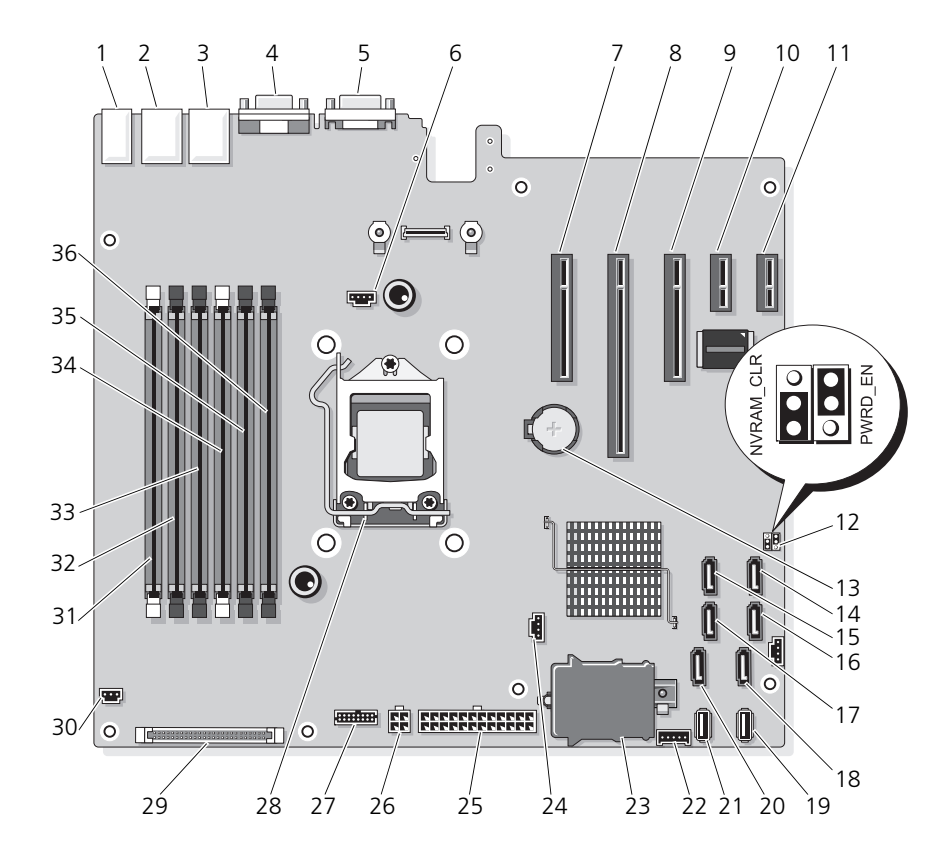

表 6-2. システム基板のジャンパとコネクタ

| 項目           | コネクタ                  | 説明                     |
|--------------|-----------------------|------------------------|
| $\mathbf{1}$ | USB1                  | 外付け USB コネクタ 1         |
|              | USB <sub>2</sub>      | 外付け USB コネクタ 2         |
|              | USB3                  | 外付け USB コネクタ 3         |
|              | USB4                  | 外付け USB コネクタ 4         |
| 2            | NIC <sub>1</sub>      | 外付け NIC コネクタ 1         |
| 3            | NIC <sub>2</sub>      | 外付け NIC コネクタ 1         |
| 4            | <b>VGA</b>            | 外付けビデオコネクタ             |
| 5            | <b>COM</b>            | 外付けシリアルコネクタ            |
| 6            | <b>FAN</b>            | ファンコネクタ                |
| 7            | PCIE X8               | PCle コネクタ x8 (スロット 1)  |
| 8            | PCIE_X16              | PCle コネクタ x16 (スロット 2) |
| 9            | PCIE_X8               | PCIe コネクタ x8 (スロット 3)  |
| 10           | PCIE X1               | PCle コネクタ x1 (スロット 4)  |
| 11           | PCIE X1               | PCle コネクタ x1 (スロット 5)  |
| 12           | <b>PWRD EN</b>        | パスワード有効ジャンパ            |
|              | NVRM_CLR              | NVRAM クリアジャンパ          |
| 13           | <b>BATTERY</b>        | システムバッテリ               |
| 14           | SATA D                | SATA コネクタ D            |
| 15           | SATA C                | SATA コネクタ C            |
| 16           | SATA B                | SATA コネクタB             |
| 17           | SATA A                | SATA コネクタ A            |
| 18           | SATA_F                | SATA コネクタ F            |
| 19           | INT_USB 2             | 内蔵 USB モジュールコネクタ 2     |
| 20           | SATA E                | SATA コネクタ E            |
| 21           | INT_USB 1             | 内蔵 USB モジュールコネクタ 1     |
| 22           | BP_I2C                | バックプレーン I2C コネクタ       |
| 23           | <b>iDRAC6</b> Express | iDRAC6 Express カードコネクタ |
| 24           | HD_ACT_CARD           | ハードディスクドライブ動作コネクタ      |

ジャンパとコネクタ | 151

| 項目 | コネクタ             | 説明                                                    |
|----|------------------|-------------------------------------------------------|
| 25 | <b>PWR CONN</b>  | 24 ピン電源コネクタ                                           |
| 26 | 12V              | 4 ピン電源コネクタ                                            |
| 27 | PDB CONN         | 配電基板電源コネクタ                                            |
| 28 | CPU              | プロセッサ                                                 |
| 29 | <b>CTRL PNL</b>  | コントロールパネルコネクタ                                         |
| 30 | <b>INTRUSION</b> | シャーシイントルージョンスイッチコネクタ                                  |
| 31 | $\mathcal{P}$    | メモリモジュールスロット B1(白色のリリースレ<br>$J\check{S}$ $ \check{O}$ |
| 32 | 4                | メモリモジュールスロット B2                                       |
| 33 | 6                | メモリモジュールスロット B3                                       |
| 34 | 1                | メモリモジュールスロット A1(白色のリリースレ<br>バー)                       |
| 35 | 3                | メモリモジュールスロット A2                                       |
| 36 | 5                | メモリモジュールスロット A3                                       |

表 6-2. システム基板のジャンパとコネクタ

# SATA バックプレーンボードコネクタ

図 6-2. SATA バックプレーンボードコネクタ

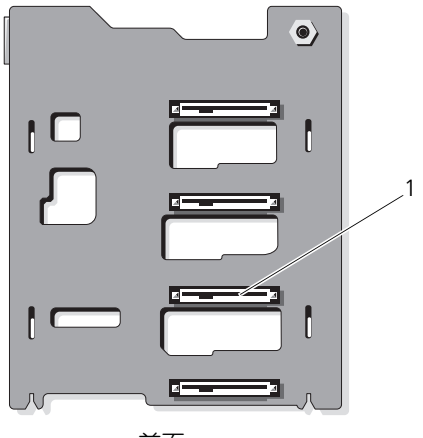

前面

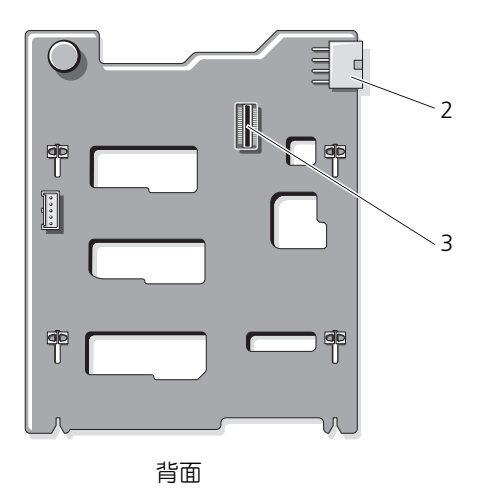

1 ハードディスクドライブコネクタ0~3 2 バックプレーン電源 (BKPLN)

3 SATA A コネクタ

# <span id="page-153-1"></span><span id="page-153-0"></span>パスワードを忘れたとき

システムのソフトウェアセキュリティ機能として、システムパスワードとセット アップパスワードを設定することができます。これらのパスワードについては、 「セットアップユーティリティの使い方」で詳しく説明されています。パスワード ジャンパを使って、これらのパスワード機能を有効または無効に設定できるので、 現在どのようなパスワードが使用されていてもクリアすることができます。

#### 注意:システムに付属のマニュアルで、「安全にお使いいただくために」の「静電 気障害への対処」を参照してください。

- 1 システムおよび接続されているすべての周辺機器の電源を切り、システムを コンセントから外します。
- 2 システムカバーを開きます。79 [ページの「システムカバーの取り外しと取](#page-78-0) [り付け」](#page-78-0)を参照してください。
- 3 パスワードジャンパからジャンパプラグを取り外します。 システム基板上のパスワードジャンパ (「PWRD\_EN」のラベル表示)の位 置は、図 [6-1](#page-149-0) を参照してください。
- 4 システムカバーを閉じます。
- 5 システムおよび周辺機器をコンセントに接続し、システムの電源をオンにし ます。

既存のパスワードは、パスワードジャンパプラグを取り外した状態でシステ ムを再起動するまで無効(消去)になりません。ただし、新しいシステムパ スワードとセットアップパスワードの両方またはどちらか一方を設定する前 に、ジャンパプラグを取り付ける必要があります。

■ メモ:ジャンパプラグを取り外した状態のままシステムパスワードとセット アップパスワードの両方またはどちらか一方を設定すると、システムは次回の 起動時に新しいパスワードを無効にします。

- 6 システムおよび接続されているすべての周辺機器の電源を切り、システムを コンセントから外します。
- 7 システムカバーを開きます。79 [ページの「システムカバーの取り外しと取](#page-78-0) [り付け」](#page-78-0)を参照してください。
- 8 パスワードジャンパにジャンパプラグを取り付けます。
- 9 メモリモジュールエアフローカバーを取り付けます。
- 10 システムカバーを閉じます。
- 11 システムおよび周辺機器をコンセントに接続し、システムの電源をオンにし ます。
- 12 新しいシステムパスワードとセットアップパスワードの両方またはそのどち らか一方を設定します。 セットアップユーティリティを使用して新しいパスワードを設定するには、 66 [ページの「システムパスワードの設定」を](#page-65-0)参照してください。

# 困ったときは

# <span id="page-154-0"></span>デルへのお問い合わせ

米国にお住まいの方は、800-WWW-DELL(800-999-3355)までお電話くだ さい。

<span id="page-154-1"></span>■ メモ:お使いのコンピュータがインターネットに接続されていない場合は、購入 時の納品書、出荷伝票、請求書、またはデルの製品カタログで連絡先をご確認く ださい。

デルでは、オンラインまたは電話によるサポートとサービスのオプションを複数 提供しています。サポートやサービスの提供状況は国や製品ごとに異なり、国 / 地域によってはご利用いただけないサービスもございます。デルのセールス、テ クニカルサポート、またはカスタマーサービスへは、次の手順でお問い合わせい ただけます。

- 1 **support.jp.dell.com** にアクセスします。
- 2 ページ下の 国・地域の選択 ドロップダウンメニューで、お住まいの国また は地域を確認します。
- 3 ページの左側の お問い合わせ をクリックします。
- 4 必要なサービスまたはサポートのリンクを選択します。
- 5 ご都合の良いお問い合わせの方法を選択します。

# 索引

#### B

BMC 設定 [, 71](#page-70-0)

#### C

CD ドライブ トラブルシューティング [, 138](#page-137-0)

#### D

Dell PowerEdge Diagnostics 使い方 [, 145](#page-144-0) Diagnostics(診断) Advanced Testing オプション [, 147](#page-146-0) Dell PowerEdge Diagnostics の 使い方 [, 145](#page-144-0) 使用する状況 [, 146](#page-145-1) テストオプション [, 146](#page-145-0) DIMM

[メモリモジュール\(](#page-96-0)DIMM) を参照

#### I

iDRAC カード 取り付け [, 107](#page-106-0) iDRAC 設定ユーティリティ [, 71](#page-70-1)

# L

LCD パネル 機能 [, 14](#page-13-0) メニュー [, 15](#page-14-0)

#### N

NIC インジケータ [, 20](#page-19-0) トラブルシューティング [, 130](#page-129-0)

#### P

POST システムの機能へのアクセス [, 11](#page-10-0)

#### S

SAS RAID コントローラドーター カード トラブルシューティング [, 140](#page-139-0) SAS コントローラドーターカード トラブルシューティング [, 140](#page-139-0) SAS バックプレーンボード 取り付け [, 123](#page-122-0) 取り外し [, 121](#page-120-0) SD カード トラブルシューティング [, 137](#page-136-0)

### T

TPM セキュリティ [, 61](#page-60-0)

#### U

UEFI ブートマネージャ UEFI 起動設定画面 [, 64](#page-63-0) 起動 [, 63](#page-62-0) システムユーティリティ画面 [, 65](#page-64-0) メイン画面 [, 64](#page-63-0) USB

前面パネルコネクタ [, 12](#page-11-0) メモリキー用の内部コネクタ [, 109](#page-108-0)

USB キー トラブルシューティング [, 137](#page-136-0)

#### あ

アップグレード プロセッサ [, 111](#page-110-0) 安全について [, 127](#page-126-0)

#### い

インジケータ NIC[, 20](#page-19-0) 前面パネル[, 12](#page-11-0) 電源 [, 12](#page-11-0)

#### え

エラーメッセージ [, 50](#page-49-0)

オプション セットアップユーティリティ [, 51](#page-50-0)

#### か

お

ガイドライン 拡張カードの取り付け [, 102](#page-101-0) 外付けデバイスの接続 [, 19](#page-18-0) メモリの取り付け [, 97](#page-96-1) 拡張カード トラブルシューティング [, 141](#page-140-0) 取り付け [, 103](#page-102-0) 取り外し [, 106](#page-105-0) 拡張スロット [, 102](#page-101-0) カバー 閉じる [, 80](#page-79-0)

#### き

キーボード トラブルシューティング [, 128](#page-127-0) 起動時 システムの機能へのアクセス [, 11](#page-10-0)

#### け

警告メッセージ [, 47](#page-46-0)

#### こ

交換 システムバッテリ [, 115](#page-114-0) コネクタ USB[, 12,](#page-11-0) [18](#page-17-0) ビデオ [, 12,](#page-11-0) [18](#page-17-0) コントロールパネルアセンブリ LCD パネルの機能 [, 14](#page-13-0) 機能 [, 12](#page-11-0) 取り付け [, 121](#page-120-1) 取り外し [, 119](#page-118-0)

#### さ

サポート デルへのお問い合わせ [, 155](#page-154-0)

#### し

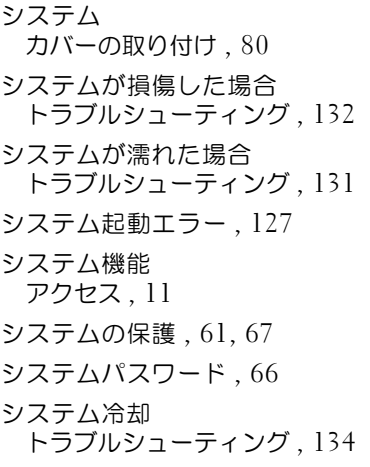

#### す

スロット [拡張スロットを参照](#page-101-1)

#### せ

セットアップパスワード [, 69](#page-68-0) セットアップユーティリティ CPU のオプション [, 54](#page-53-0) オプション [, 51](#page-50-0) キーストローク [, 50](#page-49-1) 起動 [, 50](#page-49-1) システムセキュリティの オプション [, 61](#page-60-0) シリアル通信の オプション [, 58-](#page-57-0)[60](#page-59-0) メモリのオプション [, 53,](#page-52-0) [55-](#page-54-0)[56](#page-55-0) セットアップユーティリティ の画面 メイン [, 51](#page-50-1) 前面パネルの機能 [, 12](#page-11-0)

#### た

ダミー ハードディスクドライブ [, 84](#page-83-0)

#### て

デル お問い合わせ [, 155](#page-154-0) デルへのお問い合わせ [, 155](#page-154-1) 電源インジケータ [, 12](#page-11-0) 電源装置 トラブルシューティング [, 133](#page-132-1) 取り付け [, 94](#page-93-0) 取り外し [, 93](#page-92-0) 電話番号 [, 155](#page-154-1)

#### と

ドライブキャリア ハードディスクドライブ [, 88](#page-87-0) ドライブダミー 取り付け [, 85](#page-84-0) 取り外し [, 84](#page-83-0) トラブルシューティング CD ドライブ [, 138](#page-137-0) NIC[, 130](#page-129-0) SAS RAID コントローラドーター カード [, 140](#page-139-0) SD カード [, 137](#page-136-0) 外部接続 [, 128](#page-127-2) 拡張カード [, 141](#page-140-0) キーボード [, 128](#page-127-0) システムが損傷した場合 [, 132](#page-131-0) システムが濡れた場合 [, 131](#page-130-0) システム起動エラー [, 127](#page-126-1) システム冷却 [, 134](#page-133-0) 電源装置 [, 133](#page-132-1) 内蔵 USB キー [, 137](#page-136-0) ハードディスクドライブ [, 139](#page-138-0) バッテリ [, 133](#page-132-0) ビデオ [, 128](#page-127-1) マイクロプロセッサ [, 142](#page-141-0) メモリ [, 135](#page-134-0) 冷却ファン [, 134](#page-133-1)

取り付け iDRAC カード [, 107](#page-106-0) SAS バックプレーンボード [, 123](#page-122-0) 拡張カード [, 103](#page-102-0) コントロールパネル アセンブリ [, 121](#page-120-1) 電源装置 [, 94](#page-93-0) ハードディスクドライブ [, 87](#page-86-0) ハードディスクドライブの ダミー [, 85](#page-84-0) プロセッサ [, 114](#page-113-0) メモリモジュール [, 99](#page-98-0) 取り外し SAS バックプレーンボード [, 121](#page-120-0) 拡張カード [, 106](#page-105-0) コントロールパネル アセンブリ [, 119](#page-118-0) 電源装置 [, 93](#page-92-0) ハードディスクドライブ [, 85](#page-84-1) ハードディスクドライブの ダミー [, 84](#page-83-0) ハードディスクドライブを ドライブキャリアから [, 88](#page-87-0) プロセッサ [, 111](#page-110-1) メモリモジュール [, 101](#page-100-0)

#### は

ハードディスクドライブ ドライブキャリア [, 88](#page-87-0) トラブルシューティング [, 139](#page-138-0) 取り付け [, 87](#page-86-0) 取り外し [, 85](#page-84-1) パスワード システム [, 66](#page-65-1) セットアップ [, 69](#page-68-0) 無効化 [, 154](#page-153-1)

バッテリ RAID カードバッテリのトラブル シューティング [, 140](#page-139-0) トラブルシューティング [, 133](#page-132-0) バッテリ(システム) 交換 [, 115](#page-114-0)

#### ひ

ヒートシンク [, 112](#page-111-0) ビデオ 前面パネルコネクタ [, 12](#page-11-0) トラブルシューティング [, 128](#page-127-1)

#### ふ

```
プロセッサ
アップグレード , 111
取り付け , 114
, 111
```
#### ほ

保証 [, 48](#page-47-0) ホットプラグ対応 ハードディスクドライブ [, 84](#page-83-1)

#### ま

マイクロプロセッサ [プロセッサを参照](#page-110-0) トラブルシューティング [, 142](#page-141-0)

#### め

メッセージ エラーメッセージ [, 50](#page-49-0) 警告 [, 47](#page-46-0) ステータス LCD[, 22](#page-21-0) メモリ トラブルシューティング [, 135](#page-134-0) メモリキーコネクタ(USB)[, 109](#page-108-0) メモリモジュール(DIMM) 構成 [, 97](#page-96-1) 取り付け [, 99](#page-98-0) 取り外し[, 101](#page-100-0)

#### れ

```
冷却ファン
トラブルシューティング , 134
```
162 | 索引